# *Storage Commander*

User Manual

Version 4.5 Revised 1/31/2013

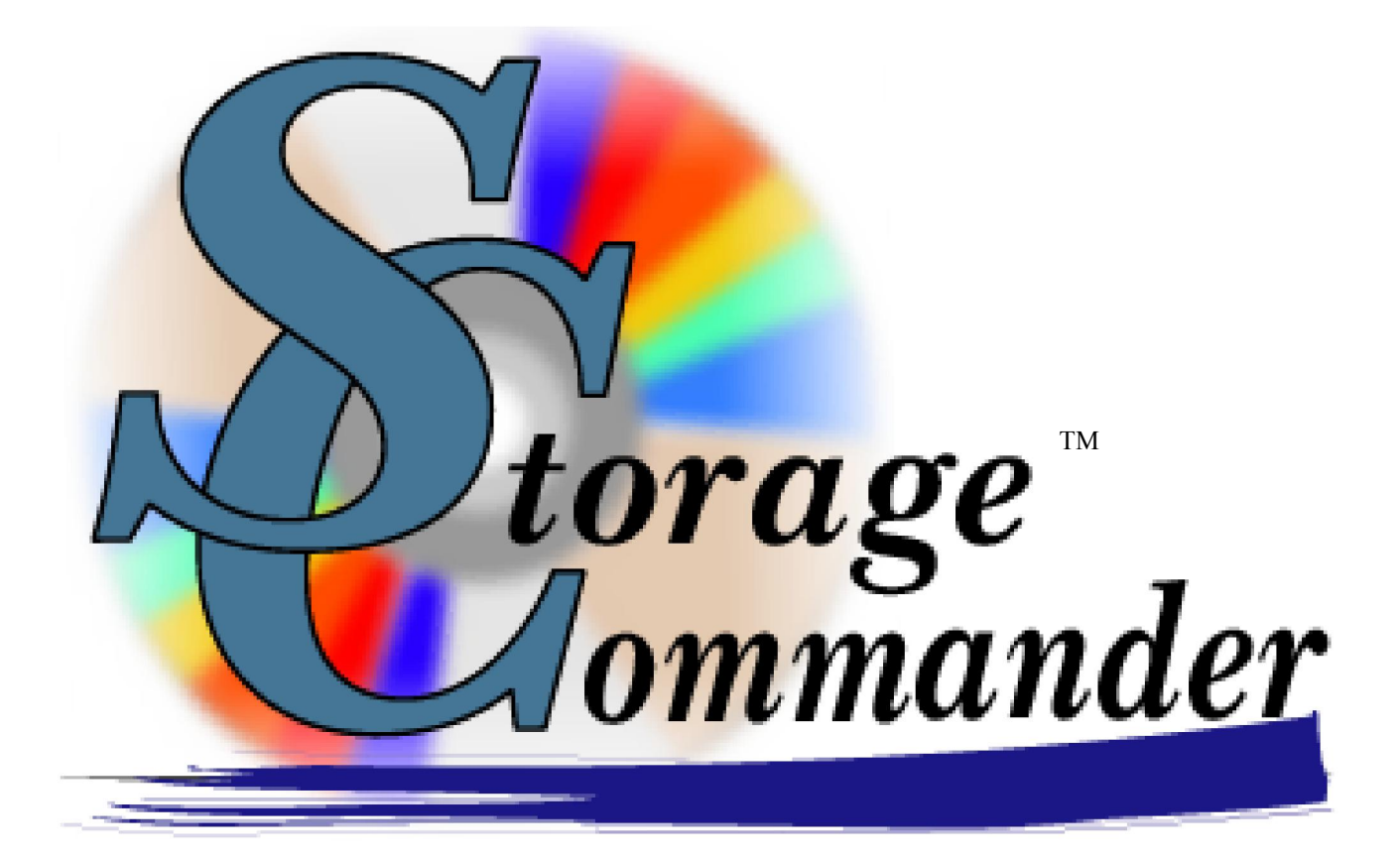

Welcome to Storage Commander

Welcome to Storage Commander, the most powerful and easiest-to-use self-storage management software available. Our software was developed exclusively for the self-storage industry, Storage Commander was designed using the latest Windows 32and 64bit graphical operating system architecture, and incorporates many features not found in any other management program.

This manual will help you to quickly get started with Storage Commander. We strongly recommend that you start with Section 1, *Exploring Storage Commander*. This section will give you an overview of all of the individual functions, screens and parameters that affect the operations of Storage Commander. Proceeding to Section 2, *Using Storage Commander,* will allow you to familiarize yourself with basic operations such as: move-in, move-out, adjustments, transfers, payments, as well as other standard operations self storage

managers do on a day to day basis.

It is important to understand that even though these operations may be considered standard to all self storage facilities, not all stores operate exactly the same. For instance, some stores may charge rent on the first of the month, while others charge rent each month on the calendar day of the move-in (Anniversary date). Some stores prorate unused rent at move-out and some will only allow prorated refunds if the customer gave notice within a predetermined time frame. The list of operational differences used throughout the Self Storage industry is extensive and, while Storage Commander can be configured to meet the operational requirements of your store, we strongly recommend that you take the time to review Section 3, *Installation & Setup,* to verify that Storage Commander is configured correctly for your facility.

We're available to help you with any questions that you might have with using Storage Commander. Our software comes with 60 days free technical support that is available from 7:00am to 5:00pm Monday through Friday Pacific Standard Time. We also offer additional support at reasonable rates after the initial 60 days have expired.

If you have any ideas on how to improve Storage Commander, please call us. We are always happy to discuss new features with our customers.

Thank you,

Empower Software Technologies Inc. 41695 Date St., Suite A Murrieta, CA 92562

Sales ........................... (877)-672-6257 e-mail .......................... sales@storagecommander.com Technical Support ........ (951)-301-1187 e-mail .......................... support@storagecommander.com FAX ............................. (951)-600-8412 Web Site ..................... www.storagecommander.com

#### Terms and Conditions of Agreement

These terms and conditions cannot be modified except in writing signed by an authorized Officer of Empower Software Technologies Inc. (Empower).

#### WARRANTIES

A) Installation of this product implies full and complete acceptance of the software. Empower Software Technologies agrees to correct software defects that cause the software to fail to conform to Empower Software Technologies specifications, provided that the customer has notified Empower Software Technologies of any such defects and, upon inspection, Empower Software Technologies has found the software to be non-conforming.

B) No warranty extended by Empower Software Technologies shall apply to any product that has been modified or altered by a person other than Empower Software Technologies authorized personnel. Nor will any warranties be extended to any product that becomes defective due to misuse neglect, or improper installation.

C) Empower Software Technologies liability under warranty shall be limited solely to the costs of any necessary repairs to, replacement of, or refunds of the buyer's purchase price for hardware options that were purchased with the product, within (30) thirty days of the ship date of the product, and Empower Software Technologies assumes no risk of, and shall not in any case be liable for any damages arising from the use of this product, breach of warranty or contract.

D) All products sold by Empower Software Technologies hereunder shall be deemed acceptable by buyer unless buyer notifies Empower in writing within fourteen days of delivery date that such products are damaged, defective, or cannot be made operational.

E) The express warranties set forth in this agreement are in lieu of all other warranties, express or implied, including, without limitation, any warranties of merchantability or fitness for particular purpose.

#### LIMITATION OF LIABILITY

Empower Software Technologies sole liability, if any, is limited to the replacement costs of the hardware options sold in this transaction. In no event shall Empower be liable for any loss of use, revenue, profit or for any direct, indirect or consequential damages arising out of, in connection with, or resulting from the use or sale of the products sold by Empower Software Technologies.

#### ATTORNEY'S FEES

The parties stipulate and agree that in any action or proceeding brought to enforce this agreement, or any of its terms, the prevailing party in action or proceeding shall be entitled to reasonable attorney's fees and costs incurred in connection with the action or proceeding, in addition to any and all other relief to which the prevailing party may be entitled.

#### ARBITRATION

Any controversy or claim arising out of or relating to this agreement, or breach of this Agreement, shall be settled by arbitration in accordance with the Commercial Arbitration Rules of the American Arbitration Association, and judgment on the award rendered by The arbitrator may be entered in any court having jurisdiction.

#### CONTROLLING LAW

The entire transaction contemplated hereunder shall be governed by the laws of the State of California without regard to its conflict-of-law rules.

#### ENTIRE AGREEMENT

The acknowledgement contains all of the terms and conditions with respect to the sale and purchase of the products sold hereunder and there are no representations or warranties, express or implied, affecting this instrument that are not expressly set forth herein.

## License Agreement

#### SOFTWARE LICENSE

This is a legal agreement between you (either an individual or an entity) the end user, and Empower Software Technologies Inc. If you do not agree to the terms of this Agreement, promptly return the disk(s) and accompanying items (including all documentation) to Empower Software Technologies.

#### GRANT OF LICENSE

This Empower Software Technologies License Agreement ("License") permits you to use one copy of the software as specified in the invoice on a single computer at the site specified in the invoice. If you have multiple Licenses for the software, then at any time you may have as many copies of the SOFTWARE in use as you have Licenses. The SOFTWARE is "in use" on a computer when it is loaded into the temporary memory (i.e., RAM) or installed into the permanent memory (e.g., hard disk or any other storage device) of that computer.

#### COPYRIGHT

The SOFTWARE is owned by Empower Software Technologies Inc. and is protected by United States copyright laws. Therefore you must treat the SOFTWARE like any other copyrighted material (e.g., a book or musical recording).

Instructional materials accompanying the SOFTWARE may not be copied without prior written approval of Empower Software Technologies Inc..

#### OTHER RESTRICTIONS

This Empower Software Technologies License Agreement is your proof of license to exercise the rights granted herein and must be retained by you.

Renting, leasing, reselling or redistribution of the SOFTWARE in any form, is expressly forbidden.

## **Table of Contents**

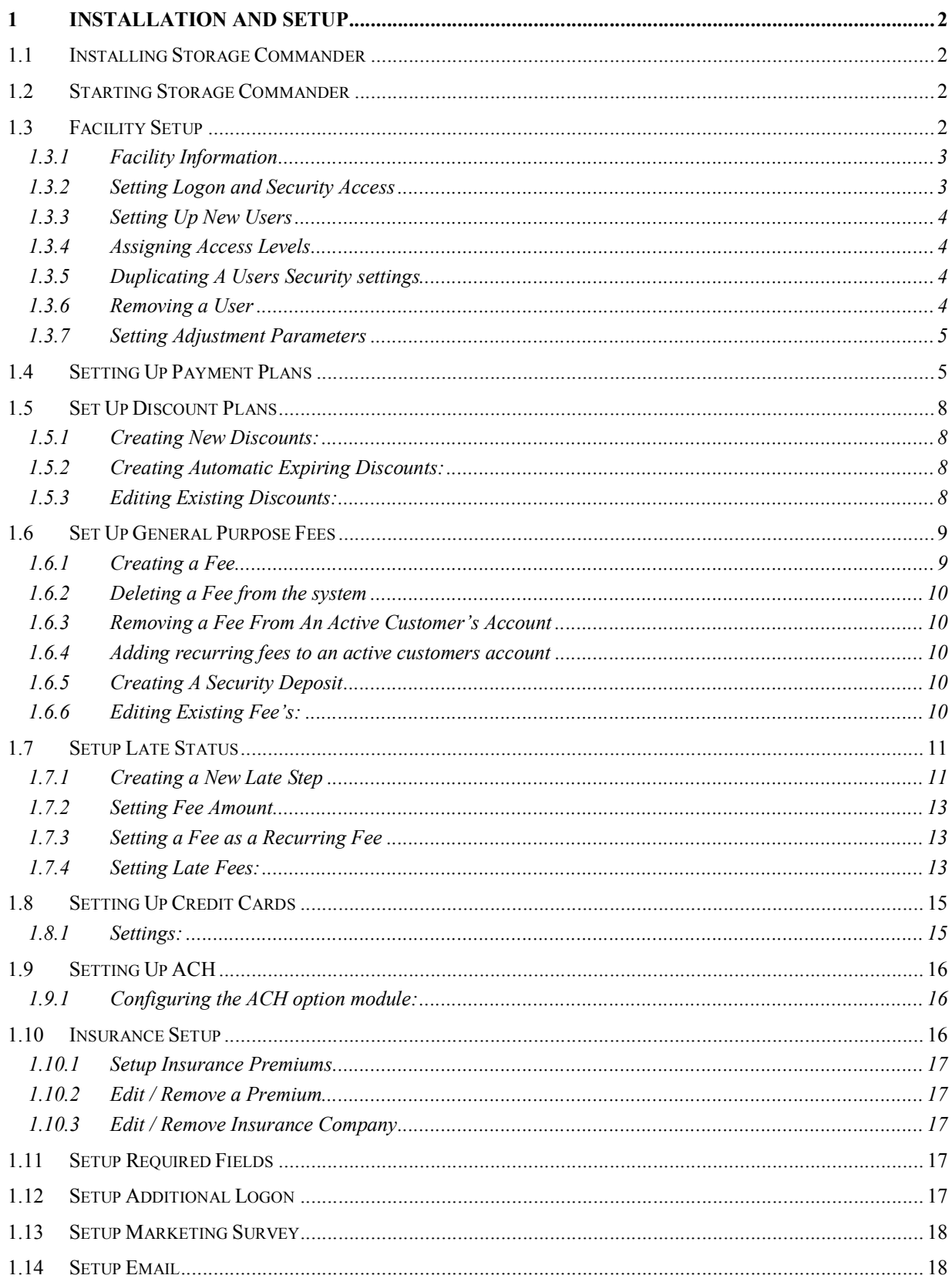

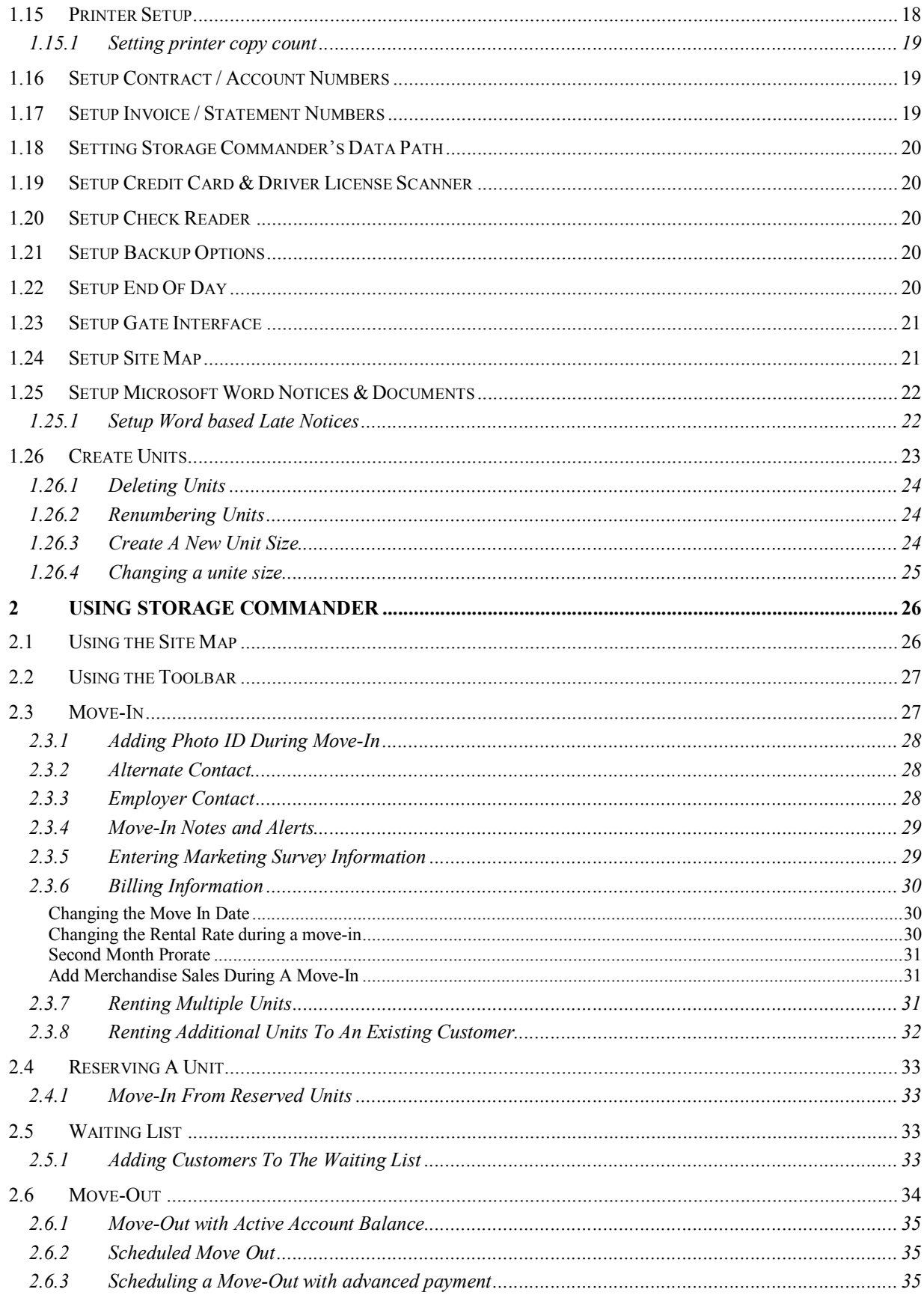

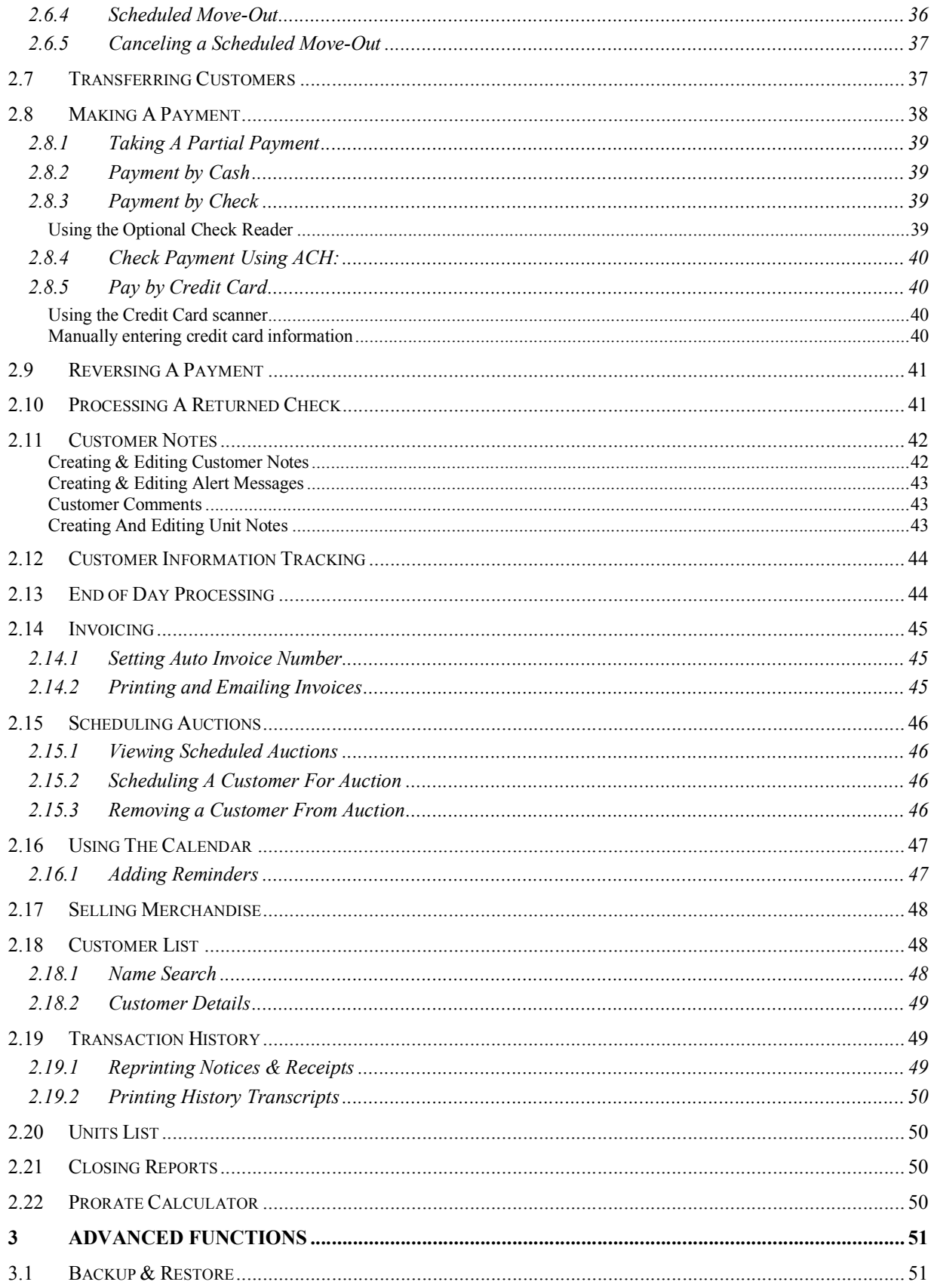

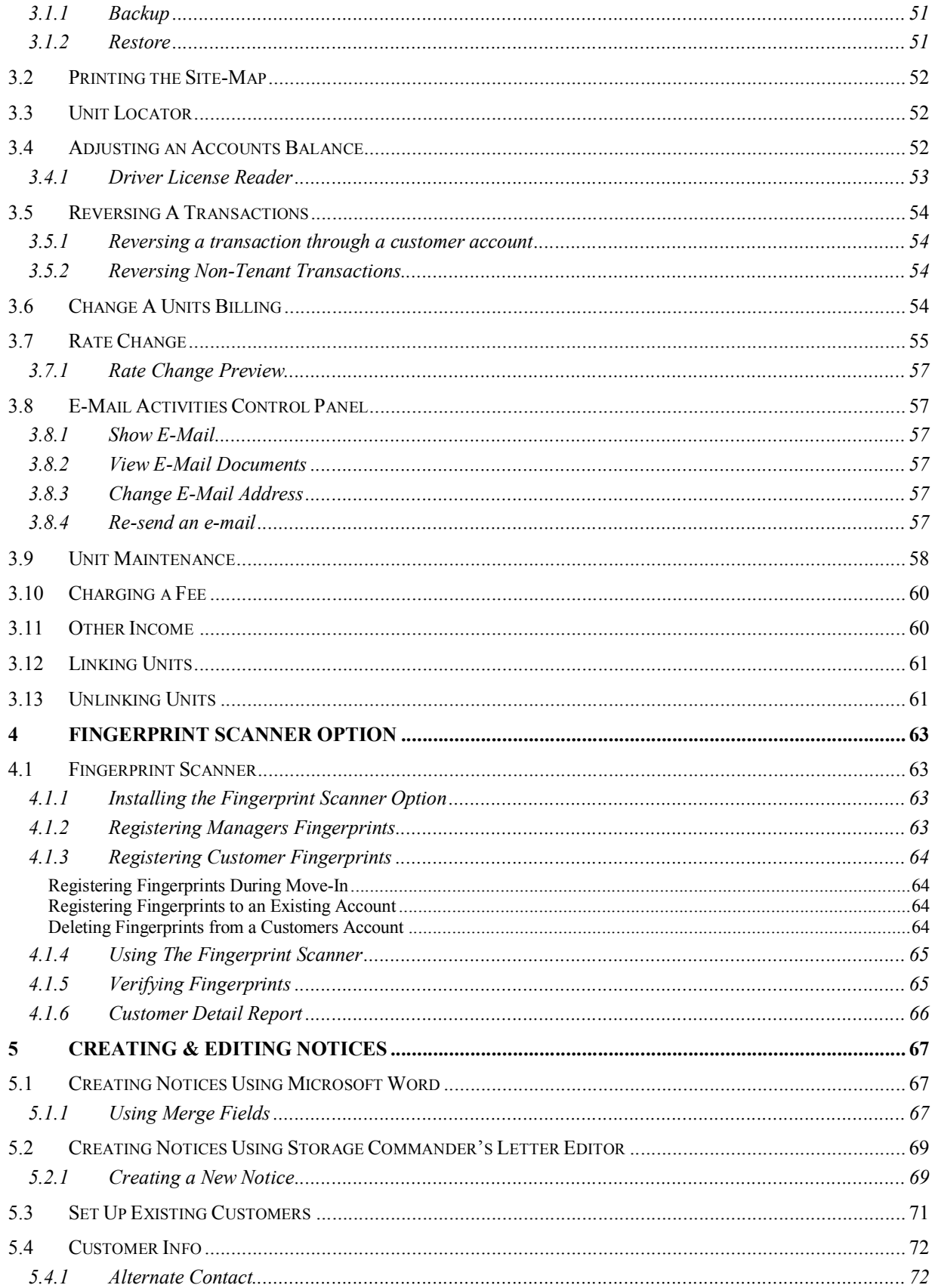

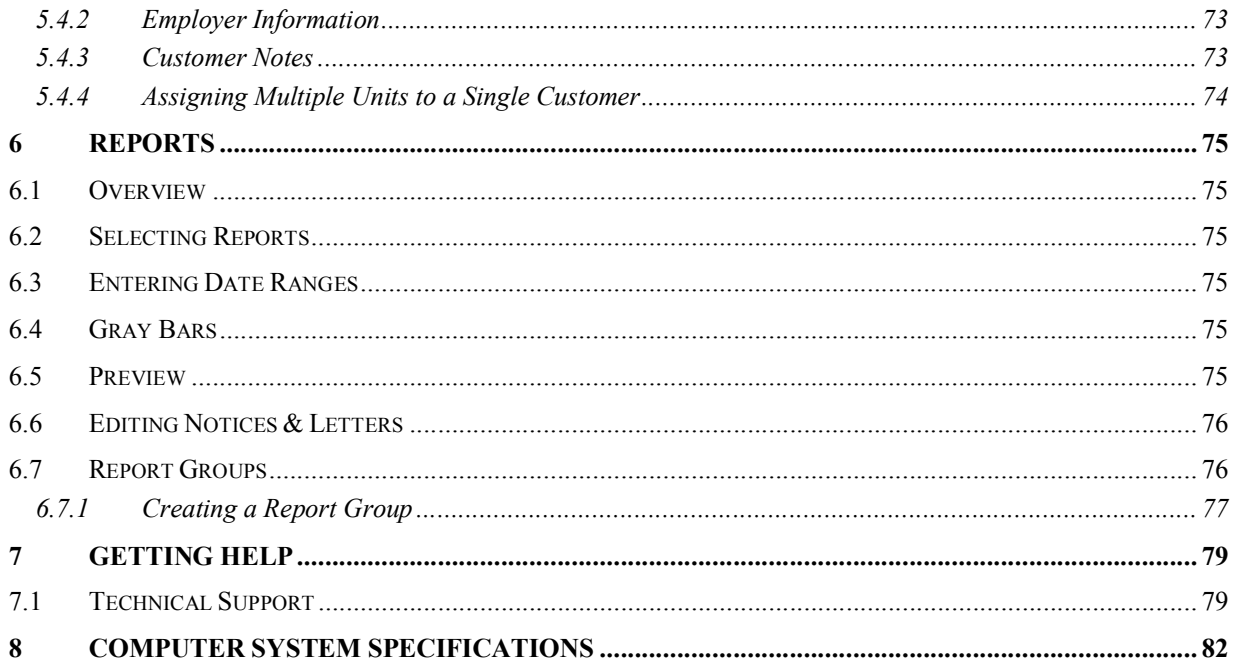

# 1 Installation and Setup

## 1.1 INSTALLING STORAGE COMMANDER

To install Storage Commander, place the Storage Commander CD -ROM into the computers CD-ROM drive.

If your computers CD-ROM drive is set to automatically run CD-ROM programs, the install program for Storage Commander will automatically start. Follow the on-screen instructions to complete the installation.

If your computer's CD-ROM drive is not set to automatically run CD-ROM based programs, follow the steps below to install Storage Commander:

Click the Start button and choose Settings/Control Panel.

In the Control window, double-click the Add/Remove Programs icon.

*For Windows Vista / Windows 7users, the control panel is located in the Start menu.*

From the "Add/Remove Programs Properties" dialog box, click on the Install button. Insert the Storage Commander installation CD into the CD ROM drive and click on the Next button. In the "Run Installation Program" dialog box, move the mouse pointer into the "Command line for installed program" and left click.

Type in the following: D:startup.exe (where D: represents the drive letter of your CD ROM drive).

Click on the Storage Commander button to start the installation process. It is recommended that you use the default installation settings, unless you are an experienced computer user.

## 1.2 STARTING STORAGE COMMANDER

After the installation you will find a new Storage Commander icon on your Windows desktop, double clicking on the Storage Commander icon will launch the program.

The first screen displayed is the logon dialog:

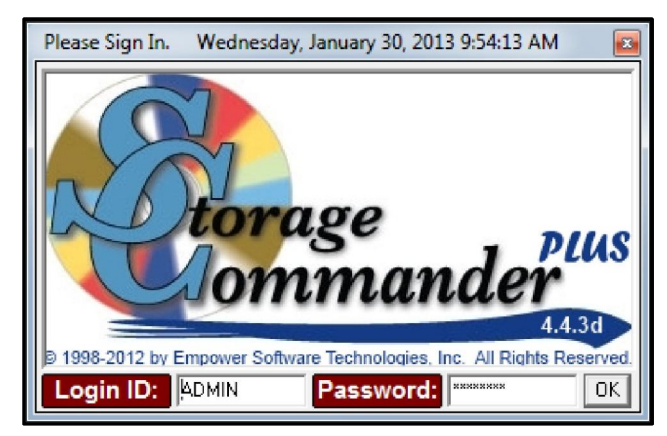

The first time Storage Commander is run you must type in ADMIN as the login ID and PASSWORD as the password.

After you have logged in, you can open the Maintenance/Security pull down menus to assign unique id's and passwords as well as security access levels to your staff (see section "*Setting Login & Password access*").

## 1.3 FACILITY SETUP

As with any management program, you will need to set up the operational parameters of Storage. If you purchased Facility Set-Up, most of the parameters needed to be in place prior to customer move in have already been entered into the system and you can skip to Basic Operations.

If Facility Setup has not been completed please continue with this section.

#### 1.3.1 FACILITY INFORMATION

Storage Commander will automatically insert your storage facility's name and address on all reports and letters that are created within the system.

To install your facility's name and address into the Storage Commander system, follow the steps detailed below:

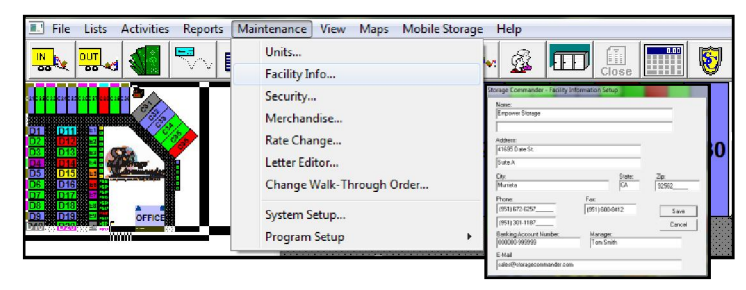

From the Storage Commander main screen select the Maintenance pull down menu and select Facility Info.

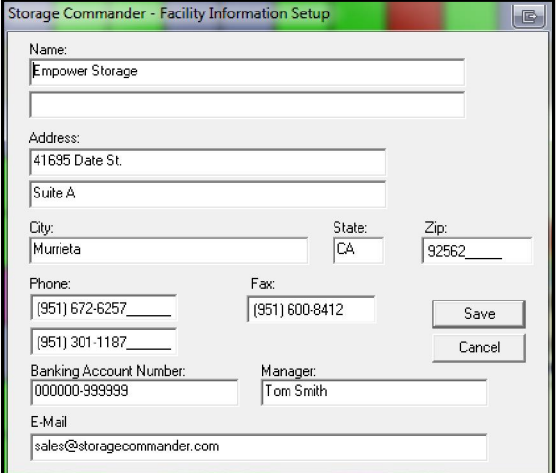

Fill in the address and phone numbers as you would like to see them printed on your reports and customer correspondence, as shown in the Facility Information dialog example below:

#### 1.3.2 SETTING LOGON AND SECURITY ACCESS

In order to start Storage Commander, a valid ID and Password must be entered into the system. To set up a user ID and password, follow the steps shown below:

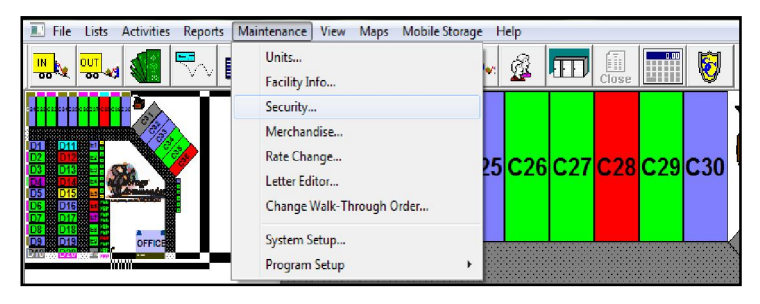

From the Storage Commander main screen, select the Maintenance pull down menu and click on Security.

## 1.3.3 SETTING UP NEW USERS

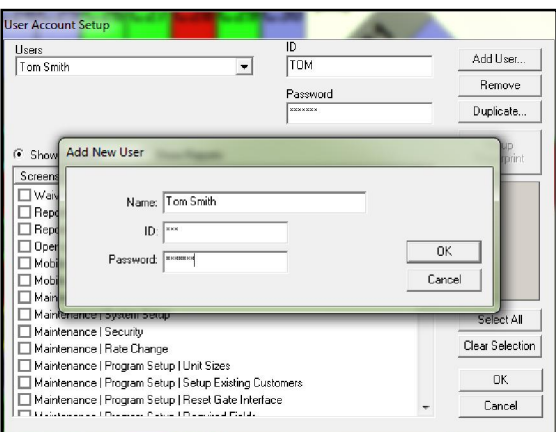

To set up a new user in Storage Commander you must create a unique ID and PASSWORD for the new user. This is accomplished by clicking on Add User. Enter the users Name, ID, and Password.

*The ID will be recorded on all transactions made while this user is logged in to Storage Commander. We recommend you use an id that is recognizable, such as the first name or the initials of the employee, to make identification easer*.

#### 1.3.4 ASSIGNING ACCESS LEVELS

To set specific areas a user has access to while logged on to Storage Commander, click on Maintenance/Security from the Storage Commander main screen.

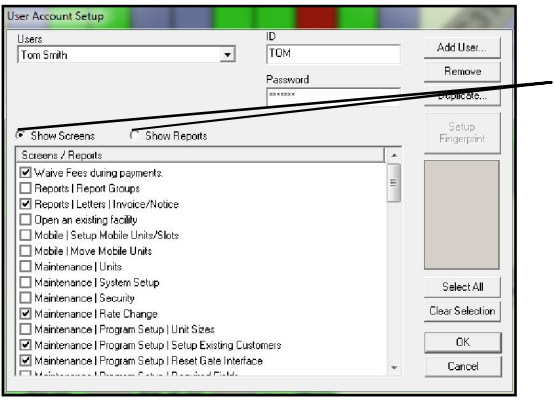

Select a user from the Users selection window by clicking on the Down arrow located to the right of the User window.

*Note that Storage Commander functions are split between Screens and Reports. Click on the button next to Show Screens or Show Reports to display the functions associated with the selected button.* 

To give the user access to a specific function within Storage Commander, click on the check box next to the function; a check mark will appear in the check box indicating the user will have access to this function when they logon. To unselect a function from the list, position the mouse pointer on the function that has been previously selected and click using the left mouse button to remove the check mark.

Clicking on the Select All or Clear Selection buttons will select all/clear all functions within the current list.

#### 1.3.5 DUPLICATING A USERS SECURITY SETTINGS

To duplicate the security of an existing user, click on the down arrow to the right of the User list box. Select the user that contains the security settings to be duplicated. Click on the Duplicate button, then enter the name, ID and password as discussed above.

#### 1.3.6 REMOVING A USER

To remove an existing user, select the user by clicking on the down arrow next to the Users list box and click on the user to be removed. Once the user is highlighted, click on the Remove button.

#### 1.3.7 SETTING ADJUSTMENT PARAMETERS

Account adjustments can be setup to require the user to enter an explanation for the adjustment prior to the adjustment being implemented. You can also setup adjustments to automatically update the accounts paid through and/or late status if rent and/or fee balances are adjusted.

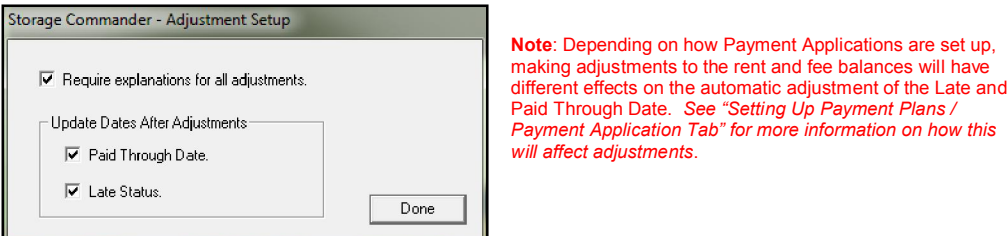

## 1.4 SETTING UP PAYMENT PLANS

You can setup numerous payment plans that give you control over billing periods and how the payments are applied. The monthly plan is predefined and you add additional plans as preferred.

To setup the Payment plans, go to the Maintenance/Program Setup/Payment Plan menu.

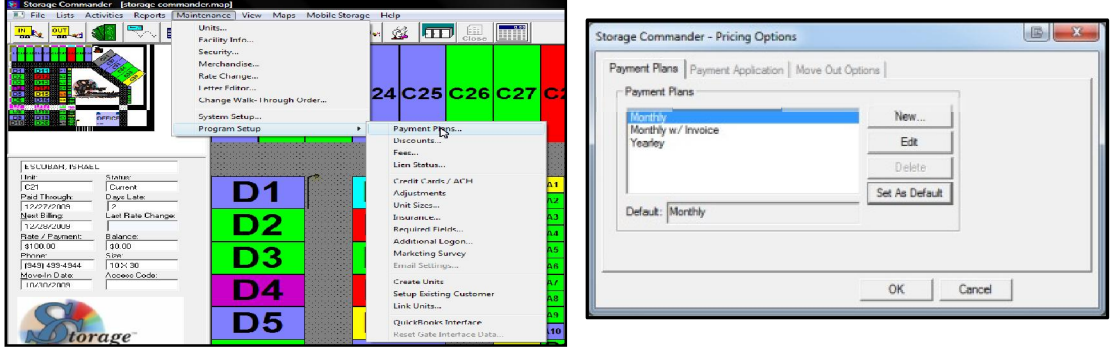

The **Payment Plans** selection screen lists all existing payment plans. You can select and edit an existing plan, or you can create a new payment plan. Payment plans that are no longer associated to any active customers can be deleted. You can also select an existing payment plan as the default plan for new move-in's.

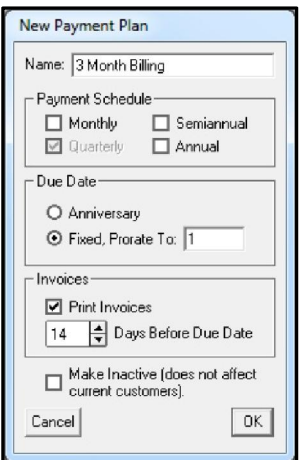

When creating a **New** plan, or to **Edit** an existing one, the **Pricing Plan** dialog will appear:

The **Name** identifies the payment plan.

The **Payment Schedule** allows you to configure the payment plan to charge rent Monthly, Quarterly, Semiannually, or Annually.

The Due Date determines whether the customer is billed each month on calendar day of their move in (anniversary) , or a fixed billing day of the month, as entered in the Prorate To field. *In the example, this billing plan will charge rent on the 1<sup>st</sup> of each month*. You can create different billing plans to meet you customers requirements, such as billing plans that charge rent on the  $15<sup>th</sup>$  of each month.

#### $\mathbf \nabla$  Print Invoices

This option allows you to select if invoices are printed as part of the daily processing and also specify how many days prior to the billing date that the invoices should be printed. Note that printing the invoices earlier than the billing date does not cause the customer to be billed at the

earlier date; they are still billed according to the billing cycle specified in the pricing plan.

The Make Inactive checkbox will keep a specific payment plan from appearing in the list of available plans during

move-in or transfer, but it will not affect active customers who are being billed to the selected plan. This feature allows you to stop offering a specific billing plan for new customer while continuing to honor the plan for customers who actively using the plan. *Note that you cannot delete a payment plan if any customers are being billed to the plan. You must first change the customer's billing option by using the Activities/Change A Unit's Billing menu, then you can delete the pricing plan from the list*.

#### Payment Application Tab:

The Payment Application section of the Payment Plan dialog enables you to determine how a customer's payment is applied to their outstanding balance.

The payment application's options allow you to pre-set how a payment is applied toward an account and how payments affect the customer's paid-through date.

#### Partial Payment Disbursement

Clicking on one of three radio buttons in the section will set how partial payments are applied. The three selections are explained below:

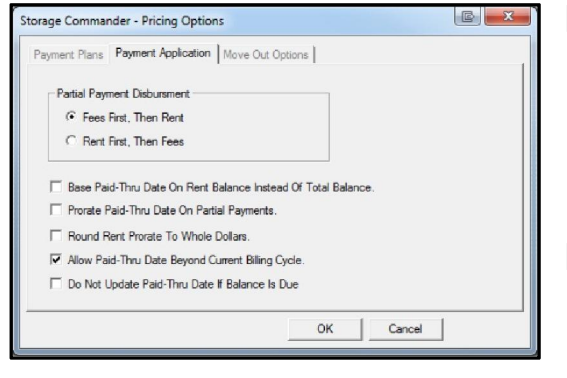

## Fees First, Then Rent:

Selecting this option sets the system to apply 100% of the payment to any outstanding fees first. Afterwards, any money that remains will be applied to the outstanding rent. Selecting "Fees First, Then Rent" will prevent the customer from building up a fees balance while maintaining a current rent due balance.

#### Rent First, Then Fees:

Selecting this option sets the system to apply 100% of the payment to any outstanding rent first and any money that remains will be applied to outstanding fees. This option allows the customer to pay off any outstanding rent but keep or continue to add to their fees balance.

#### Base Paid-Thru Date On Rent Balance Instead Of Total Balance:

Placing a check mark on this option will advance the paid-through date when the rent balance is paid, *even if there is a fee balance.* If this option is not selected the Paid-Through date will not be advanced until both the Rent Balance & Fees Balance is paid. Bifocal

## Prorate Paid-Through Date On Partial Payments:

Placing a check mark on this option will allow the Paid-Through Date to be moved forward (x) number of days based on the daily rate (*x represents the number of days based on the daily rental rate divided by the sum of the rent payment. The daily rate is calculated by multiplying the monthly rental rate by 12 and dividing the result by 365)*.

## Round Rent To Whole Dollars

Forces the rent balance to be rounded up to the next whole dollar (at .50 $\phi$ ), or down to the next whole dollar (at  $49^\circ$ )

#### Allow Paid Through Date beyond current billing cycle

Displays the paid through date based on the amount of a pre-payment (example: If a customer pre-pays 6 months rent, the Pair Through Date will show a date that is 6 months from the current billing date).

#### Do Not Update Paid Through Date if Balance is Due

With this option selected, the customers paid through date will not be advanced if there is a balance due on rent or any fees.

#### Move Out Options Tab:

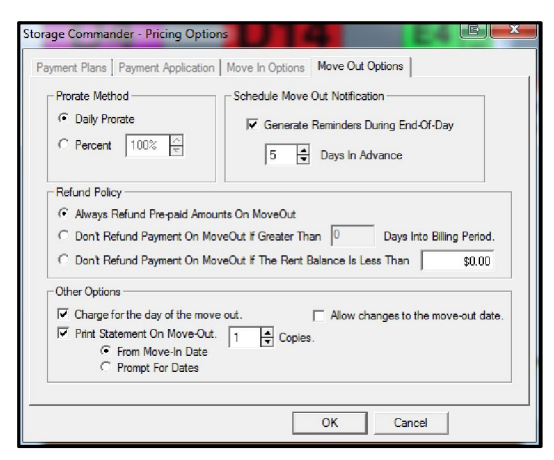

Move-Out Options Allows you to pre-set move-out policies that will be used when a facility manager moves a customer out of your storage facility.

### Prorate Method

#### **Daily Prorate**

Selecting this function allows Storage Commander to charge the customer for the number of days remaining in the current billing period, multiplied by the daily prorate

#### **Percent**

Entering a percentage value will cause a refund to be assessed equal to the unit rental rate less the percentage value entered here, for all move outs.

#### Scheduled Move Out Notification

#### Generate Reminders During End Of Day

Selecting this option allows Storage Commander to generate a reminder of a scheduled move-out "X" number of days prior to the scheduled move-out date. The reminder will be displayed in the reminder screen when Storage Commander is started up.

#### Refund Policy

The following settings will only apply to customers who have already paid for the month that they are moving out in (refund), or for customers that have not paid rent for the move-out (pro-rated rent payment). Storage Commander will always credit back pre-paid rent received for rental periods beyond the move-out month.

#### Always Refund Pre-paid Amounts On Move-Out

Refunds remainder of rent based on Daily Prorate or Percent value.

- *Don't Refund Payment On Move-Out If Greater Than* X *Days into Billing Period* Sets the number of days into a rental period that a customer would receive a rent refund.
- *Don't Refund Payment On Move-Out If The Rent Balance Is Less Than "X"* sets the minimum balance for refunding to a customer.

#### Other Options

#### *Charge for the day of the move out*

Selecting this option will cause Storage Commander to charge rent up to and including the day customers move out.

#### Allow changes to the move out date

Allows user to adjust the move-out date at the time of the move out

Changing the date of the move-out will only adjust the prorated rent charge/credit based on the date entered into this field. The actual date of the move-out will still be recorded as the date the customer was moved-out in Storage Commander.

*Print Statement On Move-Out* Prints a statement of the customers account. This statement can cover all transactions from the customers move-in date (From Move-In Date), or allow the manager to enter a specific time range for the statement at the time of the move-out (Prompt For Dates).

## 1.5 SET UP DISCOUNT PLANS

You can setup various discounts, such as senior and military discounts, by selecting the Maintenance/Program Setup/Discounts menu. Once a discount has been created, it can be set up to be automatically added at move-in, or selected from a list during the move-in/payment process.

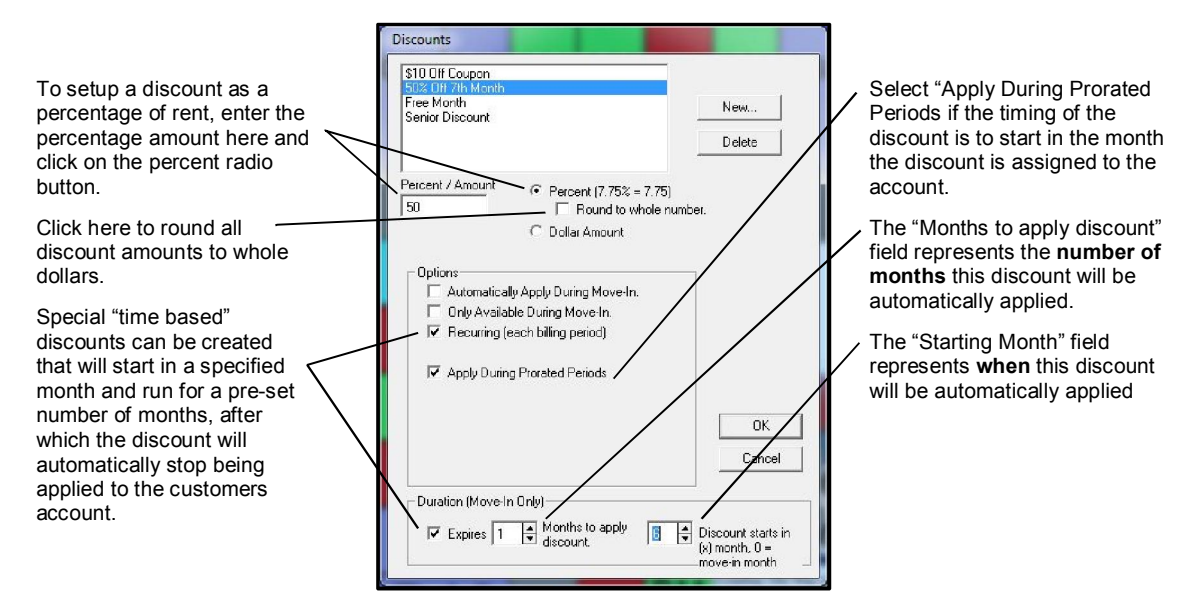

#### 1.5.1 CREATING NEW DISCOUNTS:

Discounts can be created or removed from the system by clicking the New and Delete buttons, respectively. *Note*; *Discount that are currently active on customer's accounts cannot be deleted.* To delete a discount that is in use by active customers, you must first change the customer's billing option through Activities/Change A Unit's Billing. After the discount has been removed from all active customers, the discount can be deleted. This is the same place where you can add a recurring discount to a customer's billing plan once they have moved-in and have it applied to each billing period.

Discounts can either be applied as a percentage of rent or as a predefined dollar amount. For instance, you could have a 10% senior discount, or have a \$15 referral fee (or both!). With Storage Commander you can assign multiple discounts to a customers account as long as the combined total of the discounts does not exceed 100% of the rental rate.

#### 1.5.2 CREATING AUTOMATIC EXPIRING DISCOUNTS:

Follow the same procedures as discussed in Creating New Discounts. After the discount's name and amount have been entered, place a check mark in the Recurring (each billing period) checkbox and another in the Expires checkbox. Enter the number of consecutive months the discount will be applied and how many months into the rental period the discount is to start *(Please note that if the discount is to be applied in the move-in month, and your facility uses fixed billing, the option "Apply During Prorated Periods" must also be selected).*

In the example shown in the dialog box above, customers who have the discount "25% Off First Two Months" added to their account would receive a 25% discount off their rent for the first two months beginning at move in. This discount will automatically stop being applied in the  $3<sup>rd</sup>$  and all future months, even if the customer prepays their account in the first and second months.

#### 1.5.3 EDITING EXISTING DISCOUNTS:

From the Maintenance/Program Setup/Discounts menu, click on the discount to be modified. To remove a check mark from a previously selected discount parameter, click one time on the discount parameters description. To select a discount parameter click one time on its description.

## 1.6 SET UP GENERAL PURPOSE FEES

There are two types of fees that are supported by Storage Commander, late fees, which are created and managed through the Lien Status system (located under the MAINTENANCE/PROGRAM SETUP/LIEN STATUS pull down menus, and general purpose fees that are created and managed through the Fees system located under the MAINTENANCE/PROGRAM SETUP/FEES pull down menus.

In this section you will learn how to setup, maintain and use general purpose fees. To learn more about setting up and maintaining *Late Fees* please refer to Setting up and maintaining Late Steps referenced later in this manual

#### 1.6.1 CREATING A FEE

You can setup various fees by selecting the Maintenance/Program Setup/Fees from the pull down menu bar located at the top of the Storage Commander main window:

You can add and delete fees from the list by clicking on the New or Delete buttons, respectively. *Note that you cannot delete a fee that is applied to an active customer*.

Click on the New button and enter the name of the fee you are creating

Enter the amount of the fee charge in the Percent / Amount field, if the fee is a dollar amount select Dollar Amount or select Percent if the fee charge is based on a percentage of the rental charge.

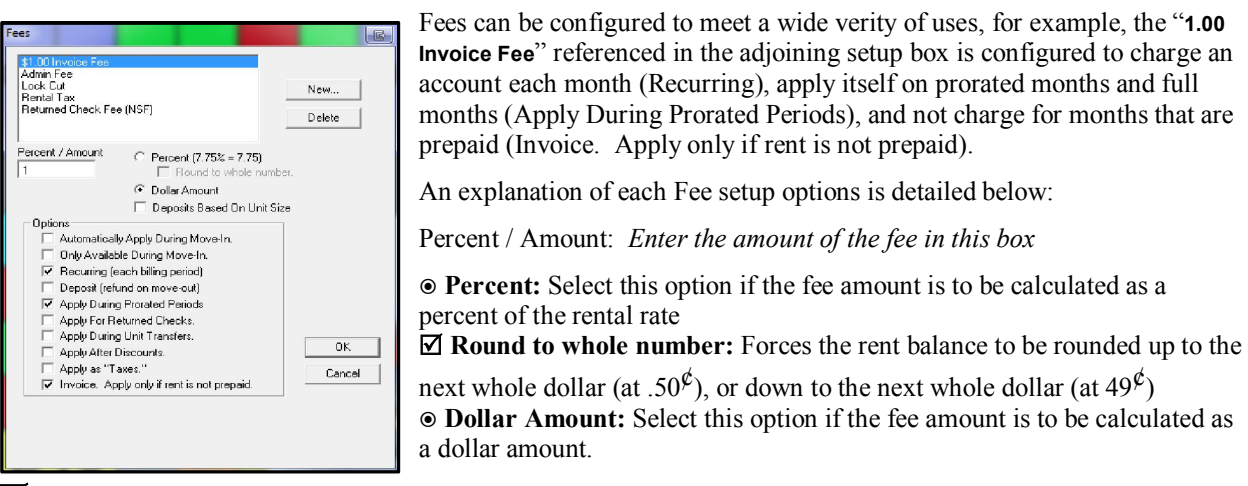

- $\Box$  Deposit Based On Unit Size Select this option if the amount of the deposit is taken from the deposit amount entered for the unit size (see the section Create A New Unit Size for information on setting up deposits that will vary based on the size of the unit). Note: *Only use this configuration option in combination with a Deposit fee.*
- $\Box$  Deposit (refund at move-out) Selecting this option allows Storage Commander to charge a deposit (typically called a security or cleaning deposit) that will be refunded when the customer moves out of the unit.
- $\Delta$  Automatically Apply During Move-In Select this option to have the fee automatically added to customers accounts at move-in.
- $\boxtimes$  Only Available During Move-In Select this option if this fee only available during the move-in process.
- $\overline{\mathbf{Q}}$  Recurring (each billing period) Selecting this option will cause the fee to be automatically charged to the account each time the unit is charged rent.
- $\Box$  Apply During Prorated Periods If you use 1<sup>st</sup> of the month billing selecting this parameter will calculate and charge the fee in the move-in month (which is almost always a prorated month). If this option is not selected the fee would only be applied to an account if the full billing cycle rent is charged.

 $\Box$  Apply For Returned Checks When selected, a returned check fee will be placed on a customers account whenever a returned check is processed against the account.

- $\overline{A}$  Apply During Unit Transfers Selecting this option allows the associated fee to "travel" with the customers account on unit transfers.
- $\Box$  Apply After Discounts If a discount is setup as a percentage of rent, selecting this parameter will allow Storage

Commander to calculate the fee after the discount is applied. Note: *This option requires the fee to be configured as a percentage of rent*.

Apply as "Taxes" Selecting this parameter allows Storage Commander to treat this fee as a tax and record all revenue generated by this fee as tax received which will be added to all appropriate financial reports.

 $\Box$  Invoice. Apply only if rent is not prepaid This fee option allows a fee to be charged to a unit only if the unit

#### 1.6.2 DELETING A FEE FROM THE SYSTEM

Click on the fee to be deleted, this will highlight the fee, now click on the Delete button. Only fees that are *not* assigned to active customers can be deleted. Use the "Recurring Fees & Discount report to help identify fees that are currently attached to active customers (this report can be found under "Reports / General / Recurring Fees & Discounts"

#### 1.6.3 REMOVING A FEE FROM AN ACTIVE CUSTOMER'S ACCOUNT

Removing a fee from an active customers account is accomplished through Change A Units Billing. To use this function you can either *right click* on the customers unit in the site map and select Change Billing or use the Activities pull down menu item and select "Change A Unite Billing" item from the list, and search for the customers unit/account. Either method will open the Change Billing configuration window and allow you to remove the fee from the customer account.

#### 1.6.4 ADDING RECURRING FEES TO AN ACTIVE CUSTOMERS ACCOUNT

Adding a fee to an active customers account is accomplished through Change A Units Billing. To use this function you can either *right click* on the customers unit in the site map and select Change Billing or use the Activities pull down menu item and select "**Change A Unite Billing**" item from the list, and search for the customers unit/account. Either method will open the Change Billing configuration window and allow you to add a recurring fee to the customer account. Note: Use this function only if you are adding recurring fees (a fee that will be charged automatically each time rent is charged) to a customer account. If you need to charge a one-time fee (such as a lock cut fee) use the "Charge A Fee" function located in the "Activities" pull down menu.

#### 1.6.5 CREATING A SECURITY DEPOSIT

Security deposits can be configured to be charged to a customer account in one of 3 ways;

- As a straight dollar amount charged at move-in and returned at move-out
- As a percentage of rent charged at move-in and returned at move-out
- Based on unit size, where the size of the unit depicts the amount charged at move-in for the security deposit.

If this option is selected, you will not need to enter an amount into the "Percent / Amount" field, as the amount of the deposit charged will be taken from the "Deposit" field located in the unit size database. To add, change or delete a deposit from this area go to the **Maintenance** pull down menu item and select Program Setup / Unit Sizes, click on the unit size that you would like to modify and select Edit. In the "Size Specific Values" section enter the amount of the deposit in the Deposit field.

To setup a deposit fee within Storage Commander, follow the same procedures as with any other fee. Selecting the parameter "Deposit (refund on move-out)" will configure Storage Commander to refund the amount of the fee to the customer when they move out. *The deposit can be rescinded at move out if the customer did not qualify for the refunded deposit.*

#### 1.6.6 EDITING EXISTING FEE'S:

From the: Maintenance / Program Setup / Fees menu, click on the fee to be modified.

To remove a check mark from a previously selected fee parameter, click one time on the fee parameters description. To select a new fee parameter click one time on its description, a check mark will automatically be placed next to the item.

## 1.7 SETUP LATE STATUS

The Late Status setup is used to specify the various stages that will be executed if a customer is late on payment of rent. Selecting Maintenance/Program Setup/Lien Status menu will open the Setup - Lien Status window where you will see all of the late steps currently in use at your facility. The list is organized into three columns, the first column displays the number of days late a tenant is given before they enter into a late status. Storage Commander calculates all late steps from the tenants paid through date. The second column displays the name of the late step which is used in the reports contained in Storage Commander. The third column identifies the name of the notice associated with the late step. Storage Commander can utilize internal notices produced by the Crystal Reports engine, or you can use customized notices using Microsoft Word 2010 or newer, using merge codes to bring specific tenant, unit & financial information into a notice.

*Refer to the section "Creating Notices Using Microsoft Word" for detailed instruction on how to use this function.*

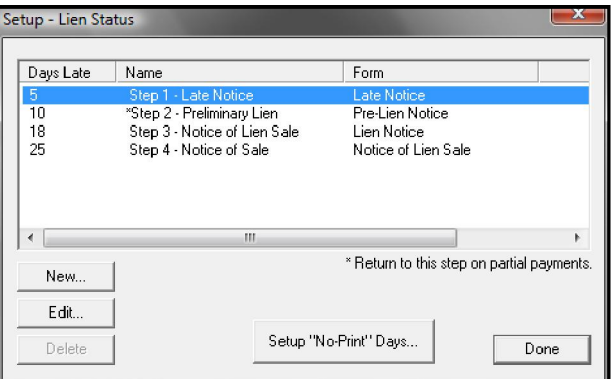

#### 1.7.1 CREATING A NEW LATE STEP

This section will walk you through the process of setting up late steps that will conform to the late payment policies that you have established for your facility. A detailed explanation of each field used in setting up late steps is listed below.

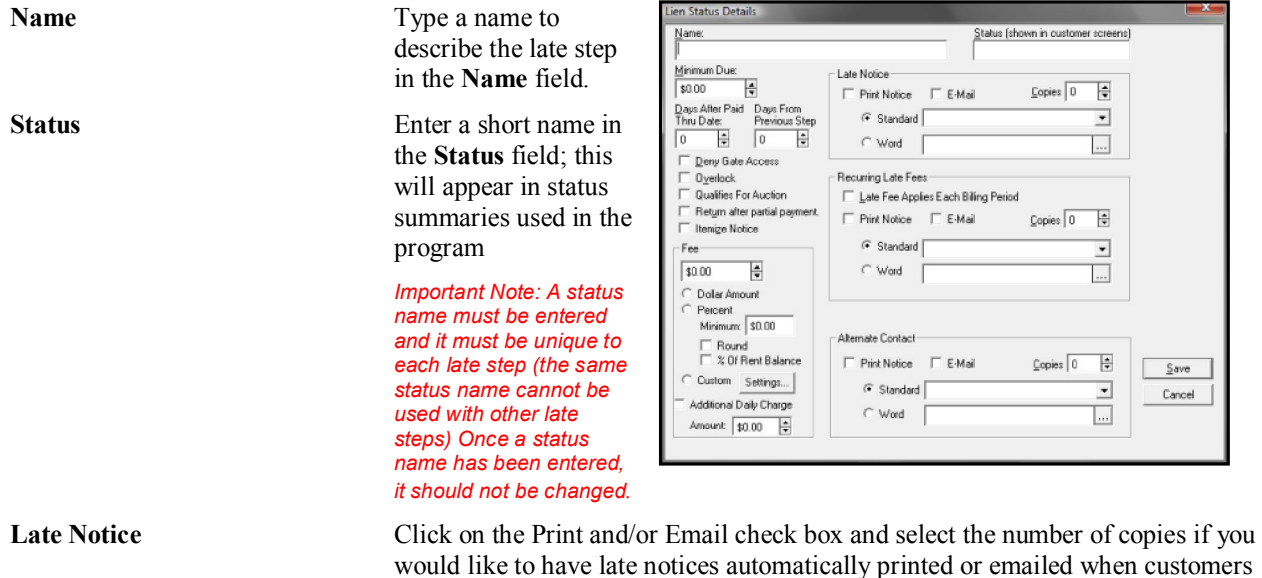

enter this late step.

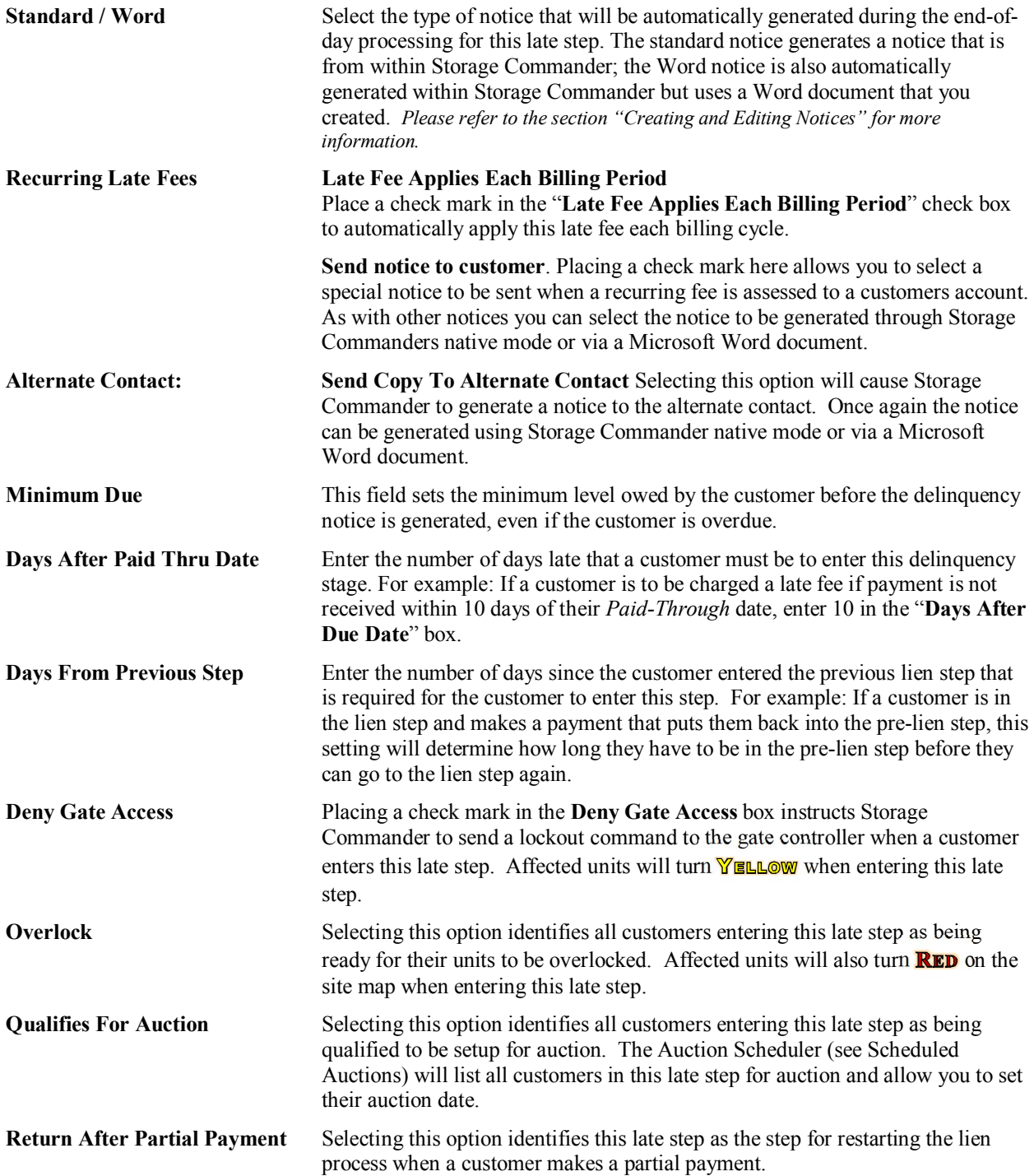

#### 1.7.2 SETTING FEE AMOUNT

Enter the amount of the Fee associated with this late step here. The fee can be either a straight dollar amount, a percentage of the unit rate or a percentage of the rental balance. *Note, if you select the fee to be a percentage of the units rental rate or rent balance, and you want to round all fees to the nearest dollar, place a check mark in the Round box, you can also set a minimum fee assessment to be charged by entering the minimum fee due in the "Minimum" field.* 

Custom Selecting "Custom" in the Fee setup area allows the assessment of the fee to be based on the value entered in the fee field of the unit size table (select Based On Unit Size) or from a table listing a range of rent owed. The State of California has adopted policies that regulate how much a customer has to pay in fees based on the amount of past due rent owed. Storage Commander allows you to comply with these guidelines (or guidelines used in other states) by configuring the fee charged based on the table shown.

To set up a new fee schedule or to edit an existing schedule: place a check mark in the Custom check box, this will enable the "Settings" button. Click on the settings button to open the "Custom Late Charge" dialog box. Click on "New" if you are creating or adding a new schedule range or click on an existing schedule range and select Edit to modify the range of rent due or fee amount associated with that range. This will open the "Late Fee Item" dialog box. In the example below a fee of \$10.00 will be assessed if the customers owes from \$0.00 to \$60.00 in past due rent, \$15.00 will be assessed if the customer owes from \$61.00 to \$100.00, and so on. By selecting percent, you can set the fee charged as a percentage of rent rather than a straight dollar amount with a minimum fee charge.

Additional Daily Fees This feature allows Storage Commander to assess an additional daily fee against the customers fee balance. This daily fee will continue to be charged until the balance is removed from this late step, either by paying their bill or by proceeding into the next late step.

#### 1.7.3 SETTING A FEE AS A RECURRING FEE

Once a fee has been created, you can configure the fee as a recurring fee (a fee that will automatically be applied to a customers account each billing period for as long as the customer remains in a late status).

#### It is recommended that recurring late fees are only applied to late steps that are not affiliated with the lien process. Check your local and state laws regarding assignment of late fees while in the lien process.

To set a late fee as a recurring fee, place a check mark in the box "Late Fee Applies Each Billing Period". You can also have Storage Commander generate a late notice that is only printed when this recurring late fee is applied to a customers account.

#### 1.7.4 SETTING LATE FEES:

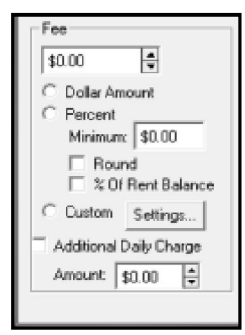

This section allows you to assign a fee to this delinquency step, and how the fee will be applied.

The Fee section sets the amount that will be charged.

Enter the amount that will be charged for this late step. Select if the late fee is a straight Dollar Amount or a Percent of rent.

Entering a number in the Minimum box will allow Storage Commander to assess a minimum charge against this late step if the percentage amount is less than the minimum amount.

Placing a check mark in the Additional Daily Charge check box, and entering a value in the Amount box, will cause Storage Commander to charge the customer each day they are late.

Selecting Custom / Settings allows late fees to be calculated based on unit size or from a customizable table.

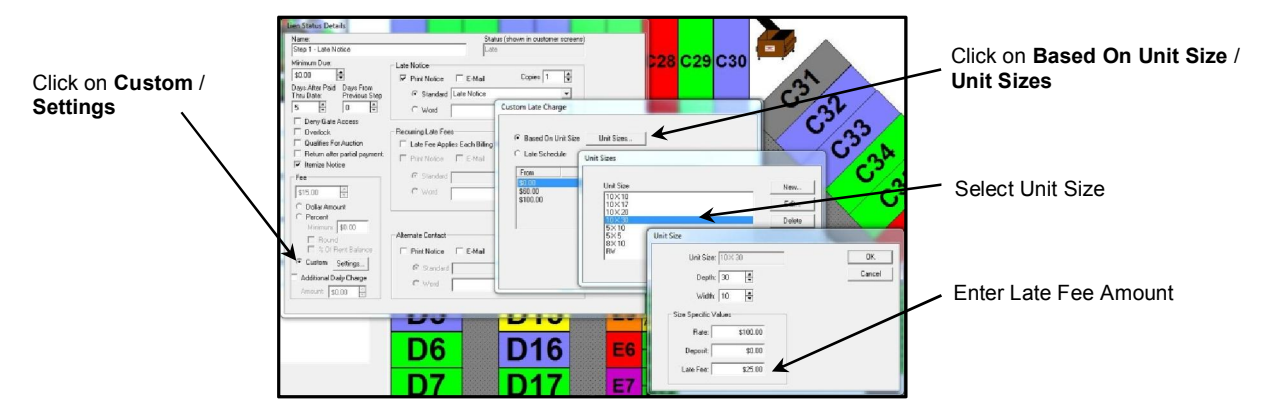

To set late fees based on unit sizes, select Based On Unit Size and click on the Unit Sizes button bar. Select the unit size from the list and click on the Edit button bar. Enter the late fee amount in the Late Fee box.

To setup a late fee table select Late Schedule and enter the rent balance parameters into the From and To columns

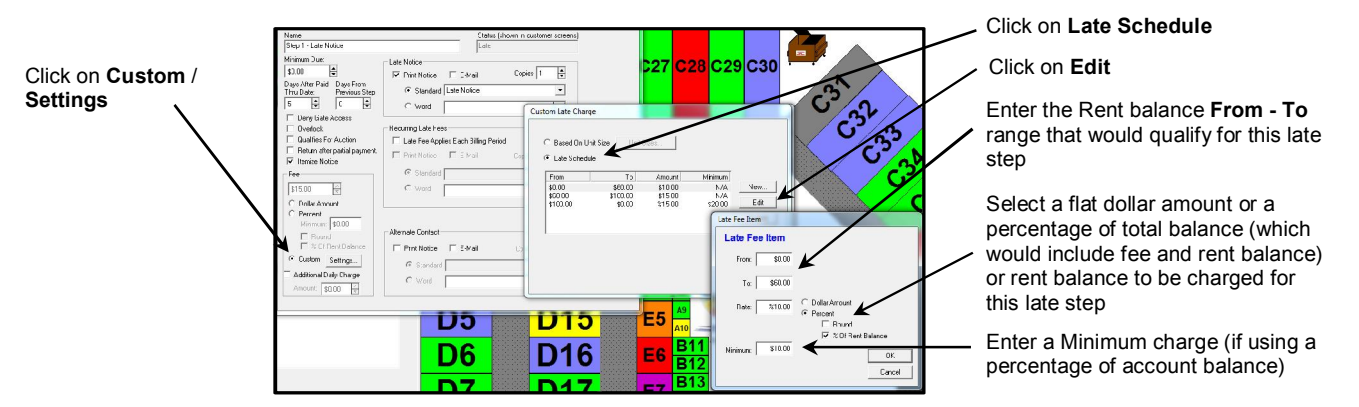

The Deny Access check box in the options section of the dialog allows you to specify whether gate access should be denied when a customer enters this step.

The Late Fee Applies Each Billing Period check box, when selected, will cause the customer to re-enter this step with all associated fees reassessed against the customer's account each billing period.

The Notice To Send field allows you to select a notice to be sent when a customer reaches this reoccurring step. To select a notice, click on the down arrow at the end of the Notice To Send text box and select the appropriate notice (selecting the blank field will not attach a notice to this step. Click on the up/down arrows to set the number of copies to be printed.

Repeat the procedures described in the previous paragraph to send a notice to the alternate contact.

## 1.8 SETTING UP CREDIT CARDS

To setup the credit cards that your facility will accept for payment, select the Maintenance|Program Setup|Credit Cards menu to display the following dialog:

1.8.1 SETTINGS:

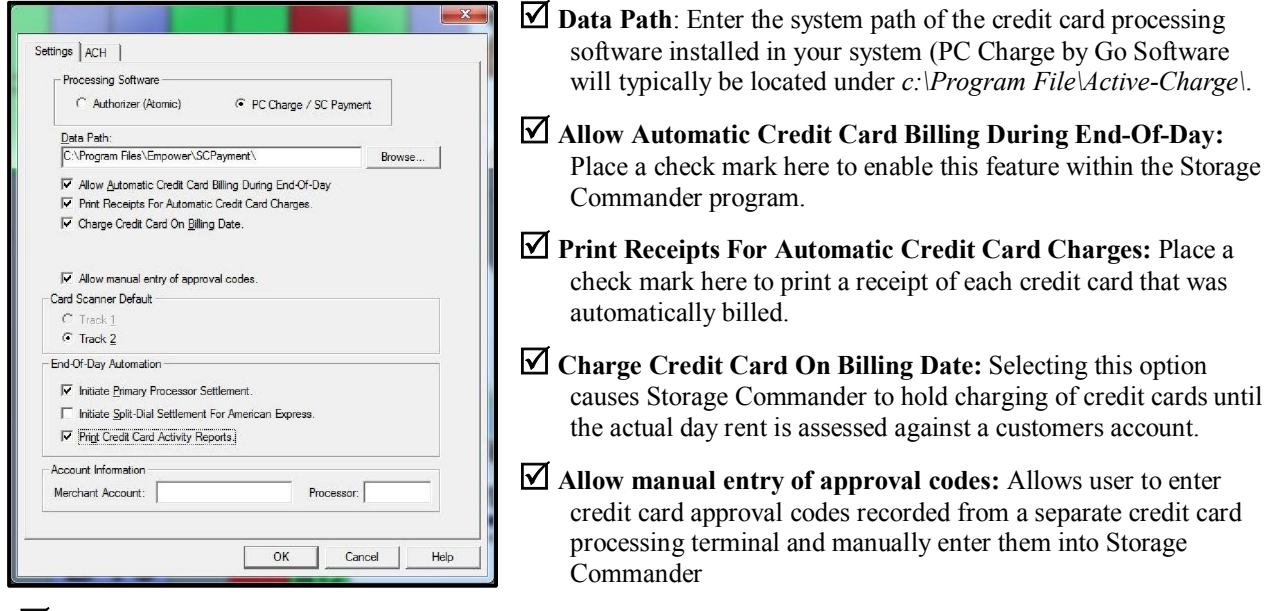

 Initiate Primary Processor Settlement: Causes Storage Commander to send the credit card batch to the processor during the End Of Day operation.

 $\overline{\mathbf{D}}$  Initiate Split-Dial Settlement For American Express: Selecting this option will cause Storage Commander to process all American Express credit card transaction directly with American Express, bypassing your normal credit card process service. Before selecting this option it is highly recommended that you check with your credit card process service first.

■ Print Credit Card Activity Reports: Selecting this option will print credit card reports during End Of Day.

## 1.9 SETTING UP ACH

ACH processing allows you to electronically debit a customer's checking or savings accounts for rental payments. In addition, you can configure Storage Commander to automatically debit a customer's checking or savings account each time rent is charged.

#### 1.9.1 CONFIGURING THE ACH OPTION MODULE:

From the Storage Commander main screen, select the Maintenance pull down menu item. Next select Program

Setup|Credit Cards|ACH, (see Figure 1).

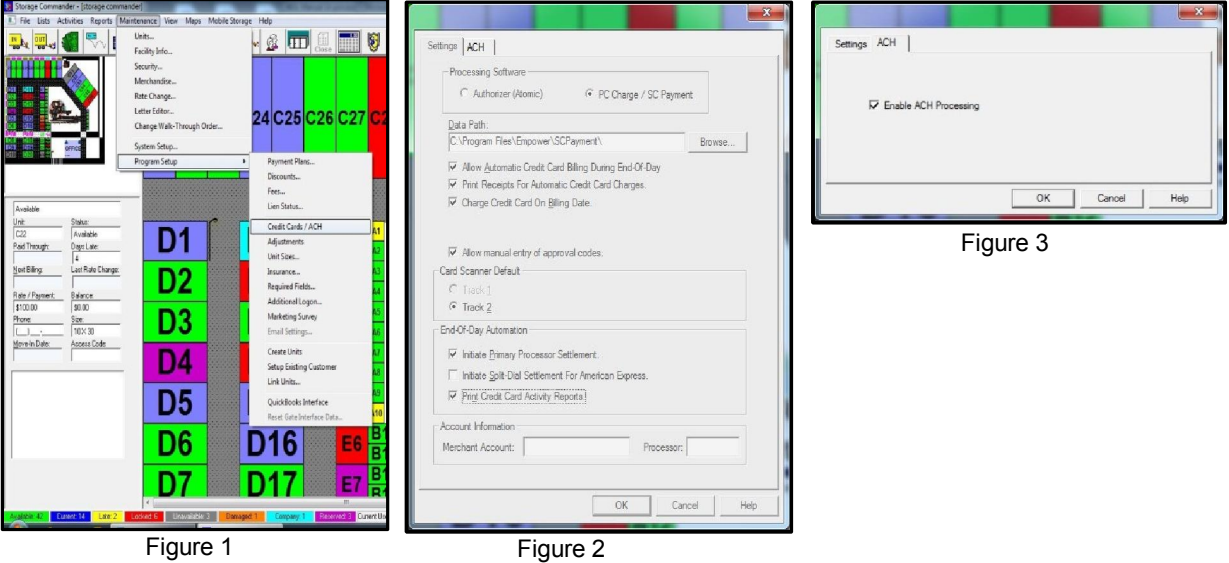

Enter the merchant account number and processor, given to you from PPI, in the fields identified in Figure 2. If you already have an active account with PPI you will not need to reenter them.

Click on the "ACH" tab to advance to the ACH activation screen (see Figure 3) Click on the check box to enable ACH.

## 1.10 INSURANCE SETUP

Storage Commander comes pre-configured with SafeStore insurance which allows you to provide tenant insurance with just one phone call to activate your account. If you prefer to use another insurance company, follow the steps outlined in this section.

From the Maintenance pull down menu, select Program Setup and click on Insurance to open the Insurance Setup screen.

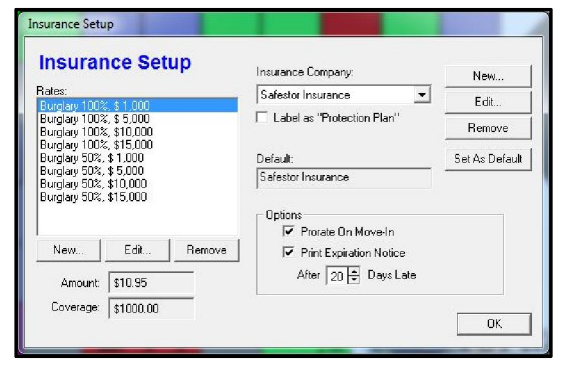

The Safestor insurance package and its associated policies will be displayed and set as the default insurance provider. To change this click on the New button and fill out the information for the insurance provider you intend to use. Once the insurance company, address and contact information has been saved, click on the **Set As Default** button to allow this insurance company to be available during a move-in. If your state does not allow storage facilities to sell insurance, place a check mark in the Label as "Protection Plan" box to record this as theft protection and not as insurance. In the Options section you can set the insurance configuration to prorate the initial insurance cost of the insurance premium

based on the number of days left in the move-in month (fixed billing plans only) or charge the full premium amount regardless of the move-in date. To set this up place a check mark in the **Prorate On Move-In** box to prorate the

insurance charge during a move-in, or leave the box un-checked to charge the full amount. To configure Storage Commander to print a notice informing the tenant that their insurance policy will be canceled due to lack of payment, place a check mark in the **Print Expiration Notice** box and enter the number of days a tenant must be late before the notice is generated.

#### 1.10.1 SETUP INSURANCE PREMIUMS

Once the insurance company is created click on the **New** button located under the Rates list box. Enter the Premium name, Premium Coverage and the amount you will charge for this premium, when all fields are filled in click on the OK button to save the information and return to the Insurance Setup screen. Repeat this process for each premium offered by the insurance company.

Note: The information entered into the Premium Name field will appear as a description in the customer payment receipt.

#### 1.10.2 EDIT / REMOVE A PREMIUM

To edit or remove an insurance premium click on the premium in the Rates list box, after the premium is highlighted click on the **Edit** button to make changes to the premium or click on the **Remove** button to delete the premium.

#### 1.10.3 EDIT / REMOVE INSURANCE COMPANY

To edit the insurance companies address and or contact information, click on the Edit button located next to the Insurance Company name field, this will open the Insurance Company address information screen where you can make the necessary changes. Click on the **OK** button to save the changes and close the window.

## 1.11 SETUP REQUIRED FIELDS

Storage Commander can be configured to require certain fields in the Customer Information and Alternate Contact

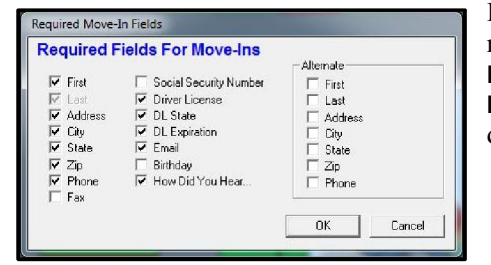

Information screens to be filled in during a move-in. To setup mandatory fields click on the **Maintenance** pull down menu and select Program Setup, click on Required Fields to open the Required Move-In Fields window. Select the data fields that you require to be filled in during a move-in.

## 1.12 SETUP ADDITIONAL LOGON

This function was designed to keep managers from entering transaction using another managers login id.

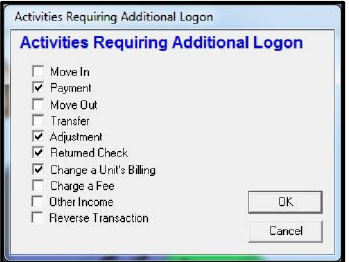

To configure Storage Commander to require all users to enter logon and password for specific transactions (like account adjustments, reverse transactions, or changing a customers billing options), open the **Maintenance** pull down menu and select Program Setup, click on Additional Logon to open the Activities Requiring Additional Logon window. Select the transaction types that will require a separate logon by the manager in order to complete the transaction

## 1.13 SETUP MARKETING SURVEY

To setup how your customers heard about your facility click on the Maintenance pull down menu and select Marketing Survey, to open the How did you hear about us selections window.

To enter a new description click on the New button to open the New Marketing Method screen and enter the description into the Method field. Click on OK to save the entry.

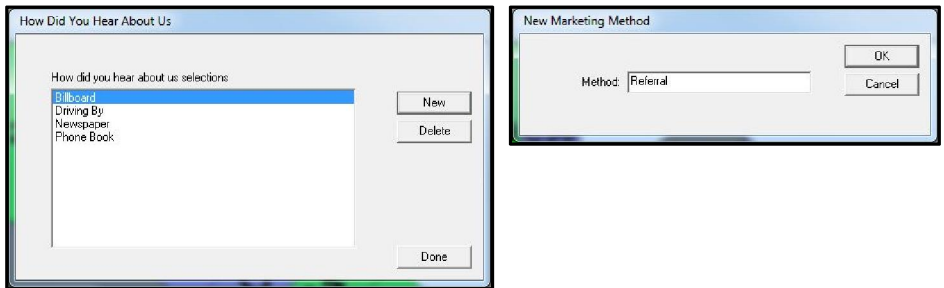

Use the Zip Code Marketing Report to view a statistical report covering customers who rented units based on these questions.

To locate the Zip Code Marketing report open the **Reports** pull down menu and select **Marketing** / **Zip Code** Marketing

## 1.14 SETUP EMAIL

To allow Storage Commander to send emails through your existing email account you must set the email configuration in Storage Commander to match your email account settings. If you are using Microsoft Outlook you can refer to the accounting settings in it.

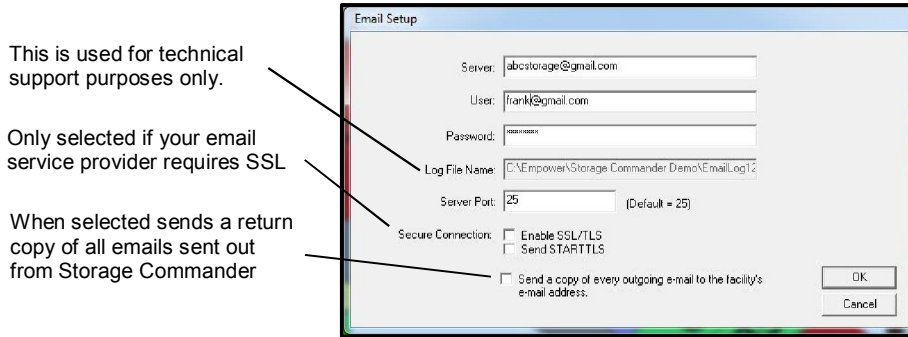

## 1.15 PRINTER SETUP

Storage Commander can be configured to work with any printer that has been installed on your computer. To select a pre-installed printer open the Maintenance / System Setup drop down window. You will see three printer selection categories that are supported in Storage Commander; Report Printer, Receipt Printer & Contract Printer. An explanation of the purpose of each of these printer categories is as follows:

Report Printer ..... Used for printing the various reports contained in Storage Commander.

Receipt Printer .... Used for printing payment transaction receipts.

Contract Printer .. Used for printing the Move-In contract.

To select a printer for a given category click on the Select button next to the associated printer category, this will open the Windows printer selection window. Click on the down arrow next to the printer name field and select the printer from the list of installed printers

Note: If the printer selection field is left blank, the associated printer category will use the Windows default printer.

To setup Storage Commander to use a receipt printer, you must first click on the Enable Receipt Printer check box prior to selecting the receipt printer. This allows Storage Commander to format the receipt to print within a 3 inch wide boundary.

#### 1.15.1 SETTING PRINTER COPY COUNT

To set the number of print copies to be generated for Receipts, Reports (individual reports, not report groups) and Invoices, enter the appropriate number of copies into the number field next to the desired print designation.

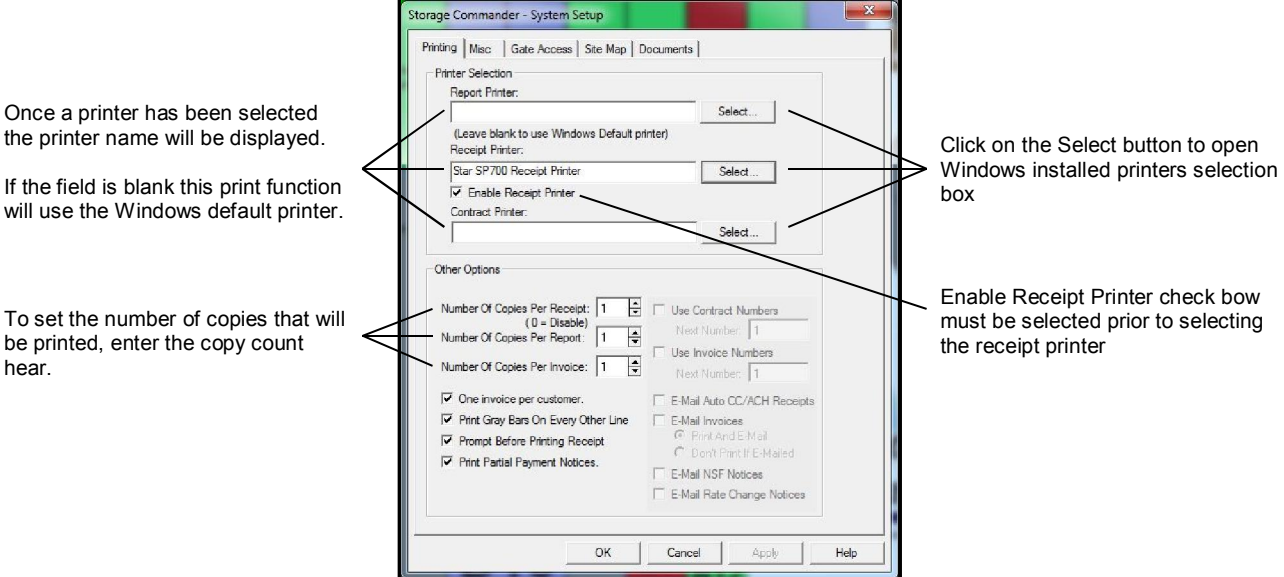

## 1.16 SETUP CONTRACT / ACCOUNT NUMBERS

To have Storage Commander automatically assign contract / account numbers to the move-in contract, place a check mark in the Use Contract Numbers check box and enter the starting number of the first contract that will be printed from Storage Commander. This number will be automatically incremented on succeeding move-in contract.

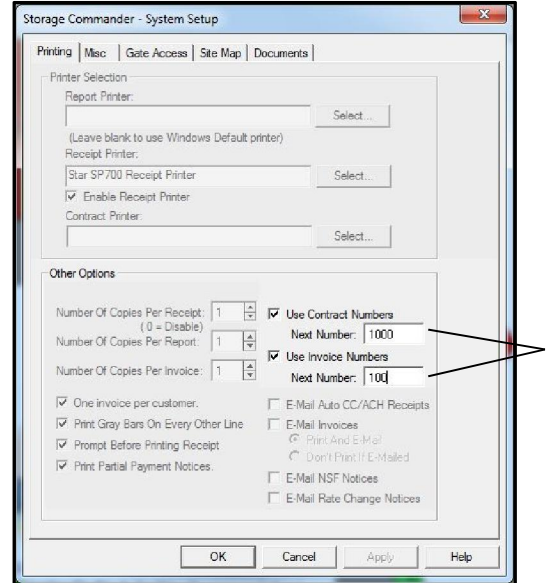

Place a check mark in the Use Contract Number and/or the Use Invoice Number to activate this feature. The number entered into the associated field will allow Storage Commander to insert the number into the associated document wherever the merge code is placed in the document.

A list of merge codes can be found in the Merge Code section of this manual.

## 1.17 SETUP INVOICE / STATEMENT NUMBERS

To have Storage Commander automatically assign invoice / statement numbers, place a check mark in the Use Invoice Numbers check box and enter the starting number of the first invoice / statement that will be printed from Storage Commander. This number will be automatically incremented on succeeding invoice / statement.

## 1.18 SETTING STORAGE COMMANDER'S DATA PATH

By default Storage Commander installs itself under the empower sub-directory of the boot drive. The default path would be: c:/empower.storage commander. You can change the location of ware Storage Commander will read and write to its database files by clicking on the Maintenance pull down menu item and selecting System Setup and clicking on the Misc tab, and entering the location of the database files into Data Path field.

## 1.19 SETUP CREDIT CARD & DRIVER LICENSE SCANNER

To setup the optional credit card & driver license combo reader open the Storage Commander System Setup screen by clicking on the **Maintenance** pull down menu followed be the **System Setup** selection, now click on the **Misc** tab, click on the down arrow in the Card Reader section and select MICR Wedge w/Card Reader.

## 1.20 SETUP CHECK READER

To setup the optional check reader open the Storage Commander System Setup screen by clicking on the Maintenance pull down menu followed be the System Setup selection, now click on the Misc tab, click on the down arrow in the Check Reader section and select Keyboard Wedge.

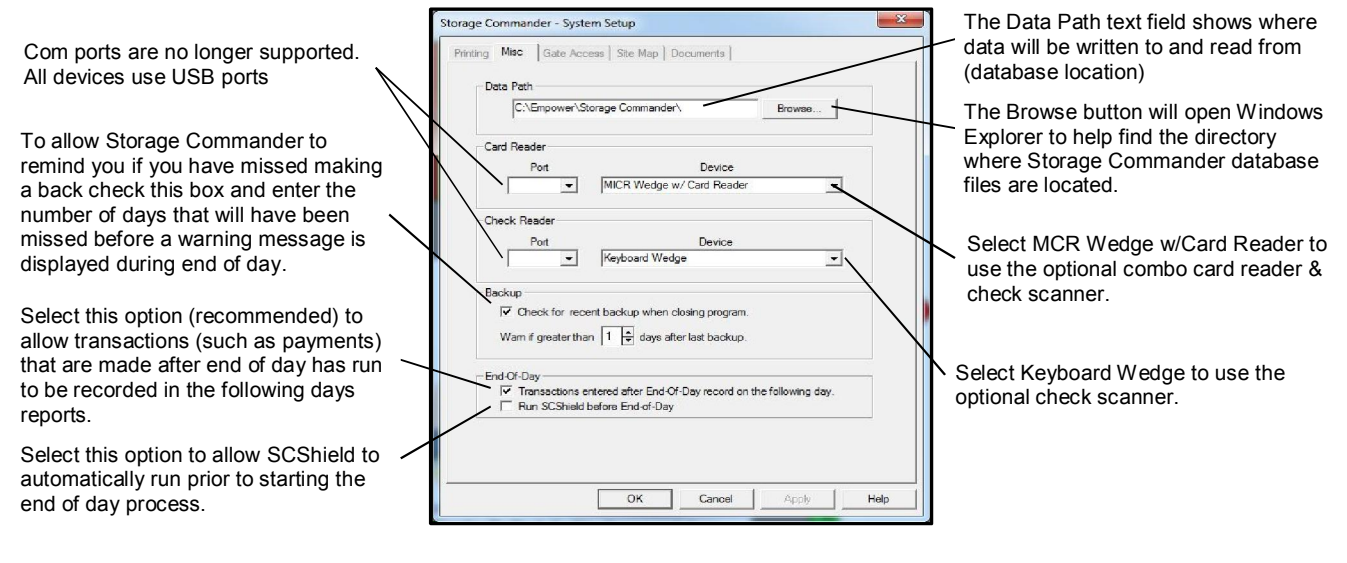

## 1.21 SETUP BACKUP OPTIONS

To configure Storage Commander's backup policies open the Storage Commander System Setup screen by clicking on the Maintenance pull down menu followed be the System Setup selection, now click on the Misc tab. If during the running of end of day you would like to be notified that Storage Commander has not been backed up, place a check mark in the Check for recent backup when closing program. You can also set the number of days that a backup has not been made before this warning is displayed by entering the appropriate number into the Warn if greater than days after last backup field.

## 1.22 SETUP END OF DAY

To configure Storage Commander's backup policies open the Storage Commander System Setup screen by clicking on the Maintenance pull down menu followed be the System Setup selection, now click on the Misc tab. To configure the end of day process to record payments the occur after the close of business (End Of Day) on the following days reports place a check mark into the Transactions entered after End Of Day record on the following day check box. If a transaction is entered after the daily reports have been produced (which occurs automatically during the end of day process) and you do not have this feature selected, those transactions will not be included in the reports until the end of week or end of month reports are generated.

## 1.23 SETUP GATE INTERFACE

Storage Commander supports virtually all gate security system available for the self storage industry. If you are in doubt as to our ability to interface with your existing gate system, or if you are looking at purchasing a new gate system, please call us at the number listed on the back page of this manual so that we can let you know if Storage Commander is compatible with the gates system you are using or intend to use.

When a new instillation of Storage Commander is shipped the gate interface is pre-installed on the Storage Commander instillation CD. If the gate interface is purchased after Storage Commander has been installed follow the instruction that were shipped with the gate instillation CD.

If the gate interface is being installed on a network work station the **Gate Data Path** must be directed to the mapped drive of the computer containing the gate controller software (Refer to Network Instillation referenced later in this manual for instruction on how to install Storage Commander to run on a network).

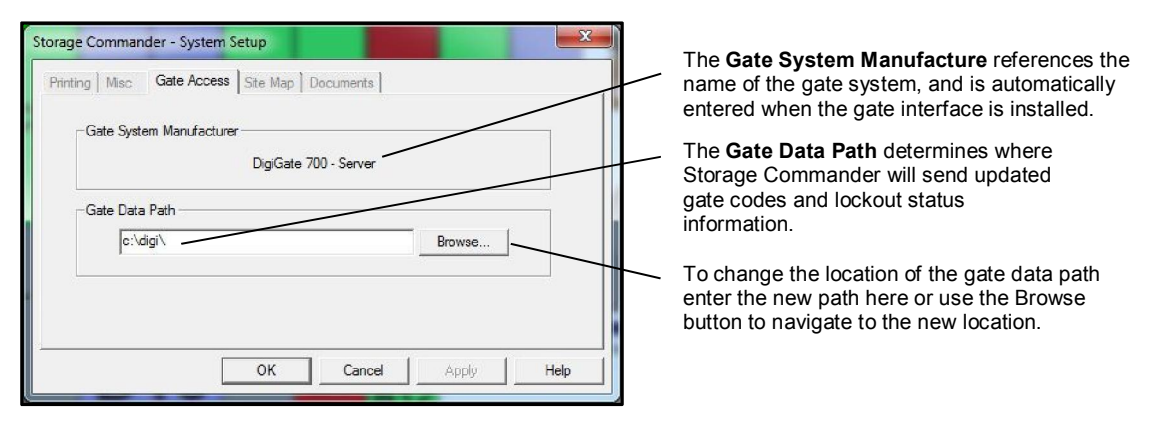

## 1.24 SETUP SITE MAP

The Storage Commander site map can be configured to display different types of information when the mouse pointer is positioned over a unit, display the unit numbers at a 45 degree angle, as well as configure how the map is printed.

To change the setup configurations of the site map go to the **Maintenance** pull down menu followed be the **System** Setup selection, now click on the Site Map tab. This will open the site map configuration screen. Click on the settings that fit your needs.

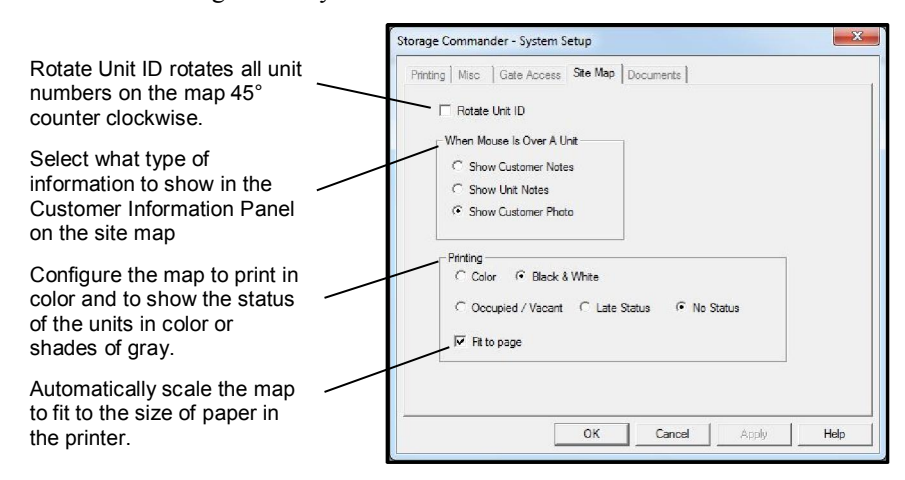

## 1.25 SETUP MICROSOFT WORD NOTICES & DOCUMENTS

Storage Commander supports Microsoft Word 2010 allowing you to use the this word processor to create customized documents and notices that can be integrated into Storage Commander. The documents setup screen is where you assign the Word based documents to the various functions within Storage Commander which require a printed notice or document.

To assign a Word document to a print function click on the **Maintenance** pull down menu, select **System Setup** and click on the Documents tab to open the Documents setup screen

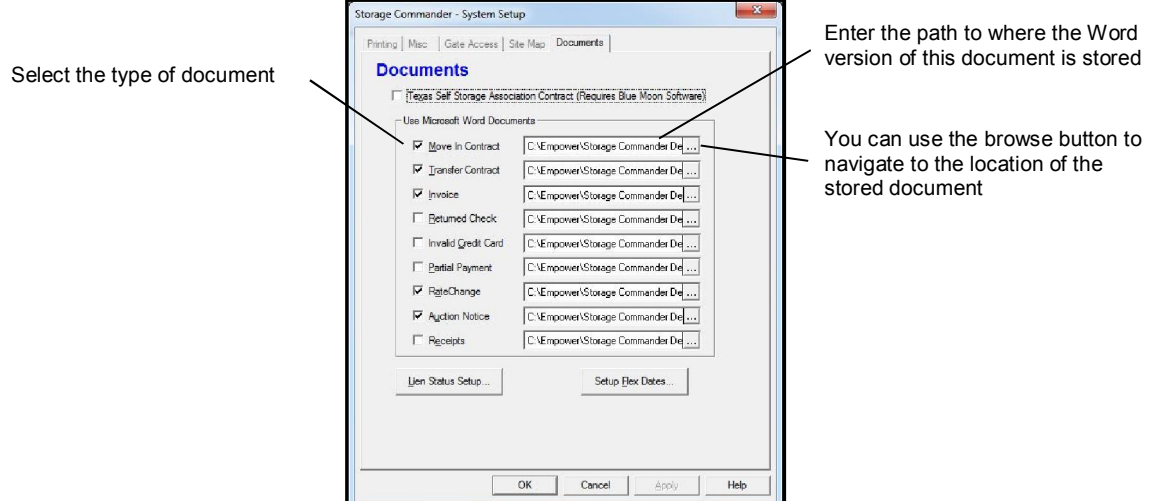

If you use the Blue Moon system to generate move-in and transfer contracts place a check mark in the Texas Self Storage Association Contract (Requires Blue Moon Software) check box.

NOTE: If this options is selected the Microsoft Word Document selection for Move-In & Transfer will be unavailable.

For detailed instruction on how to create a Word notice or document, refer to the section Creating Notices Using Microsoft Word.

#### 1.25.1 SETUP WORD BASED LATE NOTICES

Assigning a Word notice to a pre-existing late step is accomplished in much the same manner as assigning a Word notice to any other printed document or notice, the only difference is navigating to the late step to where you will apply the Word version of the notice to. The figure below will help you with this process.

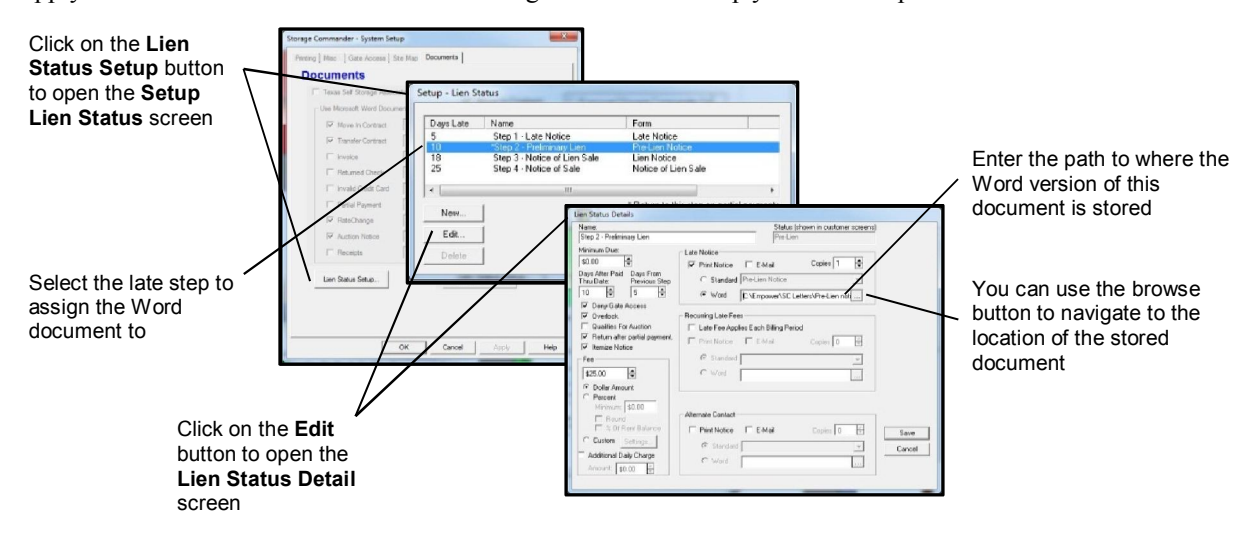

## 1.26 CREATE UNITS

Storage Commander allows you to add an individual unit, or to add a range of units with similar characteristics. To create new or add additional units within Storage Commander select Maintenance|Program Setup|Create Units from the pull down menu to display the following dialog:

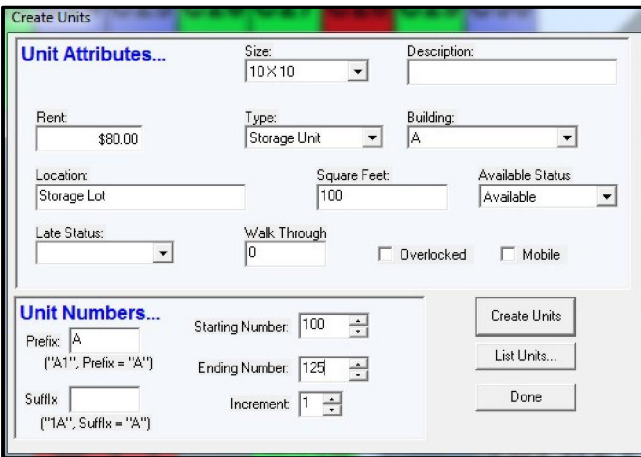

#### **Size**

In the Size list box, click on the down arrow to select the Size of the unit(s) from the list

The Size pull-down list box lists the various sizes of units that have been.

#### **Description**

The Description field is a free form text field that is referenced in the Unit Maintenance configuration screen.

#### Rent

Enter the master default rental rate for this unit size into this field. This rental rate will be assigned to all new move-in's and will be the rate a unit will return to after a move-out.

#### **Type**

The Type field lists the types of storage spaces available, such as Storage Unit or RV Parking. This field is also available

#### **Building**

The Building field lists the buildings you've defined for the facility. The Available Status field is used to specify whether a unit is available for renting, already rented or unavailable (such as for maintenance or company use). The Description and Location fields are optional free-form text fields. The Square Feet field is automatically calculated but can be modified if needed and is used by the site map as well as by some of the summary reports. The Walk Through field is an optional field to specify the order that a unit should be checked relative to other units during a daily inspection. The **Overlocked** field is used to allow the manager to manually overlock a unit.

#### Unit Numbers.

A group of related units can be created at one time by using the fields in the Unit Numbers… group box. By using the Prefix, Suffix, Starting Number and Ending Number fields you can create a range of units with identical characteristics in a single operation. For example, to create a group of 10x10 units numbered A1cc through A20cc in Building A, you would enter values as shown in the example shown above, and click the Create Units button. NOTE: Units that have been added will not show up on the site map. To show the new units on the Site-Map, run the site map editor program to insert and locate the new units into the map (refer to the Site Map Editor referenced later in this manual for instructions on this process).

#### 1.26.1 DELETING UNITS

To delete units from Storage Commander, select the Maintenance pull down menu and select Units from the list to display the Units Maintenance dialog box:

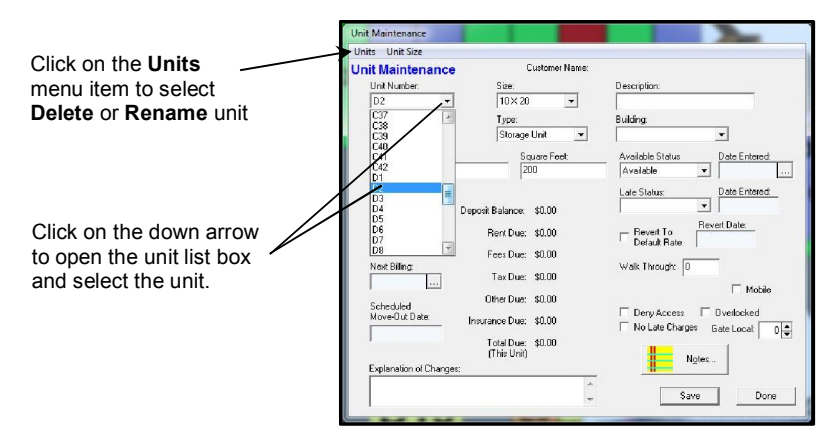

Select the unit to be deleted from the Unit Number text box. With the unit number highlighted click on the Units pull down menu and select Delete. Storage Commander will ask for conformation, select YES to complete the unit deletion or NO to cancel the operation.

NOTE: Only available units can be deleted. Units that have been deleted will be displayed on the site map as white units. To remove a unit from the site map you must use the Site Map Editor program to remove the unit from the map (refer to the Site Map Editor referenced later in this manual for instructions on this process).

#### 1.26.2 RENUMBERING UNITS

To change a unit number, select the **Maintenance** pull down menu and select Units from the list to display the **Units** Maintenance dialog box:

Select the unit to be renumbered from the Unit Number text box. With the unit number highlighted click on the Units pull down menu and select Rename, the Rename Item box will open showing the Current Unit Id and the field where you will enter the New Unit Id.

After the new unit number has been entered, click on the OK button to complete the process.

*SPECIAL NOTE:* Only use this function to modify an existing unit number, *do not create an entirely new number*. If you need to create a new number use, Create Units. If the you are creating a new unit number for an occupied unit, create the unit first and then transfer the customer into that unit.

#### 1.26.3 CREATE A NEW UNIT SIZE

From the Maintenance|Program Setup|Unit Size pull down menu select "New".

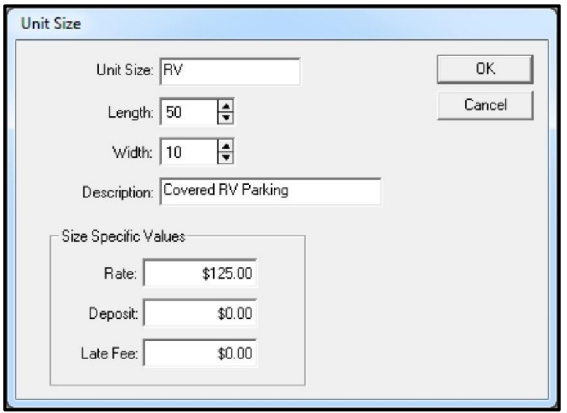

Enter the size of the unit (such as  $10 \times 20$ ) into the Unit Size box.

Enter the Depth and Width of the unit (such as 10 feet wide by 20 feet deep)

Enter a unit size Description. This description will be displayed in the Description column of the On-Line Reservation screen

Enter the standard rental rate into the Rent box.

Enter a special Deposit and/or Late Fee only if you charge deposits and/or fees based on unit size.

Once the new unit size has been saved you can assign it to new units through the **Create Units** function, or you can assign it to existing units by opening the Maintenance pull down menu item and selecting Units and entering the unit number that you would like to

#### 1.26.4 CHANGING A UNITE SIZE

Depending on what your intentions are, there are two different procedures that can be used for changing a unit sizes.

- 1.) If you intend to change all units of a certain size to a new size: From the pull down menu items at the top of the screen open the **Maintenance/Program Setup/ Unit Size** menu item and select the unit size you wish to change from the list of available unit sizes. From the Unit Size box change the values contained in the Depth and Width fields to reflect the new size Note: Using this procedure will change all units that are associated with this unit size to the new size, and
- will be displayed on the site map at the new size. 2.) If you only need to change a single unit to a new size: From the pull down menu items at the top of the
- screen open the **Maintenance/ Units** menu item and select the unit that you will be changing the size on from the Unit Number list box. Once the unit is highlighted open the Size list box to select the new size of the unit.

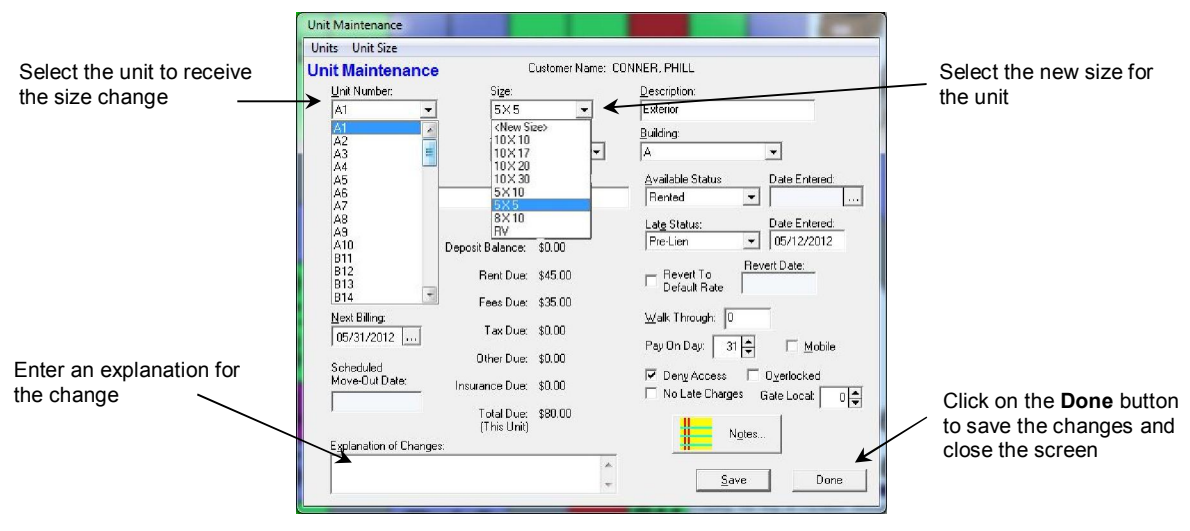

Enter a note in the Explanation of Changes note field and click on the Done button to save the changes and close the session.

# 2 Using Storage Commander

## 2.1 USING THE SITE MAP

Pull down menu items all access to all

The Storage Commander site map is broken into four separate windows: *Satellite View*, which displays a graphical picture of the entire facility, *Working Window*, which displays a close up of all units that are captured inside the Satellite viewing rectangle, *Unit Information* window, which displays important information about the unit currently under the mouse pointer in the Working Window, and the map *Legend Bar* which displays 8 different legend colors depicting the status of units in the facility as well as the number of units in each status, and the manager who is currently logged in.

To use the site map move the mouse pointer inside the viewing rectangle of the Satellite View window. As the pointer moves inside the viewing rectangle it will change from an arrow to a hand icon. Click and hold down the left mouse button, the hand icon will now change to a clenched fist. With the left mouse button held down, move the mouse. As you move the mouse the facility graphic inside the Working Window will change to reflect the units now captured inside the Satellite View viewing rectangle. When the viewing rectangle has been positioned over the desired location release the left mouse button and move the mouse pointer into the Working Window.

As the mouse pointer passes over units in the Working Window, you will see the Unit Information window instantly updated to display general information of the unit. Double clicking with the *left mouse button* on a unit will initiate the payment process if the unit is occupied or a move-in if the unit is currently vacant. A single click with the *right mouse button* will open a selection box where you can select from a list of possible actions.

Double clicking on any of the colored legend segments will display a list of all customers or units that are represented in the associated segment (*see sample of the "locked" legend below*). Once a list is displayed you can click on a customer to open their leger screens, or print the list.

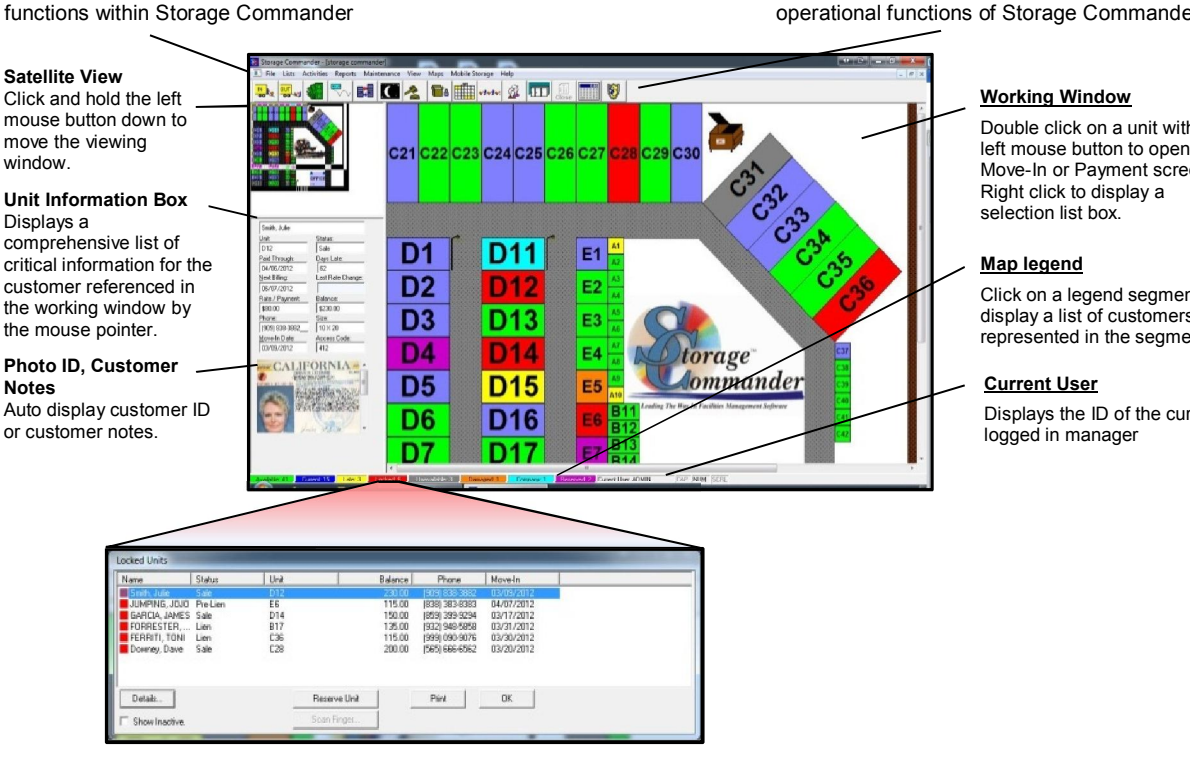

The Tool Bar provides quick access to operational functions of Storage Commander

> Double click on a unit with the left mouse button to open the Move-In or Payment screen.

Click on a legend segment to display a list of customers/units represented in the segment.

Displays the ID of the current

## 2.2 USING THE TOOLBAR

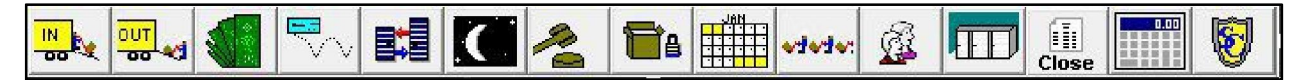

The Tool Bar provides easy access to many of the functions within the Storage Commander program. Using the tool bar you can perform the following functions:

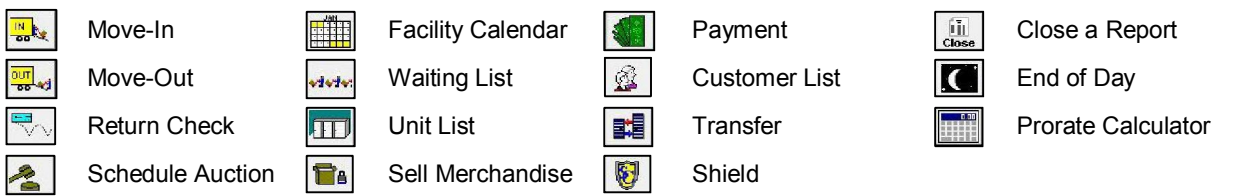

## 2.3 MOVE-IN

There are three ways to start the move-in process:

- Clicking on the **Activities** pull down menu item located at the top of the Storage Commander main screen, selecting Move-In from the list and selecting the unit from the unit list box.
- Clicking on the **Move-In** button in the **Tool Bar** and selecting the unit from the unit list box
- Double clicking on an available unit in the **Site Map**.

The first screen of the move-in process will be the **Customer Info** screen where you will enter in the name, address and other defining information of the customer. Fill in the appropriate customer information using the TAB key or the mouse to move from field to field. If the customer would like invoices / statements sent to a different address, select Use A Different Billing Address to open a new address screen where you will enter the appropriate billing address (this requires the customer to be in a billing plan that supports invoicing. See Setting Up Payment Plans for more information)

If a security gate system that supports Storage Commander is used at this facility click on the Access Control button to enter the access information and gate code.

If you have the optional card scanner and the customers driver license supports a magnetic strip on the back of the license, the customers name, address and driver license information can be entered by sliding the driver license through the card reader.

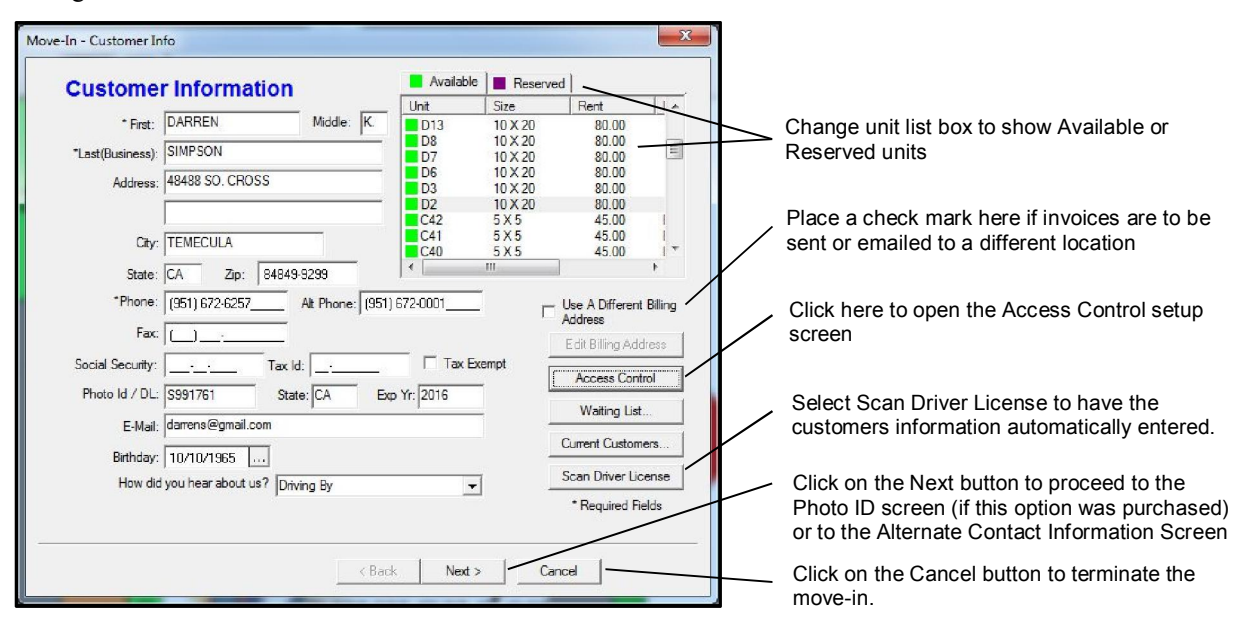
## 2.3.1 ADDING PHOTO ID DURING MOVE-IN

If the optional Photo ID kit has been installed clicking on the Next button in the Customer Info screen will open the Photo screen where you will start the process of capturing an image of the customers driver license and/or importing a digital image into Storage Commander. Any number of digital photos can be attached to the customer account and easily accessed for visual verification.

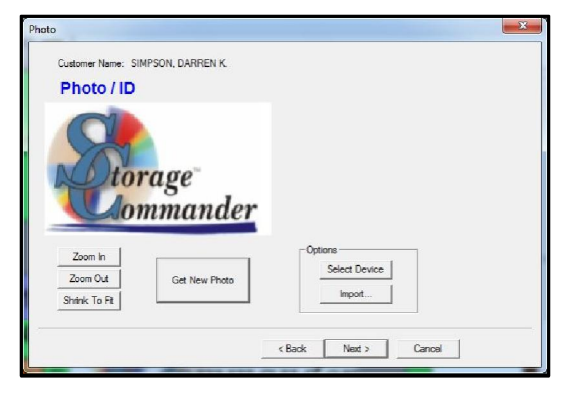

After the customer information has been entered and the storage unit has been selected, clicking on the Next button will take you to the Photo dialog box. If you are going to take a picture of the customer's driver license, place the license in the photo id fixture and click on the Get New Photo button.

Enter the name of the customer and click on the OK button to display an image of the photo id, click on the Capture button to take a digital picture of the license,

click on the Transfer button to transfer the picture into the Storage Commander database.

Click on Close to advance to the Alternate Contact Information screen.

## 2.3.2 ALTERNATE CONTACT

The Alternate Contact Information screen will appear after the identification photo has been processed (if this option was installed) or after the customer information screen was completed.

Fill in the alternate customer information using the same process as the customer information screen. Click on the Next button to proceed to the Employer Information screen

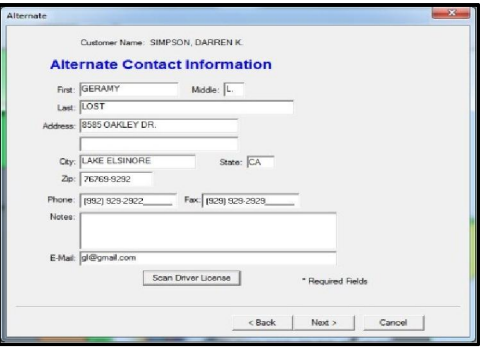

NOTE: If an alternate contact is not going to be used with this customer DO NOT ENTER ANY INFORMATION INTO THIS SCREEN. Information that is entered will be used as alternate address data in late notices as well as other documents.

## 2.3.3 EMPLOYER CONTACT

Fill in the **Employer Contact** information screen using the same procedure as described above.

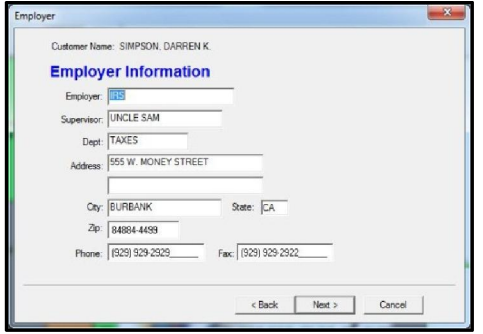

Click on the Next button to proceed to the Notes / Alert Message screen.

## 2.3.4 MOVE-IN NOTES AND ALERTS

Use the Notes and Alert pads to enter any messages about the move-in. Information can be entered into the Note or Alert message pad by clicking in the appropriate message pa and entering the information. Any information that is entered into either area can be edited or removed at any time. In addition, any information entered into the Alert message pa will be displayed in an alert screen whenever the associated customers account is opened.

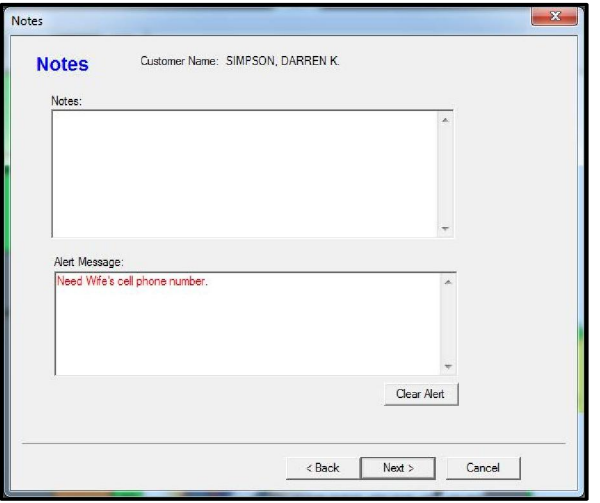

Clicking on the Next button will open the Billing Info screen.

## 2.3.5 ENTERING MARKETING SURVEY INFORMATION

Click on How did you hear about us to open a list of pre-defined marketing questions that will help you determine how effective your marketing policies are.

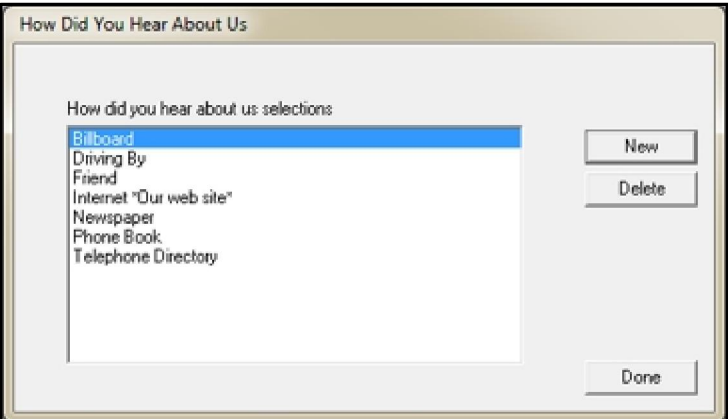

Use the Zip Code Marketing reports to track new customers by this function.

## 2.3.6 BILLING INFORMATION

The Billing Info screen is used to setup the payment parameters for each unit being rented. From this screen you will select a billing plan, assign fees and/or discounts, sell insurance or merchandise, "change the move-in date, or modify the rental rate.

\* Requires security access to perform this function.

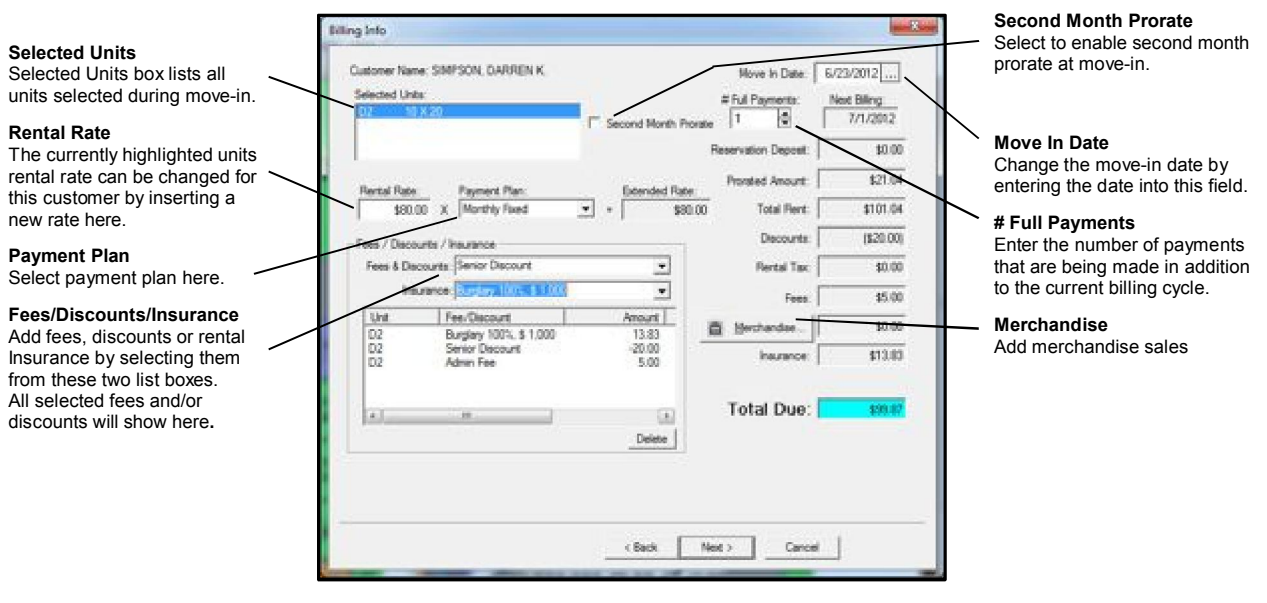

The payment plan is automatically set when you enter this screen (see Setting Up A Billing Plan), but can be changed by clicking on the down arrow in the Payment Plan field. Certain types of fees can also be configured to be automatically applied when you enter this screen (see Setting up Fees). Additional fees or discounts can be selected and applied to the move-in by clicking on the down arrow in the Fee & Discounts field and selecting the appropriate fee or discount from the list.

#### CHANGING THE MOVE IN DATE

Changing the move-in date has different effects depending on the billing plan.

If the move-in date is changed on a fixed billing plan (typically one that is set to charge rent on the  $1<sup>st</sup>$  of each month) the prorated rent charge will change based on the modified move-in date. The actual move-in date that is recorded in the system will not change.

If the move-in date is changed on an anniversary billing plan (one that charges rent each month based on the calendar day of the move-in. With this type of billing plan changing the move-in date will still record the move-in based on the actual move-in date, but will charge rent for all succeeding months according to the date entered in the Move-In Date field.

#### CHANGING THE RENTAL RATE DURING A MOVE-IN

Changing the rental rate during the move-in process allows the manager to match the rate of a competitor. If the rate is changed warning screen is opened when leaving the Billing Info screen informing the user that the rate had been changed and requesting the duration the new rate will remain on the unit.

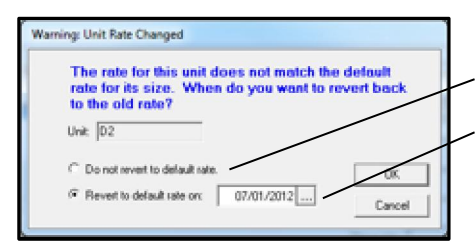

If the new rate is fixed to not change to the street rate, select this option.

If the new rate is temporary and will revert to the street rate at a future time, select this option and enter the date that the temporary rate will return to the street rate.

## SECOND MONTH PRORATE

Second Month Prorating charges a full months rent at move-in regardless of the actual date of the move-in, and will than charge a prorated rental amount in the second month. An example of this would be; a customer moves in on the 12<sup>th</sup> of the month, they would be charged for a full months rent at move-in, in the next month (2<sup>nd</sup> month) they would only be charge for the days between the 12<sup>th</sup> and the end of the month (prorated charge). This feature only works with billing plans that charge rent on the first of each month (fixed billing)

To apply  $2<sup>nd</sup>$  month prorating during a move-in, select **Second Month Prorate** located in the **Billing Info** screen. Once selected, you will note that the amount charged in the **Prorate Amount** field is now \$0.00 while the amount in the Total Rent field is equal to a full month rent.

#### ADD MERCHANDISE SALES DURING A MOVE-IN

Adding merchandise sale (such as locks, boxes or tape) is accomplished by clicking on the Merchandise button in the Billing Info screen. Items sold during the move-in will be recorded in the customer account history.

## 2.3.7 RENTING MULTIPLE UNITS

To rent multiple units to the same customer during a move-in, select the additional units in the Customer Info screen by holding down the Ctrl key on the keyboard and clicking on the additional unit in the unit list box. As you click on units the selected unit will become highlighted indicating that the unit has been added to the move-in. As you progress to the Billing Info screen you will see the additional units listed in the Selected Units box with one of the units highlighted, adding or removing any discounts, fees, insurance or changing the rental rate will only be applied to the highlighted unit. To select another unit simply click on the unit in the Selected Units box.

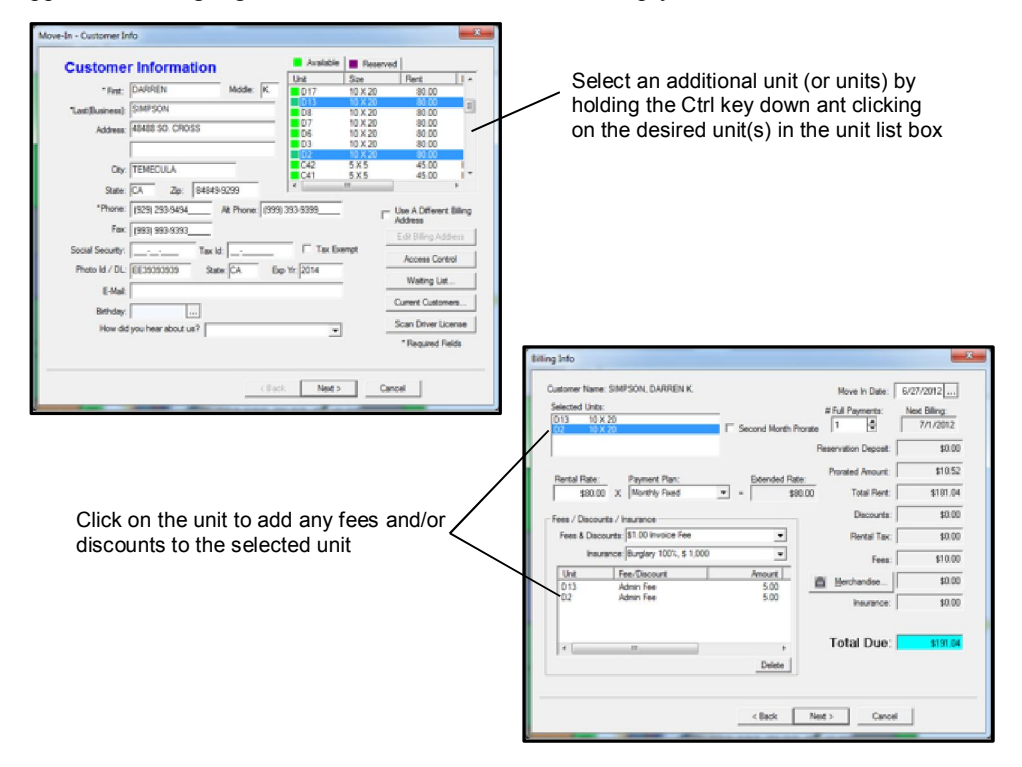

## 2.3.8 RENTING ADDITIONAL UNITS TO AN EXISTING CUSTOMER

Renting one or more additional units to a customer who is already renting a space at your facility is don much the same way as renting a unit to a new customer. Selecting the additional unit from the site map, tool bar or from the Activities pull down menu is the same as discussed in the Move-In section referenced earlier in this chapter. From the Customer Info screen click on the Current Customer button and select the customer that you will be adding a new unit to from the list. Proceed with the move-in.

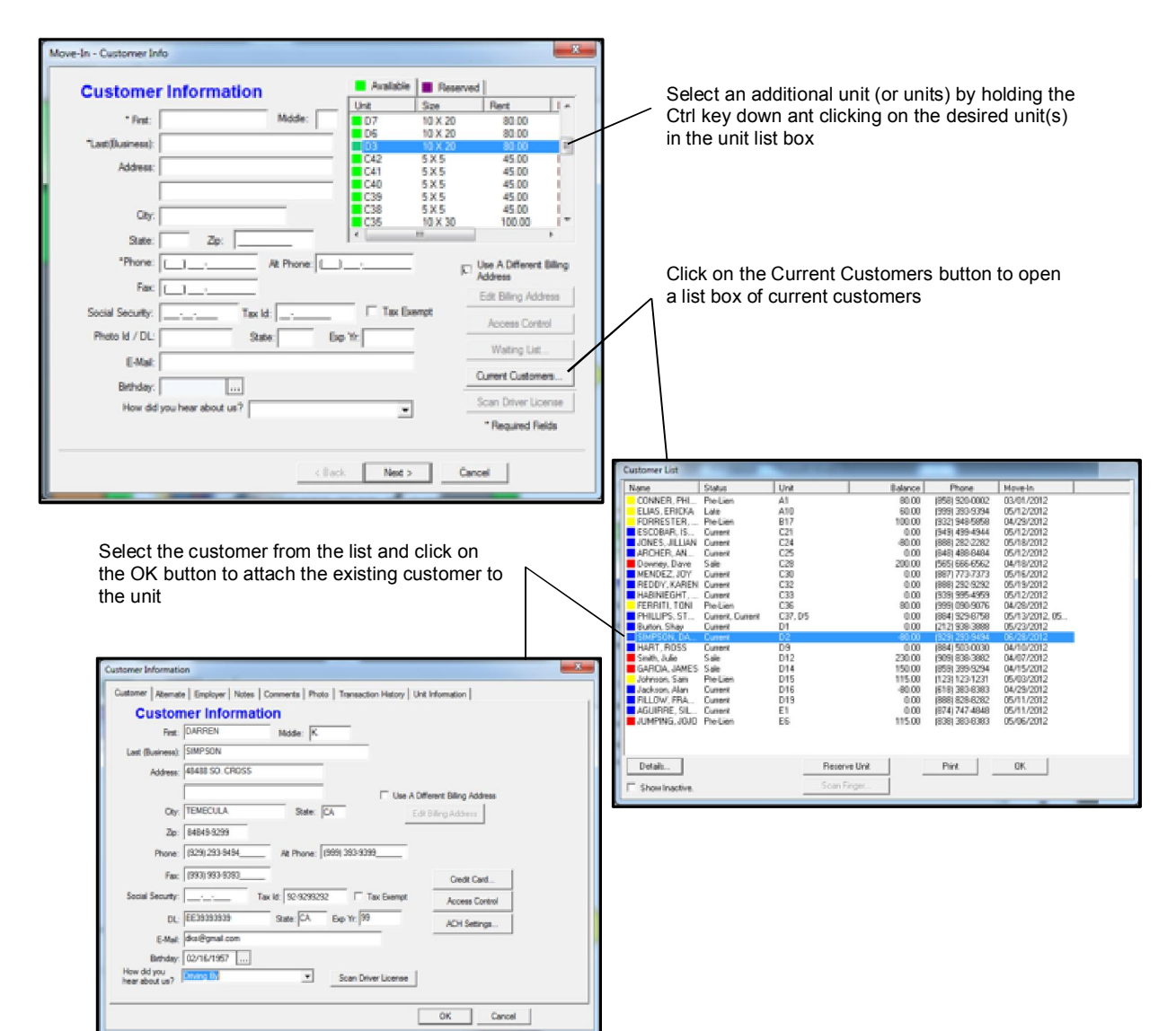

# 2.4 RESERVING A UNIT

Placing a unit on hold (Reserved) causes Storage Commander to change the units color on the site map from Green (Vacant) to Purple (Reserved). You can take a reservation deposit at the time the unit is reserved which Storage Commander will credit back when the customer moves into the unit. Reserved units are tracked in the Unit Occupancy report but are not classified as rented units. A unit can be removed from a reserved status and all deposits returned to the customer, applied to other units or retained by the facility.

To place a customer into the unit reservation list go to the **Activities** pull down menu and select **Add To Waiting** List or click on the Waiting List button on the tool bar. From the waiting list screen click on the Add Customer button, fill in the customer information clicking on the Next button to move to the next screen. Click on the Finish button to complete the process and add the customer to the waiting list.

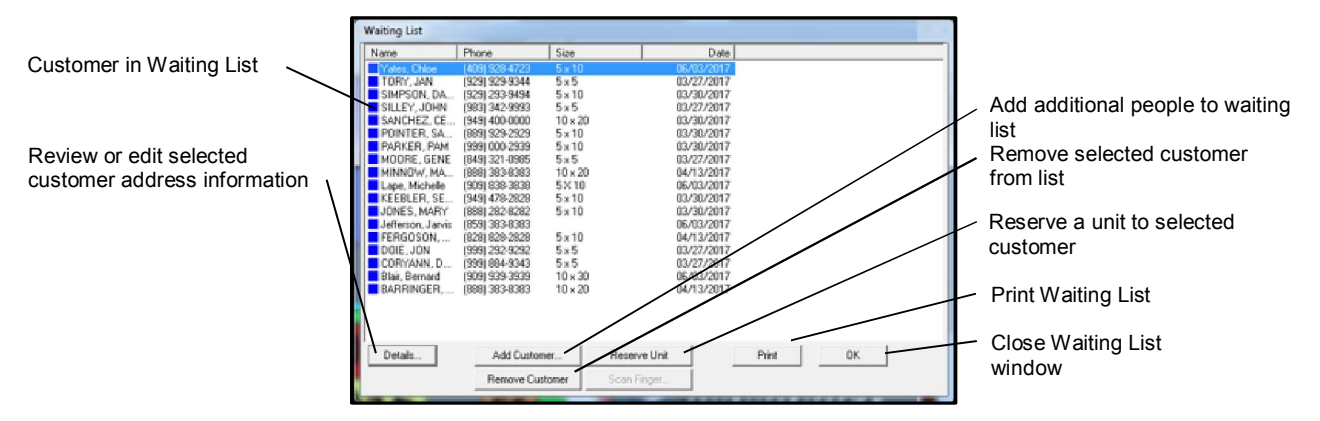

To reserve a unit for a customer in the waiting list, open the waiting list by clicking on the Waiting List button located in the toolbar. Locate and highlight the customer by clicking one time with the left mouse button on the customer's name. Once the customer is highlighted, left click on the Reserve Unit button located at the bottom of the Customer Waiting List dialog box.

Next select the unit to be reserved from the list of available units. Enter the rental deposit amount (if any) and click on the Finish button. If you entered a deposit amount you will be taken to the "Accept Payment" screen where you select how the customer paid the deposit (cash, check or credit card). Once the payment type has been selected, click on the Finish button to complete the reservation. If you did not take a reservation deposit clicking on finish will display a box asking if you would like to complete the reservation without a deposit, clicking on Yes will complete the reservation, whereas clicking on No will return you to the Reserve Unit screen

## 2.4.1 MOVE-IN FROM RESERVED UNITS

To move a customer in who has reserved a unit, either double click on the reserved unit in the site map or select the customer from the move-in button in the tool bar or from the Activities / Move-In pull down menu. All of the information that was entered into the system from the waiting list will be carried over to the unit being rented, if a reservation deposit was paid at the time of the reservation, the deposit amount will be credited from the rent due.

# 2.5 WAITING LIST

Adding potential customers to the waiting list provides you with a convenient location where you can enter a potential customer into the system who is looking for a specific type or size unit and would like to be notified when such a unit is available.

## 2.5.1 ADDING CUSTOMERS TO THE WAITING LIST

To add a customer to the waiting list, open the waiting list screen by clicking on the **Activities** pull down munt item and selecting Add To Waiting List from the menu items, or click on the Waiting List button in the too bar. From the waiting list screen click on the **Add Customer button**, fill in the customer information clicking on the Next button to move to the next screen. Click on the **Finish** button to complete the process and add the customer to the waiting list.

# 2.6 MOVE-OUT

Storage Commander allows many different move out options to be used depending on the status of the customer at the time of move out and how move outs are configured under "Payment Plans."

Storage Commander can calculate move out refunds as a percentage of the base monthly rate, as a daily prorate, to always refund prepaid rent at move out or not refund any rent if move out is more than a preset number of days into a billing period.

Select the unit by clicking on an occupied unit in the site map using the right mouse button and selecting Move Out from the list or by clicking on the Move Out button in the tool bar and selecting the unit from the unit list box, and entering the unit number, the last name of the customer or the phone number into the Search For field. Once you have selected the unit, click on the Next Button to continue to the **Move-Out Billing Info** screen:

Set the Search parameter and enter the Unit #, Last Name' or Phone Number in the Search For box.

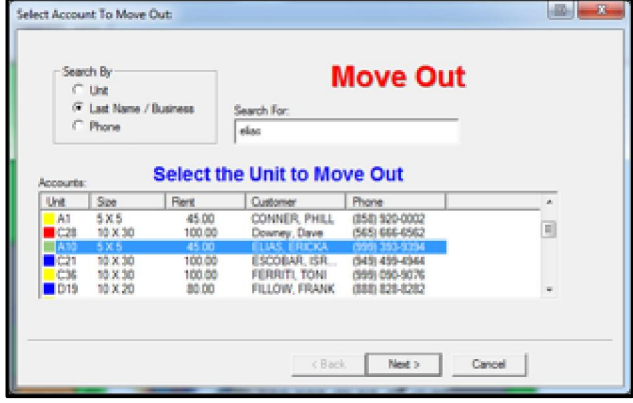

If you choose to not use the site map for unit selection, you can click on the Move-Out button in the tool bar or click on the Activities pull down menu item and select Move-Out to open this screen for unit selection

The Move-Out Billing Info screen ties all of the move-out details together and lets you know what the cost or credit back to the customer will be.

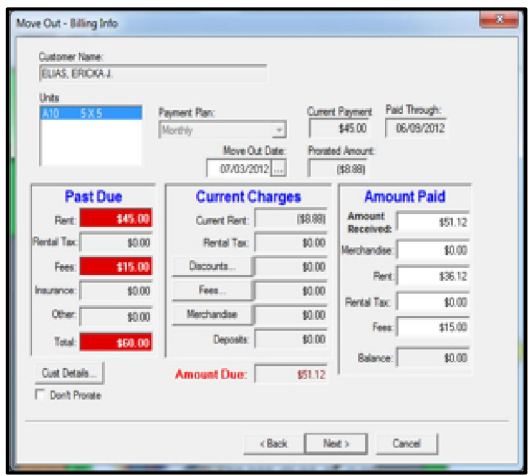

The Move-Out date, is used to calculate the prorated rent and can be set to any date needed to achieve the desired move out amount. Set the Move-Out Date by entering a new date into the text portion of the edit field or by clicking on the ellipsis (…) button to use the on-screen calendar.

The Past Due section shows any balance owed prior to the moveout. The Current Charges section reflects the amount due based upon a prorated rent. Negative amounts indicate that a refund is due to the customer, and are shown in parentheses. If there are any additional discounts, fees, or merchandise that need to be added to the move-out amount due, click on the appropriate button.

Don't Prorate: Select this option if you *do not wont* to apply the amount of rent credit to be given back to the customer based on the number of unused days left in the customers current billing

cycle. The formula used in this calculation is **Number of days left in current billing cycle x daily prorate**. To determine the daily rental rate you can use the prorate calculator or you can calculate it using this formula Rental rate  $x$  12  $\div$  365 = daily rental rate *(This is a security controlled option and may not be available to all users. Refer to the section "Set Up Payment Plans Move-Out Tab" discussed earlier in this manual)*

If the actual amount being paid is different than the amount listed in the Amount Received box, enter the total amount being paid by the customer into the **Amount Received** field in the **Amount Paid** section. The amount to be distributed between rent, fees, rental tax and merchandise is calculated by the program, if the balance for rent, rental tax or fees needs to be changed, you will need to cancel the move-out and make an adjustment against the specific balance. Click on the **Next** button to continue to the "Accept Payment" screen:

Select the appropriate payment methods (as you do when taking a move-in payment) and click the Finish button to complete the move-out transaction and print a receipt.

## 2.6.1 MOVE-OUT WITH ACTIVE ACCOUNT BALANCE

To move a customer out that has a balance (either a balance due or a credit balance) on their account, go through the move-out process as you would with a normal move-out. From the **Billing Info** screen you will be able remove any prorated rent credit (listed as a rent credit in the Current Charges column under Current Rent) by clicking on the Don't Prorate check box *(this is a security controlled option and may not be available to all users. Refer to the section "Set Up Payment Plans Move-Out Tab" discussed earlier in this manual)* to remove the prorated rent balance credit or balance due (if the customer has paid for a full month's rent and is moving out within that month), or if the customer had a rent balance and you have negotiated a reduction of the amount due, you can enter the amount of past due rent you have agreed to accept to complete the move-out.

## 2.6.2 SCHEDULED MOVE OUT

Scheduled move out differ from a normal move out in that the customer is not actually moved out of the unit at the time the scheduled move out is entered. Scheduled move outs allow you to set the date that the customer intends to move out and charge the customer prorated rent, based on the scheduled move out date. If the customer does not move out on the date scheduled they will be charged the remainder of the rent normally due. If the customer decides not to move out, they will return to the same billing period that they were in prior to the scheduled move out.

The Schedule Move-Out function allows the manager to accept payment for the prorated amount of rent that would be due based on the customers current paid through date and the date of the scheduled move-out. The manager also has the option of entering a date for the scheduled move-out without accepting advanced payment. For this type of move-out refer to the next section Scheduled Move-Out.

## 2.6.3 SCHEDULING A MOVE-OUT WITH ADVANCED PAYMENT

Open the Activities pull down menu and select Move-Out|Schedule Move-Out with Payment...

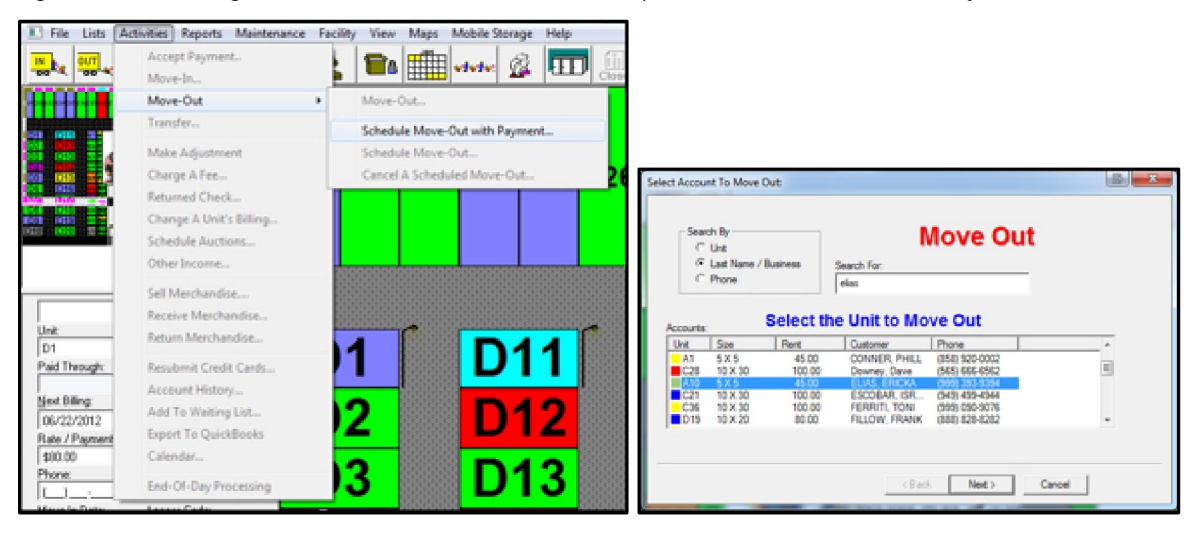

Select the customer from the account selection box (You can perform a search to locate the customer by their last name, unit number, or phone number).

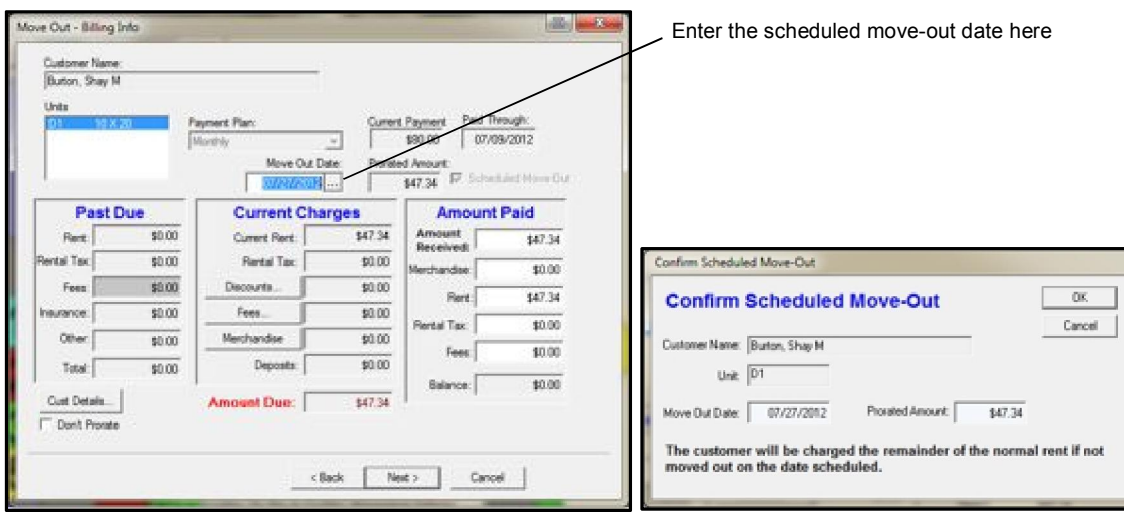

In the Move Out-Billing Info screen, enter the date of the move out.

Once the move out date has been entered into the Move Out Date field, Storage Commander will automatically calculate the prorated rent for the move out. Click on the next button to proceed to the Accept Payment screen; Storage Commander will ask you to confirm the scheduled move out. Process the payment and click on Finish to complete the scheduled move out.

## 2.6.4 SCHEDULED MOVE-OUT

Open the Activities pull down menu and select Move Out|Schedule Move-Out

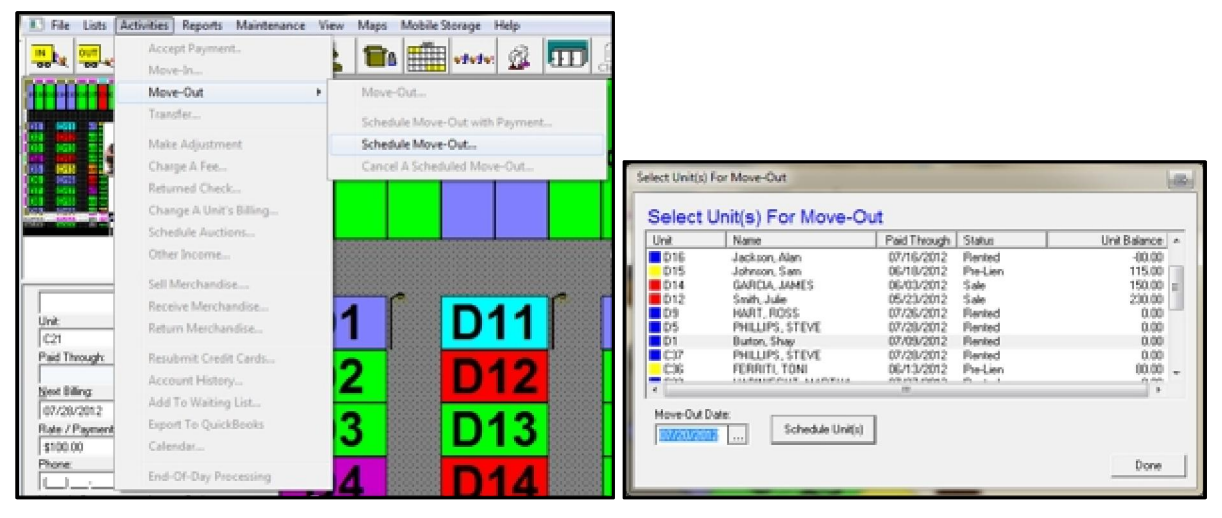

Select the customer by scrowling down the list of active customers or by entering the unit number.(aditional units can be selected by holding down the Ctrl key while clicking on individual units in the Select Units box).

With the customer highlighted, enter the scheduled move-out date and click on the Schedule Unit(s) button.

Clicking on the OK button to complete the Scheduled Move-Out operation.

To view a list of scheduled move-outs, run the "Vacate Report" located in the Reports pull down menu under "Unit Reports" or open the calendar and select "Scheduled Move-Outs" from the events list.

## 2.6.5 CANCELING A SCHEDULED MOVE-OUT

Open the Activities pull down menu click on Move-Out and select Cancel A Scheduled Move-Out from the list.

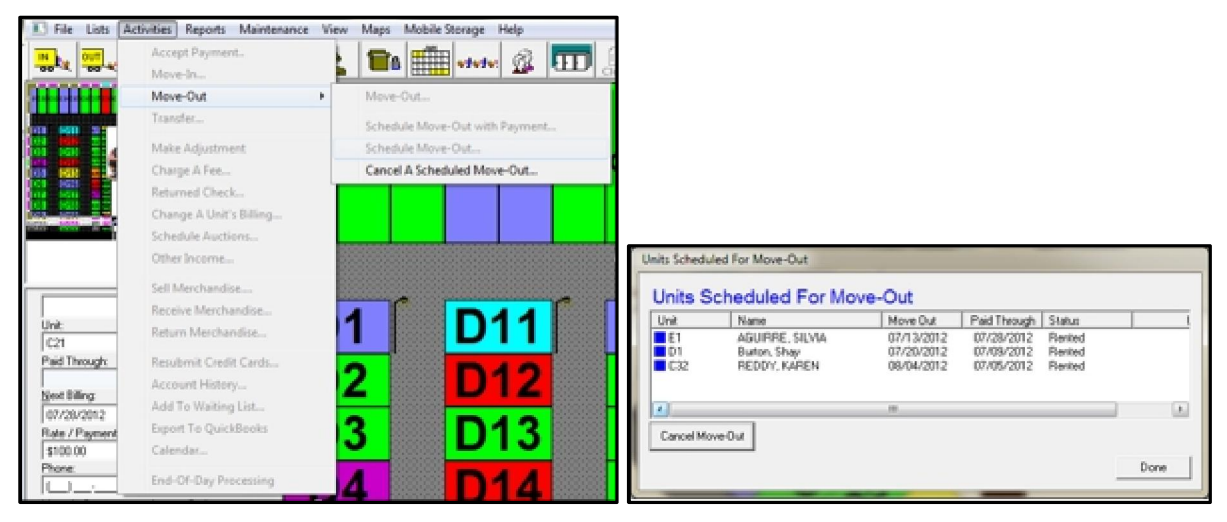

Select the customer from the Units Scheduled For Move-Out list, click on the Cancel Move-Out button to remove the customer from a scheduled move-out.

## 2.7 TRANSFERRING CUSTOMERS

To transfer a customer from one unit to another, *right* click on a unit from the Site Map and select Transfer from the selection list (*using this method will take you directly to the Select Transfer To Unit, bypassing the customer selection section*), select the transfer to unit and proceed with the transfer.

To transfer a customer using the toolbar or pull down menu, click on the Transfer Unit button on the Toolbar or select the Activities/Transfer menu to display the following dialog:

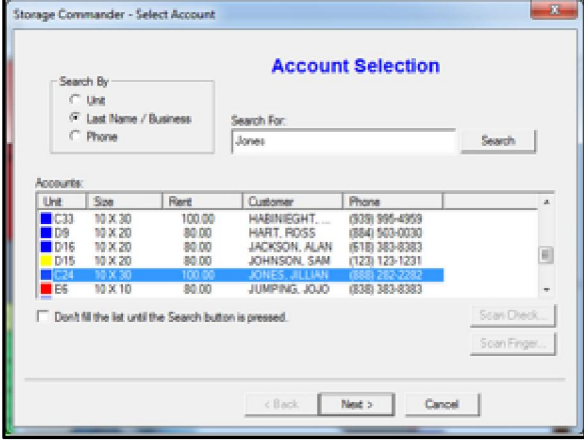

#### Transfer To Unit window.

Select the new unit to transfer the customer into by clicking on the unit's entry (first scrolling to it if necessary). Then click the Next button to continue to the Transfer Billing Info Screen

Select the customer by scrolling through the list and clicking on the customer's entry, or by selecting a Search By button and typing in the first few characters of the unit number or customer's last name. Once you've selected the customer, click on the Next button to continue to the Select

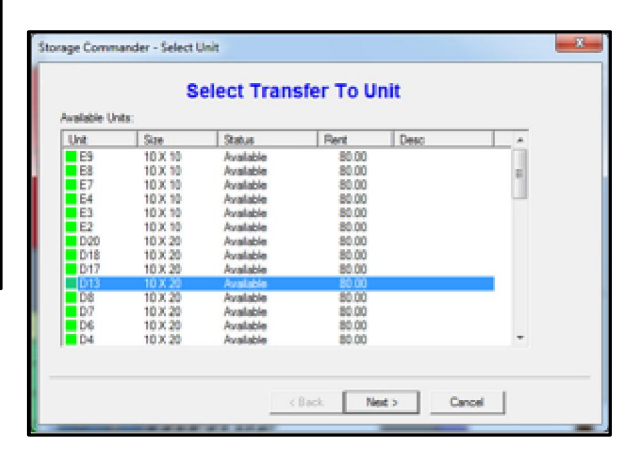

The transfer date defaults to the current date. If a different date is desired, then either type the date into the field or click on the display calendar (…) button to use the on-screen calendar. The transfer date is used to prorate both the rent on the From Unit and the rent on the To Unit.

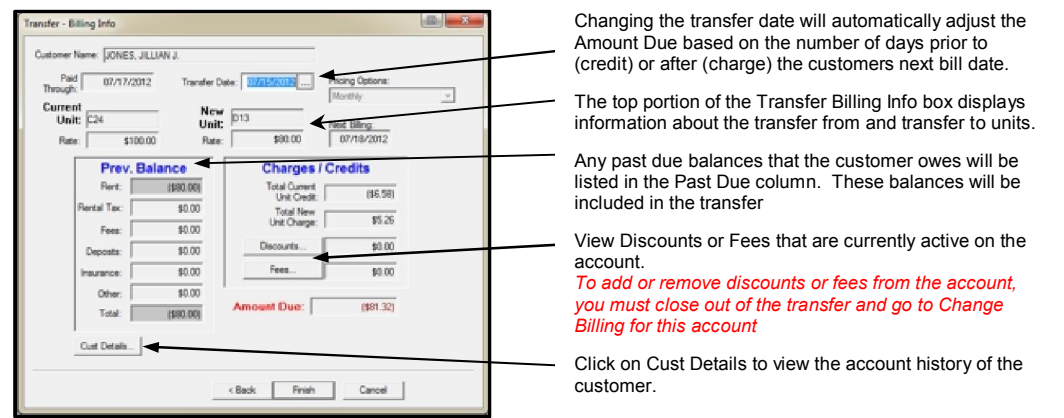

The Balance section of the dialog shows any outstanding balance on the From Unit. The Charges section shows all credits and the prorated new unit rent balance in addition to any new fees, discounts, insurance premiums or merchandise charges. To view fees and/or discounts that are currently assigned to the account click on the Discounts or Fees buttons to open the Fees and Discounts list box. To add or remove a fee or discount must cancel the transfer and go to Change A Units Billing for the customer. Once the fee and/or discount has been added or removed you can complete the transfer.

Click the Finish button to complete the transfer.

## 2.8 MAKING A PAYMENT

There are three ways to accept payment for a rental unit: click on the Accept Payment button in the tool bar, click on the Activities|Accept Payment pull down menu and select the unit (customer) from the list or double click on the unit from the site map. Any one of the three ways listed above will open the Billing Information box where you set up the payment options.

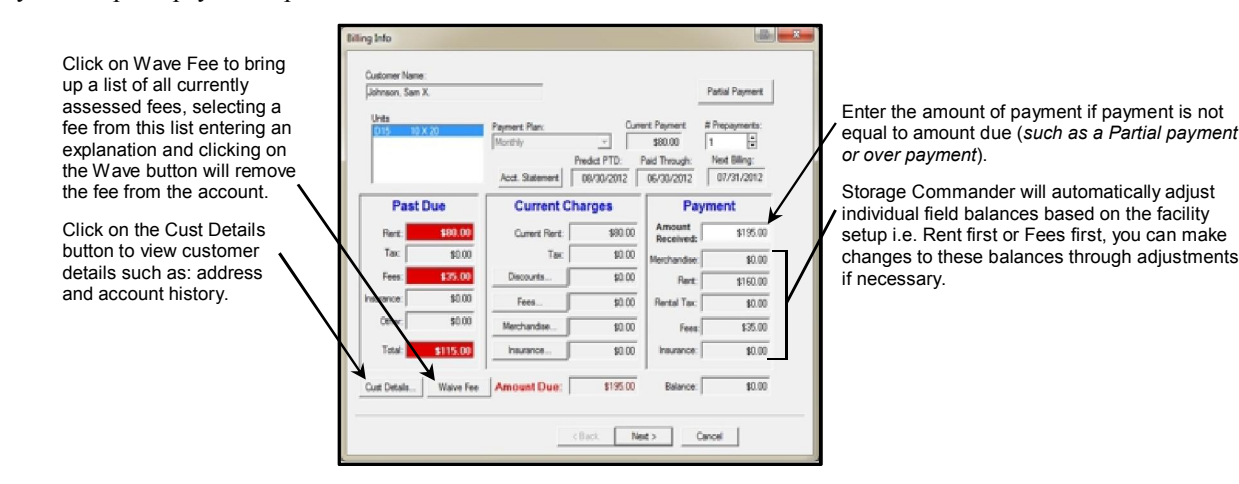

If Storage Commander has already charged rent on the unit the Past Due box will show the breakdown of all charges that have been assessed against the unit. The # Payments field will be set to 0 signifying that Storage Commander is configured to accept a payment for the past due amount only, and that the customer is not paying in advance for future rent (moving the # Payments counter up will allow you to take any number of pre-payments).

It is important to understand the relationship between Predicted Paid Through Date, Paid Through Date & Next billing date, as these three dates will provide you with a clear picture of the customer payment status after the payment is processed.

- The Predicted PTD field indicates how fare the customer is paid in advance based on the number of payments entered in the # Prepayments field
- The **Paid Through** field indicates the customer current payment status

• The **Next Billing** field indicates the date will charged rent. Storage Commander always charges rent on a monthly cycle, it does not matter if the customer has or is making advanced payments the next billing cycle will be in the next month. If a customer pays in advance the Predicted Paid Through date will indicate how fare the customer is paid in advance. If an advanced payment is made it will be posted to the customers account as a rent credit when Storage Commander charges rent will apply the credit against the rent charge and advance the customers Paid Through date automatically.

## 2.8.1 TAKING A PARTIAL PAYMENT

To process a partial payment (a payment for less than the balance due), click on the Partial Payment button and enter the amount of the payment you are going to receive in the **Amount Received** field. Based on the payment setting that have been setup in Storage Commander, the payment will be automatically divided between the Rent Balance and Fees Balances. (typically Storage Commander is configured to apply a partial payment to any outstanding fees irst, and than apply the remainder of the payment to the rent balance). Based on your Storage Commander configuration the customer may remain in their current late status, be reset to an earlier late status where thelien process will be restarted or have their paid through status mover forward based on the amount of the partial payment.

To learn more on how your facility is configured, go to the Maintenance pull down menu item (located at the top of the Storage Commander screen) and select Program Setup followed by Payment Plans, to review your Payment Plans, Payment application, Move-In & Move-Out options.

Click on the Next button to advance to the Accept Payment screen.

Click on the appropriate check box *cash, check or credit card* that corresponds to the payment being processed. The payment for the amount due will than appear in the associated payment field.

If the payment is split between two payment types, such as cash  $\&$  check, select one of the payment types and enter the amount of the payment into its associated payment field. Next, select the other payment type; Storage Commander will automatically calculate the correct split and enter it into the payment field.

Note: If you enter a payment amount the is not equal to the amount shown in the Amount Due field, Storage Commander will display a message instructing you to return to the Billing Info screen (by clicking on the Back button at the bottom of the Accept Payment screen) and enter the actual amount being paid into the Amount Received field

Click on the Finish button to complete the payment.

## 2.8.2 PAYMENT BY CASH

As with all payment options (cash, check & credit card) the amount of the payment has already been calculated by Storage Commander and is referenced in the Amount Due field. All you need to do at this point is select Cash as the payment type, Storage Commander will automatically enter the amount of cash needed to complete the payment process. Click on the Finish button to complete the payment process and take you to the print receipt screen

## 2.8.3 PAYMENT BY CHECK

Click on the Check checkbox, verify that the amount that has been automatically entered into the payment box matches the amount of the check. If the amounts do not match click on the Check checkbox again to clear the payment box, click on the Back button to return to the Billing Information window. In the Payment column enter the amount of the check into the Amount Received field. If the amount you entered is less than the amount due and there has been a fee assessed against the account, Storage Commander will automatically split the payment between Rent and Fees according to the disbursement setup in *Payment Plans/Payment Application* section. If the amount of the check is more than the amount due, a credit will be applied to the customer account, which will be automatically applied to the amount. Click on the Finish button to complete the payment process and take you to the print receipt screen

## USING THE OPTIONAL CHECK READER

If the optional check reader has been installed, Storage Commander will detect it and ask to Scan the Check when pay by check has been selected. To scan a check place the check into the check reader (Front side of the check toward the center of the reader) and gently push the check forward, when the check reader detects the check a motor will start up and automatically pull the check through the reader. As the check travels through the reader the

MICOR font located at the bottom is read and the data entered into the payment screen. The data that is read from the MICOR font is: routing number, account number and check number. Once a check has been registered to a customer account, selecting the payment option from the tool bar and scanning the check will automatically locate the customer account.

## 2.8.4 CHECK PAYMENT USING ACH:

From the Accept Payment screen, select CHECK as the payment type. When prompted, run the check through the check scanner; the check number, routing number and account numbers will automatically appear in the associated fields. Select Savings or Checking from *Account Type* and Personal or Business from *Account Class.* If the customer wishes to have their checking or savings account automatically debited for future rent, click on "Auto Debit Future Rent" to place a check mark in the box.

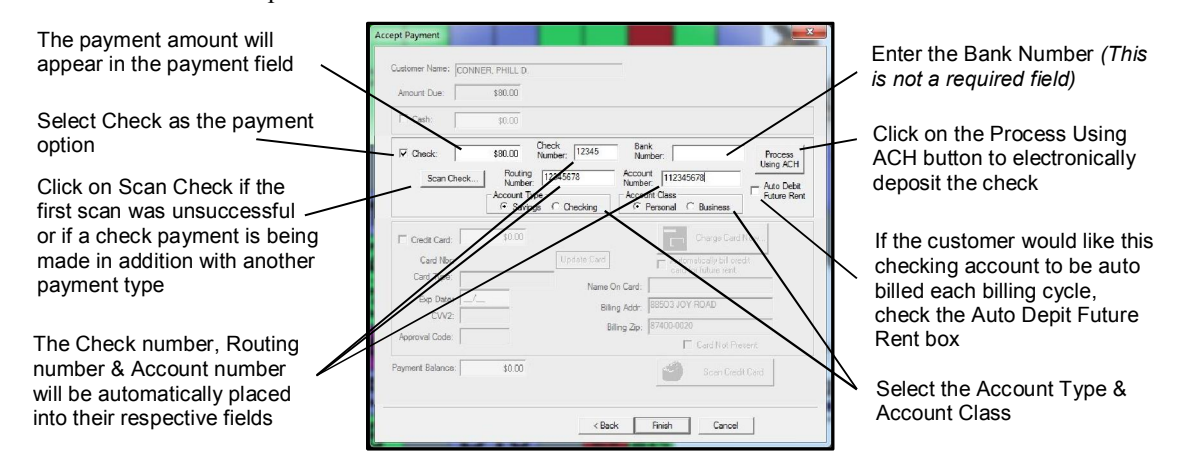

## 2.8.5 PAY BY CREDIT CARD

Click in the Credit Card checkbox to start the credit card payment process. If you are using our preferred credit card processing system *Pay Mover* you will find processing credit card payments to be extremely easy and virtually automatic. If you have PCCharge as your credit card processing system there may be additional steps that must be taken during the payment process. Please refer to the PCCharge reference documentation for additional instructions.

#### USING THE CREDIT CARD SCANNER

From the Accept Payment dialog box click on the Credit Card check box. Storage Commander will prompt you to scan the credit card, at this time place the credit card into the credit card scanner, move the credit card quickly through the scanner. Avoid stopping midway through the scan.

If the scan was successful you will hear a beep from the scanner followed by a green light on the scanner. Verify that the name, address, card type, card number and expiration date on the card matches the information on the screen.

If the customer has agreed to automatic billing click on the Automatically bill credit card for future rent check box.

If the credit card software module (PCCharge) was purchased and installed, you can click on the Charge Card Now to process the card and complete the transaction.

#### MANUALLY ENTERING CREDIT CARD INFORMATION

If you did not purchase the Storage Commander credit card scanner and processing software, and are using a credit card processing system supplied by your bank or other merchant system, you can still enter credit card payments into Storage Commander using the following steps:

Process the credit card through your current credit card system to obtain an approval code. Click on the Credit Card check box.

Verify that the name on the card matches the name in the Name On Card field in the Storage Commander Accept

Payment dialog box. If the name does not match enter the name and address of the card owner.

Enter the Card Type, Card Number, Expiration Date and Approval Number into the appropriate fields. Click on Finish to complete the rental payment.

## 2.9 REVERSING A PAYMENT

Storage Commander allows a user who has the proper security authorization to reverse a payment. Once the transaction has been reversed, all financial reports, such as the Payment Activity and Deposit reports, will be adjusted to remove the transaction from the reports; however, an audit trail is maintained in the affected customer transaction history and in the Reversed Transactions audit report.

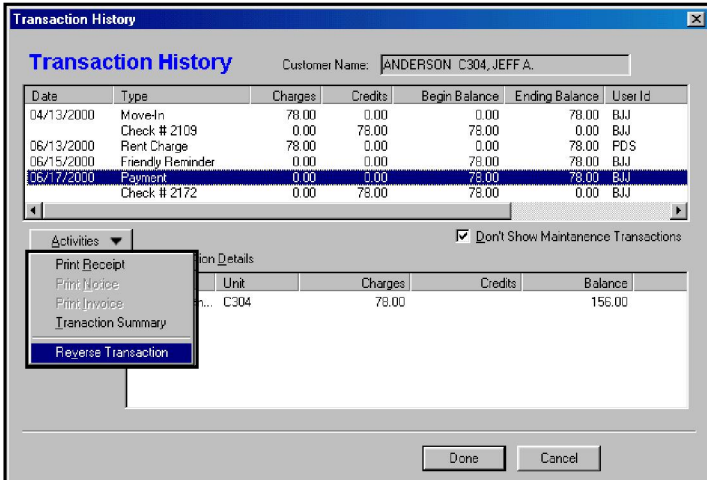

Using the Site-Map, Customer or Unit button on the toolbar, or by selecting Account History from the Activities pull down menu, open the customer's Transaction History. Select payment transaction to be reversed and click on the Activities button. Select Reverse Transaction. Storage Commander will display a warning message informing you that once a transaction has been reversed it cannot be reversed again. Selecting Yes will complete the reversal of the highlighted transaction. Selecting No will return to the Transaction History screen.

*NOTE: Transactions cannot be reversed after End Of Day has been run for the day the transaction was made.* 

## 2.10 PROCESSING A RETURNED CHECK

To process a check that is returned from the bank for insufficient funds, select the Activities|Returned Check menu or the Returned Check button on the toolbar to display the following dialog:

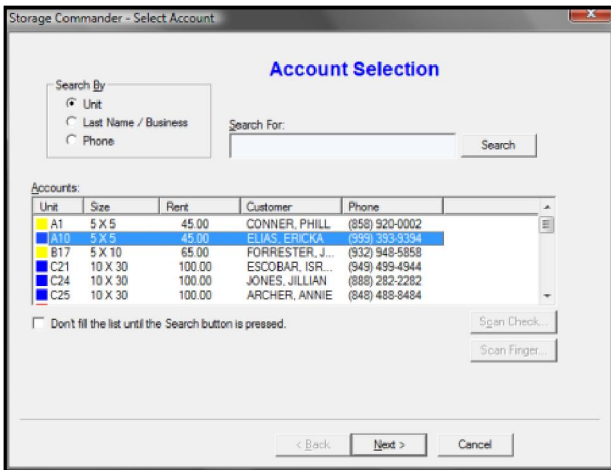

Select the customer either by scrolling in the list and clicking on the customer's entry, or by selecting the Last Name search button and typing in the first few characters of the customer's last name. Once you've selected the customer, click on the Next button to continue to the following Select Payment dialog:

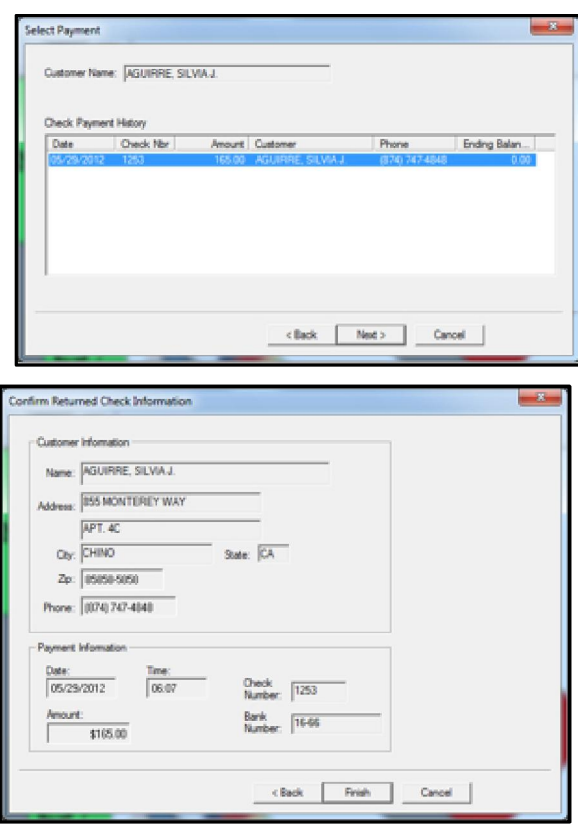

The Select Payment dialog displays a history of the checks that the selected customer has written. Click on the entry for the check that has been returned and then click the Next button to continue to the Returned Check Information dialog:

Verify the Customer and payment information and click the Finish button to complete the retuned check transaction. If a fee was assigned for returned checks, the fee will be applied to the customer's account and the paid through date to be moved back based on the dollar amount of the check. A returned check letter will also be printed.

## 2.11 CUSTOMER NOTES

Storage Commander supports a highly sophisticated messaging system, that allows the user to select from four different note formats depending on the relative importance of the note or if the note needs to be displayed at the customer level or unit level. The four note / message formats are:

Customer Notes. Notes that are entered into this section will be added to the Collection Worksheet and Customer Detail report, they can also be viewed in the customer information panel when the mouse is positioned over a unit by selecting Show Customer Notes from the Maintenance | System Setup | Site Map setup screen. Customer notes can be edited and/or removed at any time

## CREATING & EDITING CUSTOMER NOTES

To add a note to a customer's account, select the customer from the tool bar or by right clicking on the customer's unit. Once the customer has been selected, click on the Details tab. From the details screen, click on the Notes tab. All data entered into the notes screen will be saved to the customers account, and can be accessed at any time, even after the customer has moved out.

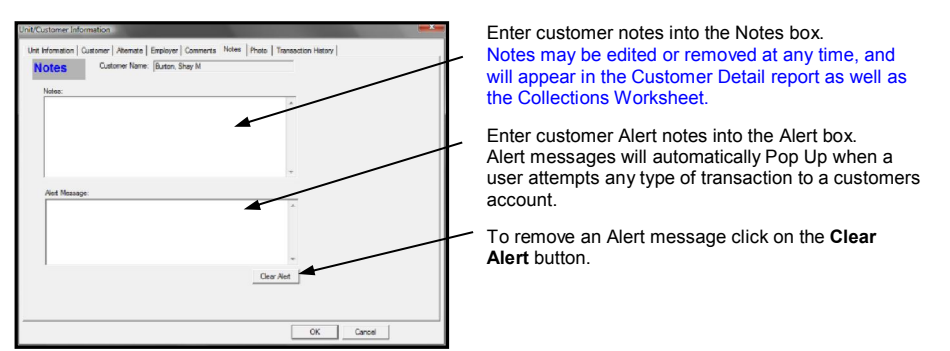

#### CREATING & EDITING ALERT MESSAGES

Alert messages allow on site managers to post messages to a customer's account that will be automatically displayed whenever any type of account activity is detected.

To add an Alert Message to a customer's account, select the customer from the toolbar or by right clicking on the customers unit, once the customer has been selected click on the Details tab. From the details screen, click on the Notes tab and enter the message into the Alert Message box. Alert messages will remain on a customers account until they are removed by clicking on the Clear Alert button

#### CUSTOMER COMMENTS

Customer comments differ from customer notes in that once they are entered, a date and time stamp is added to the note along with the id of the logged in manager. When the note is saved, it cannot be altered.

To add a comment to a customer's account, select the customer from the toolbar or by right clicking on the customer's unit. Once the customer has been selected, click on the Details tab. From the details screen, click on the Comments tab. Next click on the New button and enter the message into the Comments Message box. Click on the OK button to save the message.

\*\*Note: It is strongly recommended that you review the message prior to saving it, as the message cannot be edited or removed from the customers account once it has been saved.

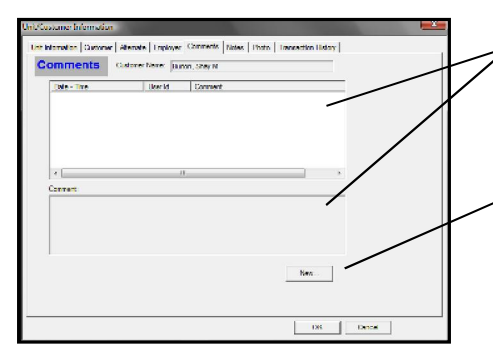

Any previous comments will be listed in the upper box, and will show the Date & Time the message was added to the account, as well as the id of the manager that entered the message and a brief description of the comment

To write a new comment click on the New button and enter the comment into the text box. When you have completed the comment click on the OK button to save the message.

#### CREATING AND EDITING UNIT NOTES

Unit notes allow messages to be posted at the unit level and will stay with that unit regardless of the turnover of tenants after the note has been posted.

Unit notes are generally used to describe unique conditions that pertain to a specific unit. For example, Unit A101 has a support pole in the left corner of the unit; unit C12 has a water pipe attached to the back wall.

To add a note to a unit open the Unit Maintenance window by clicking on the Maintenance | Units pull down menu. Enter the number of the unit in the Unit Number field, when the unit has been selected, click on the Notes button and enter the note. When completed, click on the OK button to save and exit the unit note box.

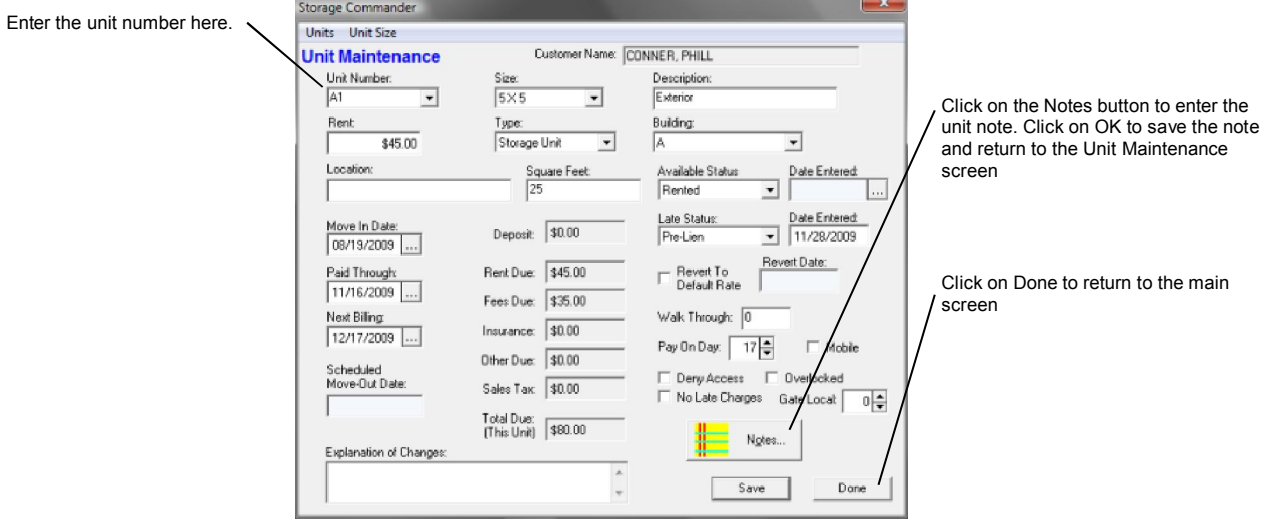

Unit notes can be viewed by opening the details screen for the customer and selecting the Unit tab or by selecting the unit and opening its details screen.

Unit notes will automatically display on vacant units in the customer information panel, thus giving the manager an opportunity to view the note prior to renting the unit.

# 2.12 CUSTOMER INFORMATION TRACKING

Changes to customer information, such as; Address, Phone Number, Alternate, Employer, Notes, and Alerts, are tracked and listed in the customer Comments notes screen.

Customer Information Tracking is configured in the Maintenance | System Setup | Misc. section. From here you can activate or disable all customer information tracking, customer notes tracking or customer alerts tracking.

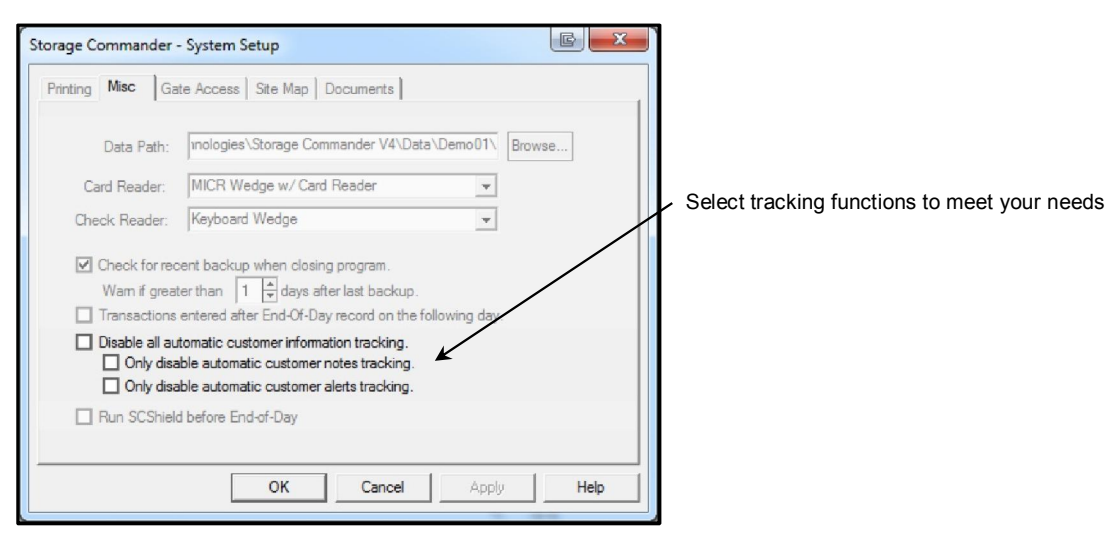

## 2.13 END OF DAY PROCESSING

Click on the End of Day toolbar button or select the Activities/End of Day Processing menu to perform the end of day processing. End of day processing will cause rents and fees to be applied for customers whose billing cycle comes due, print any invoices for upcoming billing cycles (if so configured), assess any late, pre-lien, or lien fees and print the associated notices. Selecting the menu causes the following dialog to be displayed:

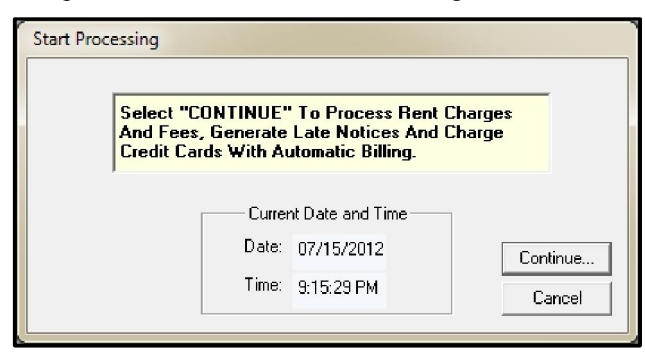

It is important that the system date and time are accurate or the end-of-day processing will generate errors. To correct the date and time, use the Date/Time control panel from the Windows Start/Settings menu. The Storage Commander login screen also has a button that you can use to set the date and time; logoff and login again to access the button.

End of day processing is intended to be run at the end of

the business day when all transactions to be counted for that day have been completed. Any payments or other transactions posted after end of day has been run will be credited for the next day. This is important to understand as Storage Commander will assess late fees and change the status for delinquent customers as part of the end of day processing. Payments received after the end of day processing has been completed will not prevent late fees from being assessed even if they are entered later that same day. For instance, if end of day processing is run at 6:00 PM, and a customer goes into a delinquent status as a result, they will still be assessed the fee (if applicable) even if they came in and made a payment at 7:00 PM later that same evening.

When end of day is run, Storage Commander checks to see if it has been more than one day since end of day was last run. If end of day was run the day before, then Storage Commander completes the end of day processing and increments the internal counter indicating when end of day was last run.

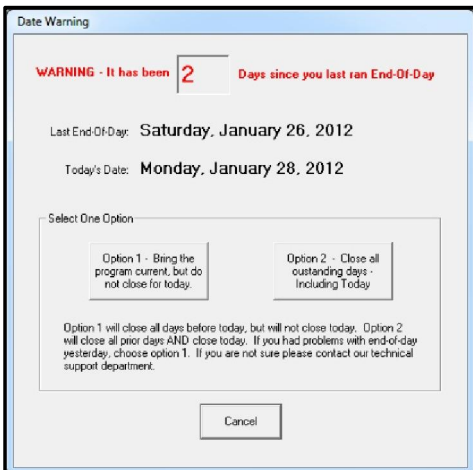

If more than one day has elapsed since end of day was run Storage Commander displays a message indicating the number of days that have elapsed from the last end of day processing. This gives the user the option of running a Start of Day (all rents and fees are processed as of the current date) or End of Day (all rents and fees are processed as of tomorrows date).

Once the end-of-day processing has begun, a progress dialog is displayed, but no user action is needed. Note that data base integrity could be compromised if the end of day processing is interrupted before it is finished; please do not turn off the computer while the End Of Day process is running.

## 2.14 INVOICING

Invoices will be automatically generated for all customers who are on a billing plan that includes invoicing (see Setup Billing Plans referenced earlier in this manual). The invoices will be printed, emailed, or both depending on how the invoicing function was setup, during the End Of Day process.

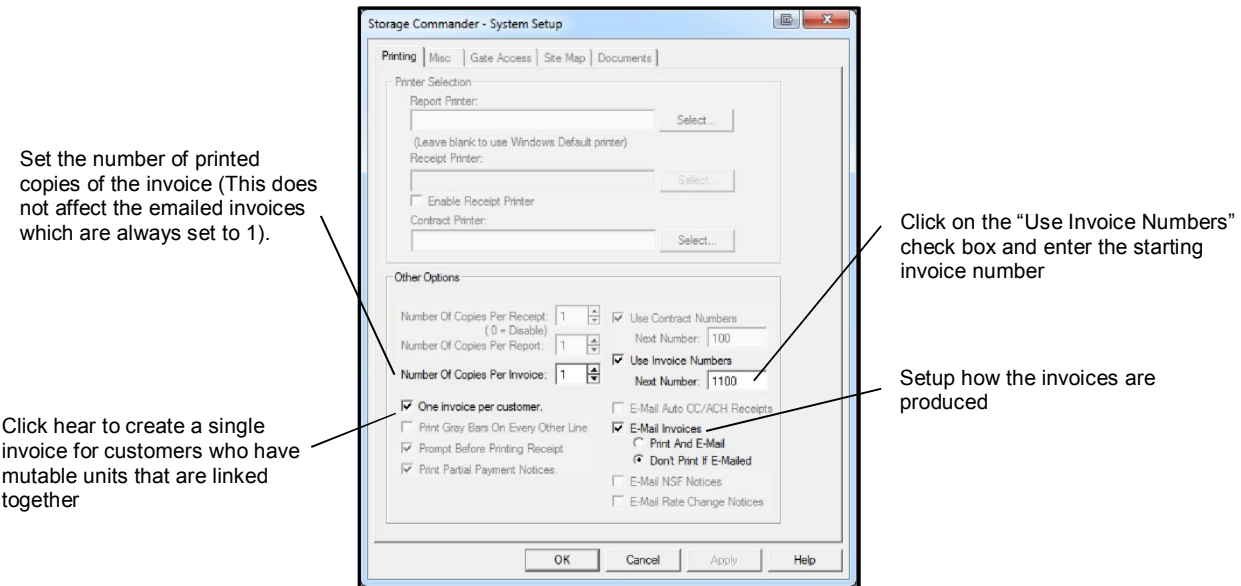

## 2.14.1 SETTING AUTO INVOICE NUMBER

To initialize invoice numbering, click on the Maintenance pull down menu and select System Setup. In the bottom third of the system setup screen, click on the "Use Invoice Number" check box to activate the "Next Number" input field. Enter the starting number for the invoices.

Storage Commander will automatically increment the invoice number for each invoice automatically created during end of day.

## 2.14.2 PRINTING AND EMAILING INVOICES

To configure Storage Commander to produce invoices as printed documents or emailed documents, click in the Email Invoices check box and select Print And Email or Don't Print If Emailed.

# 2.15 SCHEDULING AUCTIONS

The Schedule Auctions function allows you to use Storage Commander to track all customers who have qualified for auction, place them into an auction list and allow you to select which customer you will auction, set the auction date, charge a special auction fee, print an auction notice or print a scheduled auction report. You may even have the calendar show you what days you have scheduled auctions throughout the month.

In order to use this feature, you must select a late step (usually the last late step) as a Scheduled Auction step (see Setup Late Status).

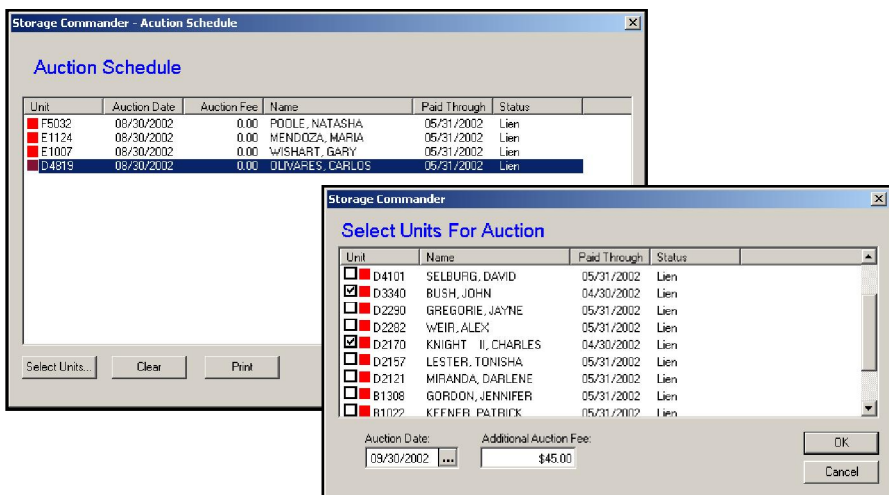

## 2.15.1 VIEWING SCHEDULED AUCTIONS

Selecting the Schedule Auctions tool in the tool bar will display all previously scheduled auctions.

## 2.15.2 SCHEDULING A CUSTOMER FOR AUCTION

Click on the Schedule Auction button in the tool bar to open the Auction Schedule dialog box. Click on the Select Units button to open the Select Units For Auction list box. Clicking on a unit in the list places a check mark in box next to the unit number and selects the unit/customer for auction.

After all units/customers have been selected, enter the date of the auction. Additional auction fees can also be assessed to all units/customers selected for this auction.

Click on the OK button bar to complete the scheduled auction.

## 2.15.3 REMOVING A CUSTOMER FROM AUCTION

Storage Commander also allows you to manually remove a unit/customer from the Auction Scheduled list and return them to the Select Units For Auction list. To do this, highlight the unit/customer to be removed from the Auction Schedule list, when the unit/customer has been selected and confirmed, click on the Clear button. This will remove the unit/customer from the Auction Schedule list. Units/customers that have been removed from a scheduled auction can be rescheduled at any time.

# 2.16 USING THE CALENDAR

The calendar function allows the user to view upcoming events or past events such as: when rent will be charged, scheduled move-out or move-ins. All selected event are displayed in the calendar on the appropriate day. Double clicking on a day that indicates one or more events scheduled for that day will open a widow showing a detailed list of all activities scheduled.

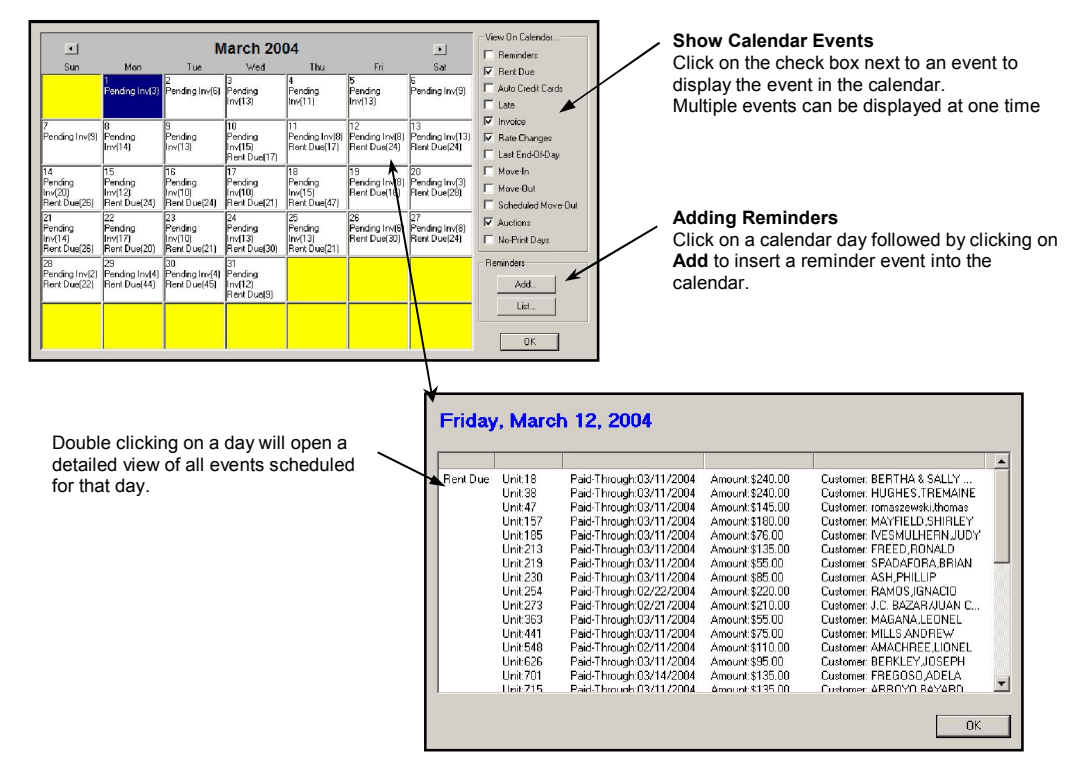

## 2.16.1 ADDING REMINDERS

Open the calendar and left click on the day you wish to add a reminder to, next click on the Add button in the

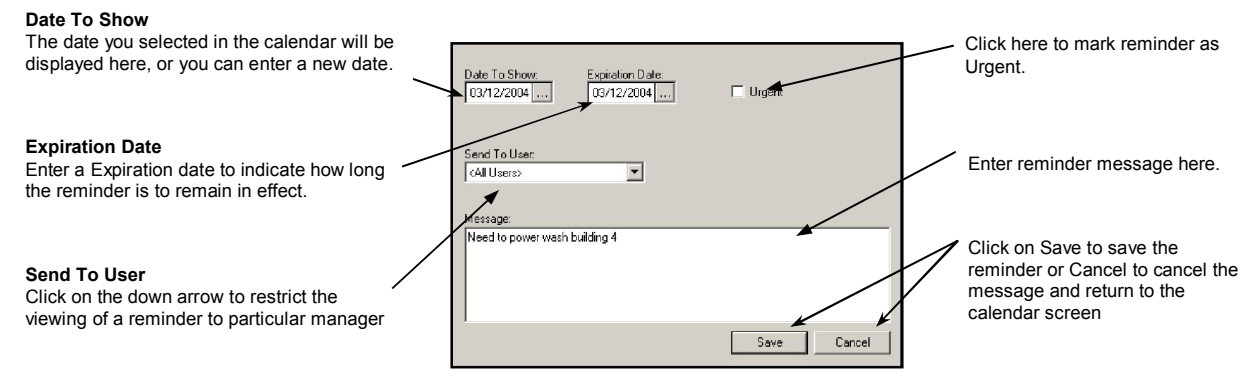

Reminders section of the calendar. This will open the reminders dialog box where you set the date to show the reminder and the date the reminder will expire.

You can also restrict the reminder to be seen by specific managers by clicking on the down arrow in the Send To User field and selecting the name of the user from the list. Add the text of the message in the Message field and click on Save to save the message and return to the calendar. To display reminders on the calendar, click on the Reminders event in the View On Calendar section.

# 2.17 SELLING MERCHANDISE

To record merchandise sales independent of other transactions (such as move-in), select the Activities/Sell Merchandise menu or click on the Merchandise button on the toolbar to go to the following dialog:

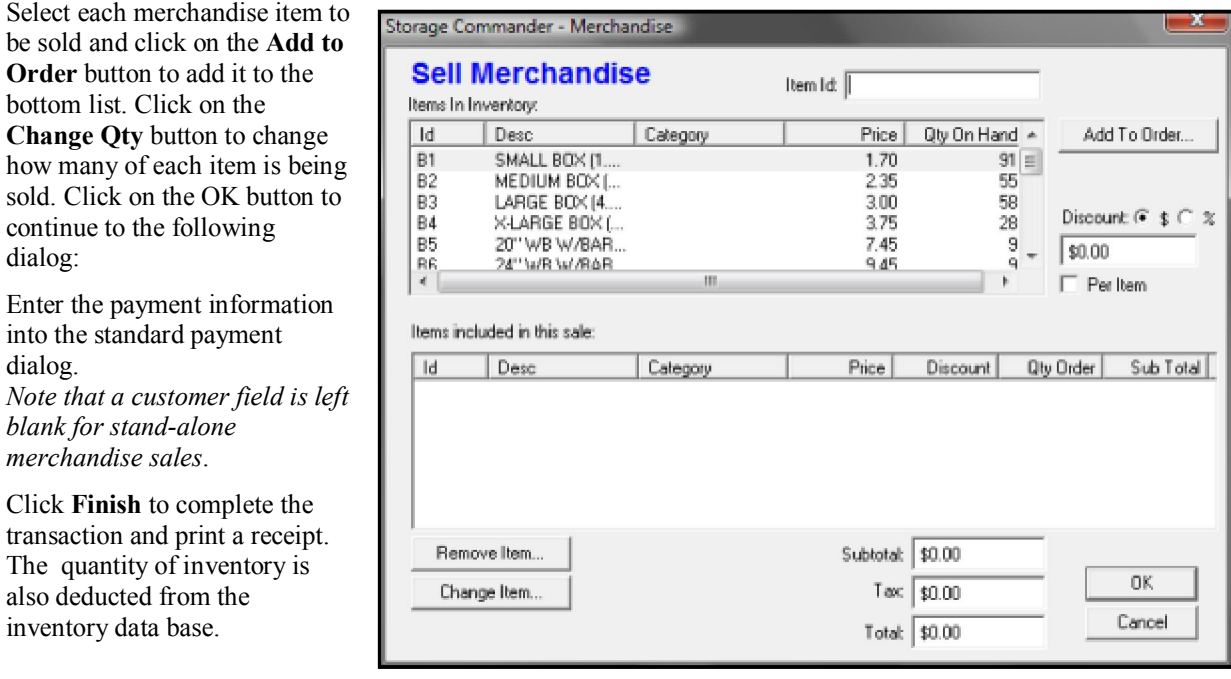

# 2.18 CUSTOMER LIST

The Customer List button on the tool bar is used to display a list of all active as well as all inactive customers.

To view the customer list, click on the Customer List button or click on the Lists from the menu and select Customers.

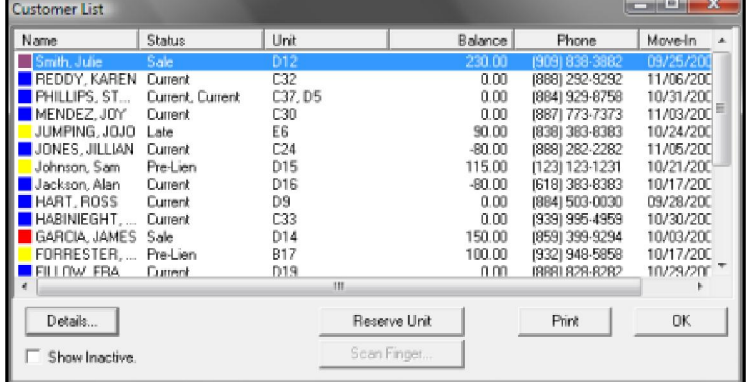

The colored block to the left of the customers name denotes the current status of the customer.

The column headers indicate the type of information contained in the column.

The width of each column can be adjusted by placing the mouse pointer on the vertical line that separates each column. As the mouse pointer passes over the line separator, it changes into a left and right pointer. Click and hold the left mouse button down, as you move the mouse left or right you will see the

column increase or decrease in width. When you are satisfied with the width of the column, release the left mouse button. Clicking on a column header will cause the data contained in the column to be sorted as ascending (123... abc…), or descending ( zyx…, 321…).

## 2.18.1 NAME SEARCH

 To locate a customer using the search feature, click on the Customers button in the tool bar or select Customers from the Lists/Customers pull down menu. Type in the customer name. As you type, Storage Commander will immediately start to compare names in the database with the characters you are typing.

*NOTE: Storage Commander does not require you to enter the name into a special search box. Just start typing and Storage Commander will find the customer.* 

## 2.18.2 CUSTOMER DETAILS

Clicking on the Details button in the Customer List dialog will open the "Customer Information" tabbed dialog box for the currently selected customer. Clicking on the Customer, Alternate, Employer or Notes tabs allows the information contained in these screens to be viewed or edited.

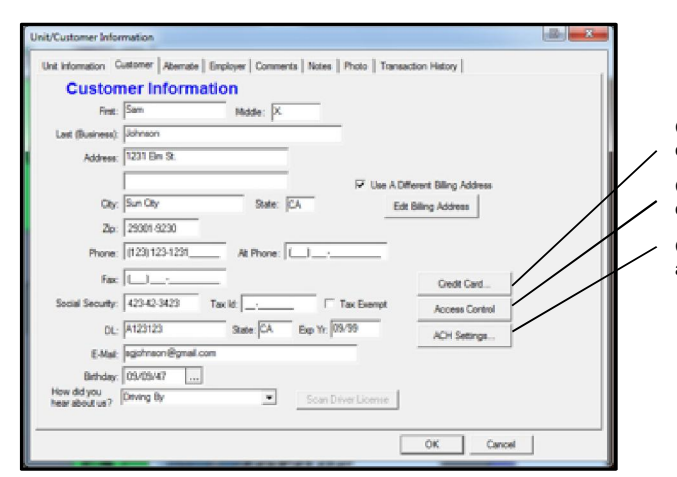

Click on the Credit Card button to view or edit the customers credit card information.

Click on the Access Control button to view or edit the customers access number or access options.

Click on the ACH Settings to setup the customer account for automatic deposit of check payments.

## 2.19 TRANSACTION HISTORY

Transaction history shows a detailed list of all account transactions that have been assessed against this customer from their move-in up to the time of viewing their history. Notices, payment receipts and even the transaction history can be printed or reprinted at any time. In addition, payments and/or adjustments can be reversed through the Transaction History screen.

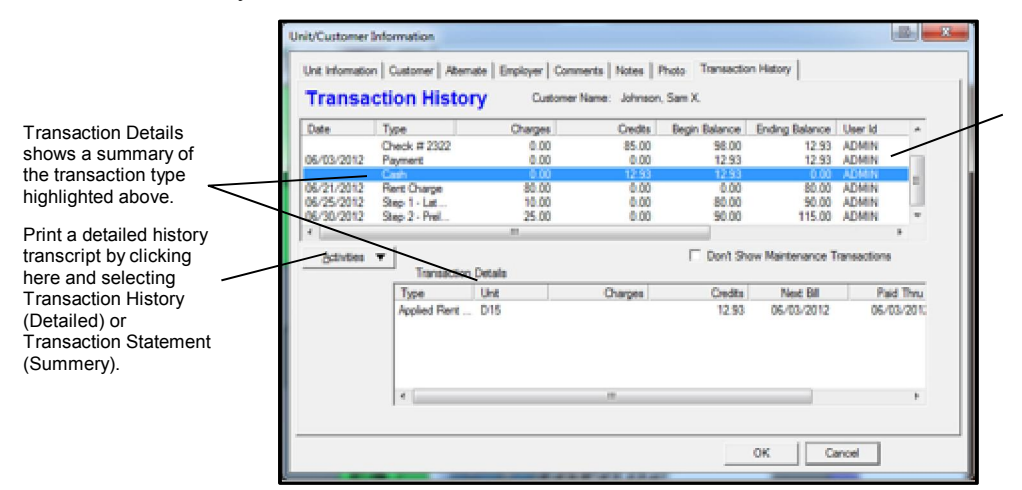

All transactions are identified by the user ID, who was logged on at the time the transaction was entered into the system.

The Transaction History dialog box can be opened by clicking on the Activities|Account History pull down menu; clicking on the Customers button in the toolbar and selecting Details or by positioning the mouse pointer over the customers storage unit and single clicking using the Right mouse button and selecting History from the list.

## 2.19.1 REPRINTING NOTICES & RECEIPTS

Storage Commander allows you to reprint a notice or receipt regardless of how old the notice or receipt may be. To reprint a notice or receipt, open the Transaction History dialog box by positioning the mouse pointer over the customer's storage unit and click right click; choose History from the list. The Transaction History dialog box can also be opened from the Customers button in the tool bar or from the Activities/Account History pull down menu.

From the Transaction History dialog box highlight the document to be reprinted, click on the Activities button and select the appropriate document from the list.

## 2.19.2 PRINTING HISTORY TRANSCRIPTS

To print a historical transcript of a customer's account covering a specific time frame, open the Transaction History dialog box by positioning the mouse pointer over the customer's storage unit and right click; choose **History** from the list. The Transaction History dialog box can also be opened from the Customers button in the toolbar or from the Activities/Account History pull down menu.

Click on the Activities button bar and select Transaction Summery. Enter the From and To dates and click on the OK button. Storage Commander will create a transaction summary report detailing all account activities recorded between the from and to dates entered earlier.

## 2.20 UNITS LIST

Click on the Units button on the toolbar to open the Units List box,

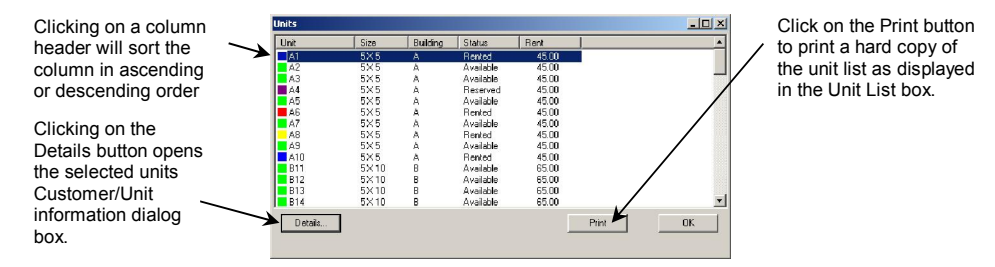

# 2.21 CLOSING REPORTS

The Close Report button on the toolbar is used to close a report that has been opened form the Reports pull down menu.

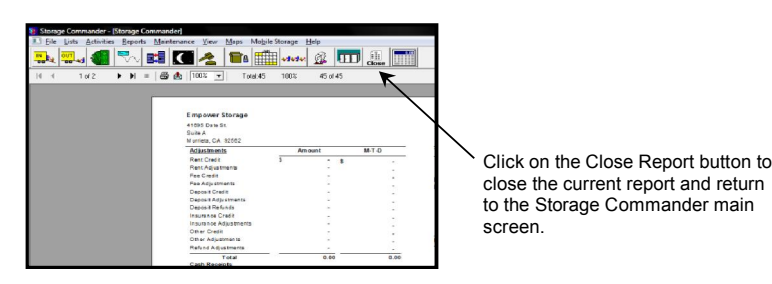

# 2.22 PRORATE CALCULATOR

The prorate calculator is a useful tool for quickly determining the prorated amount for move-ins, move-outs, and basic time periods.

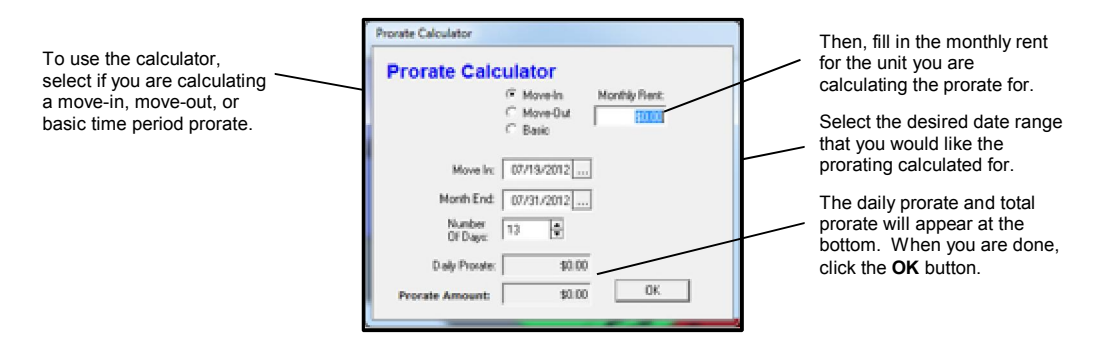

# 3 Advanced Functions

# 3.1 BACKUP & RESTORE

Developing a comprehensive backup policy is extremely important. If your computer backups are kept up to date, the reality of a computer crash can be minimized by restoring lost data from backup files.

Storage Commander makes backing up and restoring data an easy and fast operation. The backup that is created using the Storage Commander backup routine creates a complete copy of all databases used for the facility. With this backup you can re-install Storage Commander on a new computer, run the restore utility and be back in operation with little or no loss of data or time.

*Note: We recommend making daily backups of Storage Commander. Should something go wrong, a computer crash for instance, then you can recover the information that was lost because you have done a previous daily backup.*

## 3.1.1 BACKUP

To make a Backup of the current Storage Commander system (all database files, pictures & site-map), click on the Files pull down menu and select Backup from the list. The Save As dialog box will open defaulting to the backup location that was last used, if you would like to change the backup location click on the down arrow to the left of the *Save In* list box and select a new location.

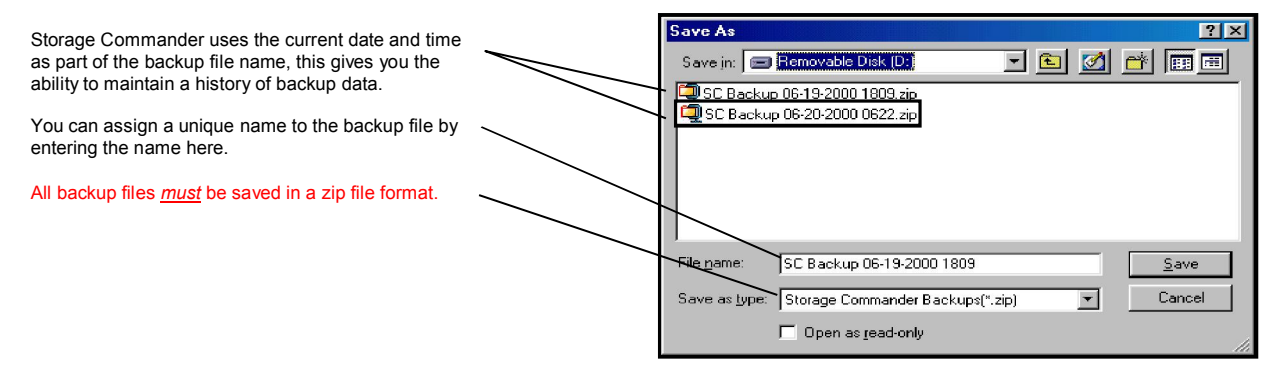

## 3.1.2 RESTORE

To Restore a backup, click on the Files pull down menu and select Restore from the list. Storage Commander will issue a warning indicating that proceeding with a restore will overwrite all data saved in the current facility with the facility data contained in the backup. Click on the Yes button to proceed with the restore or on the No button to cancel the restore process and return to the Storage Commander main screen. Clicking on the Yes button will display the Open dialog box. Storage Commander remembers where you saved the last backup and returns you to that location. If you need to retrieve a backup file from another location, click on the down arrow to the right of the *Save in* list box and select the drive/location of the backup file. When the backup file is located, click once on the file and once again on the Open button. This will start the restore process.

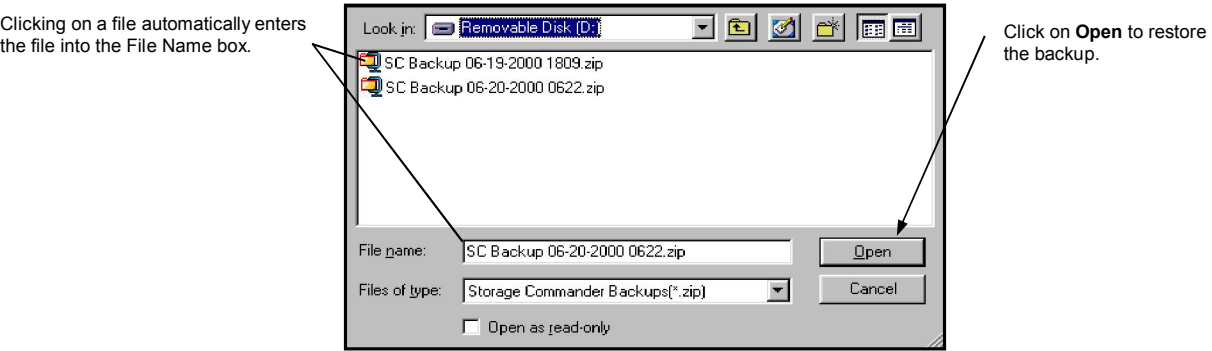

# 3.2 PRINTING THE SITE-MAP

To print a current copy of the map, click on the File pull down menu and select Print. Maps are printed at the current zoom level. To zoom in or out, click on the Zoom pull down menu and select Zoom In or Zoom Out.

Using Print Preview in the File pull down menu will give you a view of the map before you commit it to the printer.

# 3.3 UNIT LOCATOR

If you are having difficulty locating a unit on the site map you can use the Unit Locator feature. With this feature, you can have Storage Commander automatically scroll the site map to a units location, position the mouse pointer over the unit and flash the unit on and off.

To access this feature click on the Maps pull down menu item located at the top of the screen, select Find A Unit.

In the unit location box, you can define the unit search criteria by entering the unit id or the last name of the customer in the Search By section. You may also select the unit from the unit display window.

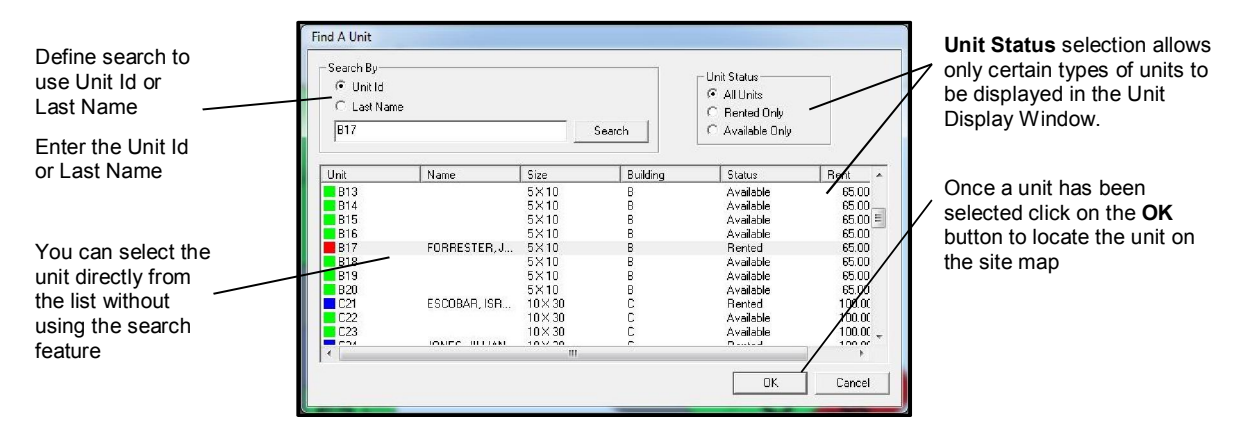

The Unit Status selection box allows you to either view all of the units in the facility, only rented units or only available units.

Once you have entered the unit you wish to locate, click on the **OK** button to initiate the search. When the unit is located, the site map will automatically scroll to the unit; the mouse pointer will then be placed over the unit and the unit will start flashing.

# 3.4 ADJUSTING AN ACCOUNTS BALANCE

Storage Commander allows a user who has security clearance to make changes to customers' rent, fees, insurance, rent tax or other balances. The user can add to a balance, subtract from a balance or enter a credit to an account balance through the adjustment screen.

To make adjustments to any of the account balances, you must first select a customer. To select a customer using the site map, position the mouse over the customer's unit, right click and select Adjustment from the list; this will take you to the Account Adjustment screen. An alternative to locating the customer is using the Activities pull down menu, to do this click on the Activities pull down menu and select Make Adjustment. Locate the unit/customer from the **Adjustment Account Selection** dialog box. Once the customer has been highlighted, click on the Select button and this will take you to the Account Adjustment screen.

To make an adjustment, determine the balance to be adjusted *(left column)* and enter that amount of adjustment into the adjustment field *(middle column)*. Entering a number that is preceded with a minus sign (-10) will credit (reduce) the current balance by the amount entered in to the adjustment field; numbers entered as a credit will be displayed in the adjustment field in parentheses. Entering a whole number will charge (add to) the current balance by the amount entered in to the adjustment field.

Storage Commander can be configured to require an explanation to be entered before the adjustment can be completed.

In the example below, an adjustment was made to reduce the rent balance from \$80.00 to \$75.00

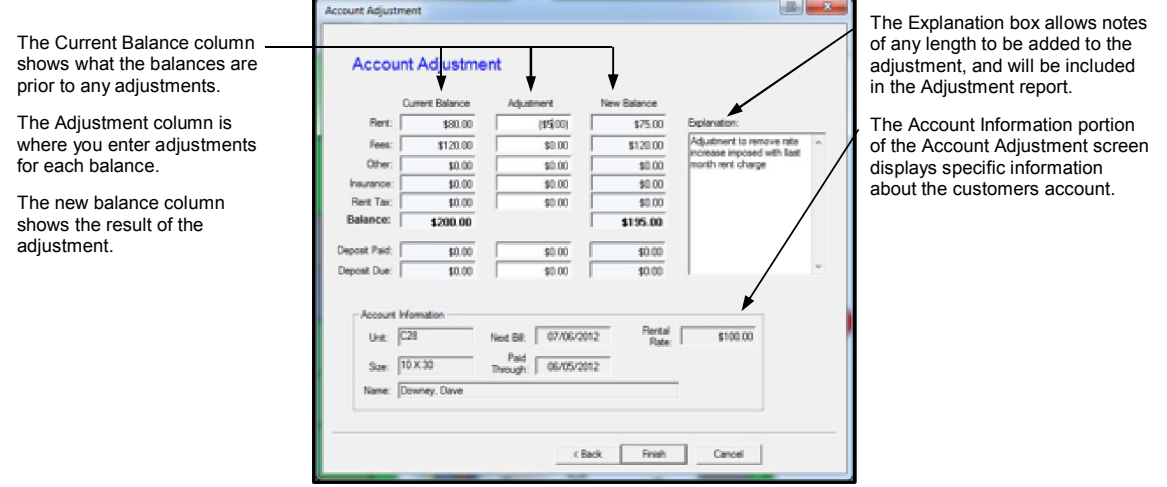

*Note: Any adjustments that are made will be recorded in the Adjustment report with the login id of the user who made the adjustment. Storage Commander can also be configured to require an explanation to be entered prior to completing the adjustment.*

#### 3.4.1 DRIVER LICENSE READER

If your state driver license has a magnetic strip on the back of the license and the state conforms to the AAMVA national standards, you can fill in the customer information by swiping the license through the optional card reader supplied by Empower Software Technologies.

To use the driver license scanner, click on the Scan Driver License button located in the Customer Info screen, to activate the scanner. Slide the driver license through the reader, the customer's name, address and driver license number will appear in the customer information screen. If the scan was not successful, click the Retry button and swipe the card again.

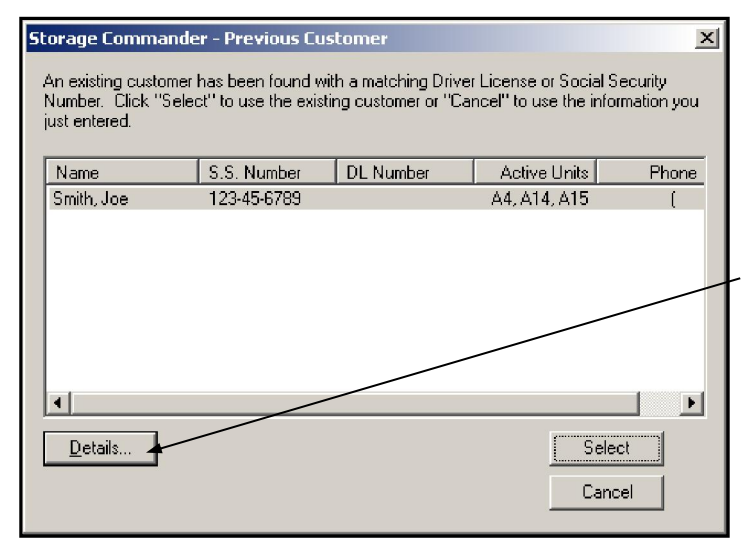

When you click Next, Storage Commander will automatically search for past occupancy based on the driver's license and/or the social security number. If a match is found, this window will appear and allow you to select their previous account to fill in the rest of the information.

If you are not sure if this is the same customer, you can click on Details… to view their previous account history and information including notes, photos, and transactions.

To choose this customer account, simply highlight it and click on the Select button.

# 3.5 REVERSING A TRANSACTIONS

Storage Commander allows a user who has the proper security authorization to reverse payment or move in transactions. Once the transaction has been reversed, financial reports, such as the Payment Activity and Deposit reports, will be adjusted to remove the transaction from the reports. If the reversed transaction was made against a payment that was processed through a customers account, the reversed payment will be logged in the customers Transaction History as an offsetting entry, and also in the Reversed Transactions report. Payment transactions that are made outside a customer account; Such as *Merchandise* payments and payments made through *Other Income*, can also be reversed and will be listed in the Reversed Transactions report.

#### 3.5.1 REVERSING A TRANSACTION THROUGH A CUSTOMER ACCOUNT

Using the Site-Map, Customer or Unit button on the toolbar, or by selecting Account History from the Activities pull down menu, open the customer's Transaction History. Select the transaction to be reversed (Move-In or Payment) and click on the Activities button. Select Reverse Transaction. Storage Commander will display a warning message informing you that once a transaction has been reversed it cannot be reversed again. Selecting Yes will complete the reversal of the highlighted transaction. Selecting No will return to the Transaction History screen.

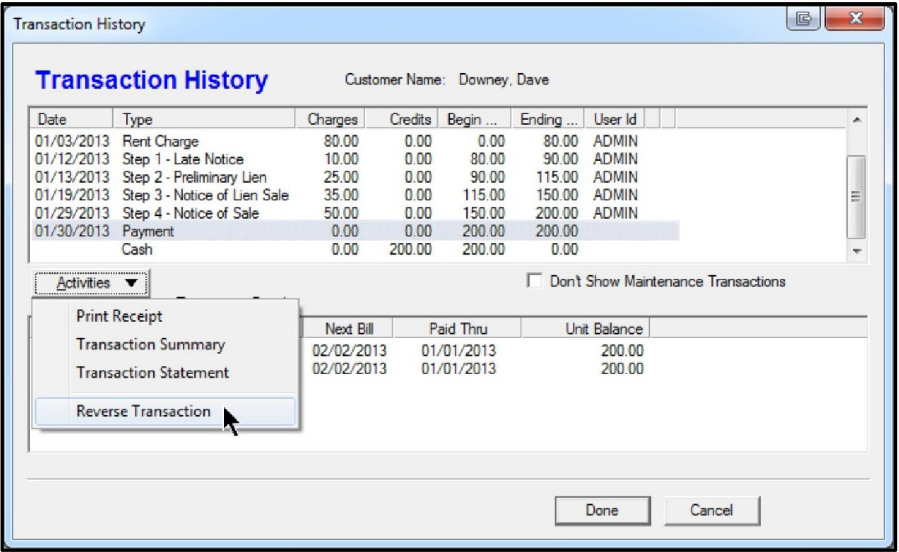

## 3.5.2 REVERSING NON-TENANT TRANSACTIONS

Payment transactions made to not-tenants through merchandise sales and Other Income, can be reversed by clicking on the Activities pull down menu and selecting Non-Tenant Transactions. From the

*NOTE: Transactions cannot be reversed after End Of Day has been run for the day the transaction was made.* 

# 3.6 CHANGE A UNITS BILLING

Changing a customer current billing plan to another plan that has previously been set up within Storage Commander is a quick and easy operation. Open the Change Billing Info screen by positioning the mouse pointer over the customer's unit, click on the right mouse button and select Change Billing from the list. You may also click on the Activities pull down menu, select Change A Unit's Billing from the list and locate the customer/unit.

From the Change Billing Info screen, click on the down arrow to the left of the Payment Plans list box to display a list of all payment plans. Select the payment plan to which the customer has requested to be moved to. Add any recurring fees or discounts that may be assessed against this new payment plan by clicking on the down arrow to the right of the Fee / Discounts / Insurance list box.

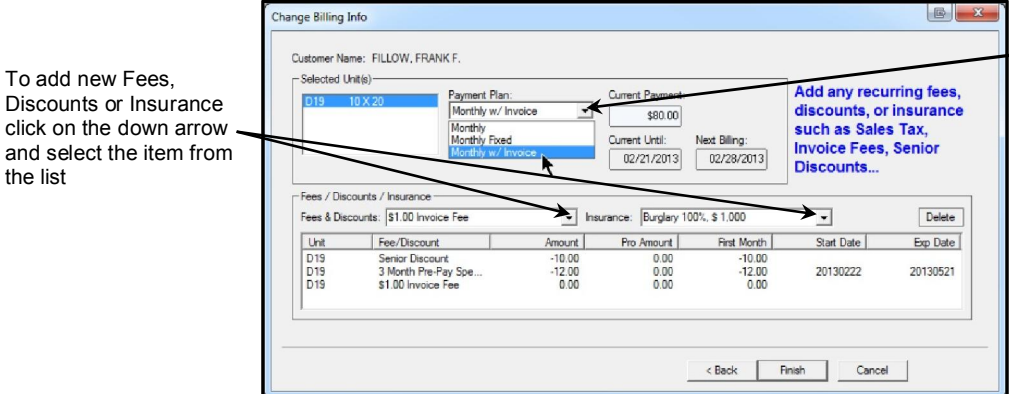

To assign the customer  $\mathsf{t}$  to a different Billing Plan, click on the down arrow and select the plan

Click on the Finish button to complete the operation.

The new payment plan and any new fees or discounts will go into effect when the customer makes the next rent payment.

# 3.7 RATE CHANGE

Storage Commander allows managers to increase or decrease rental rates quickly and easily. Rate changes can be designed to affect the entire facility, specific unit Sizes, specific unit Types (such as XXXXX controlled units) Units in selected Locations, Units in selected Buildings, or even rate changes that will effect specific Customers.

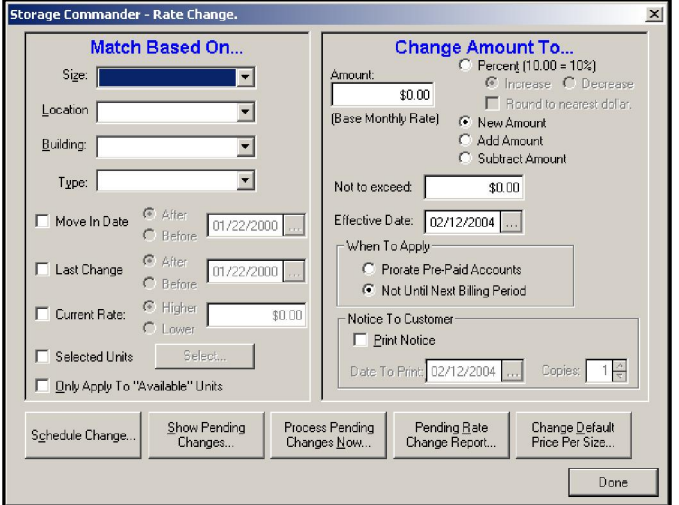

Multiple rate changes can be set up to occur on the same date or spread out over different start dates.

Rate change letters can be selected to print 'x' number of days prior to the selected rate change. The rate change itself can be configured as a Percentage increase or decrease, Add to or Subtract from the current rate or a completely New rate.

Rate changes can be configured so that they only affect customers who moved in prior to or after a certain date, who are above or below a specific rate or not to allow the rate increase to exceed a specific "cap" rate

Rate Changes are setup from the Maintenance|Rate Change pull down menu.

The Rate Change dialog box is where you will define the parameters of the rate change and schedule for the rate change to take effect. This is also where you can access the default rates for the unit sizes. Anytime you do a rate change to increase the overall rates for a particular size, you will want to change the default rate so that when units become available they will have the new rate.

Listed below are detailed descriptions of each of the parameters available for rate changes:

Size: Click on the down arrow to select a specific unit size to be used in the rate change.

## *Storage Commander User Manual*

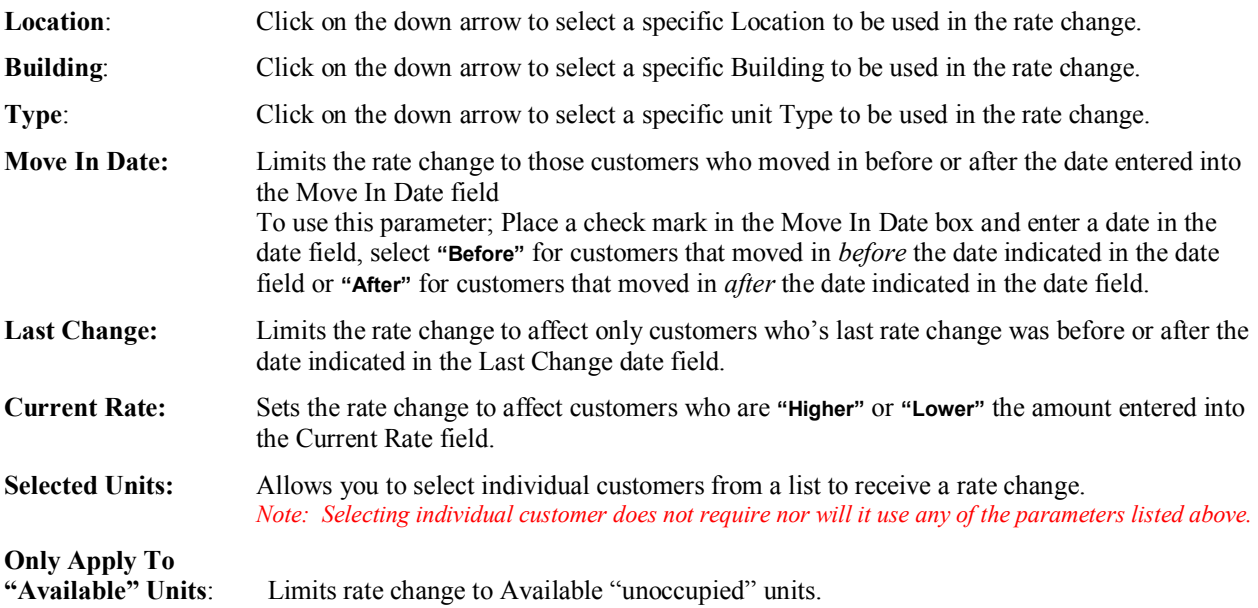

The previous section described the parameters used in the selection process of a rate change; the following section describes the process used entering the new rental rate and when the new rate will come into affect.

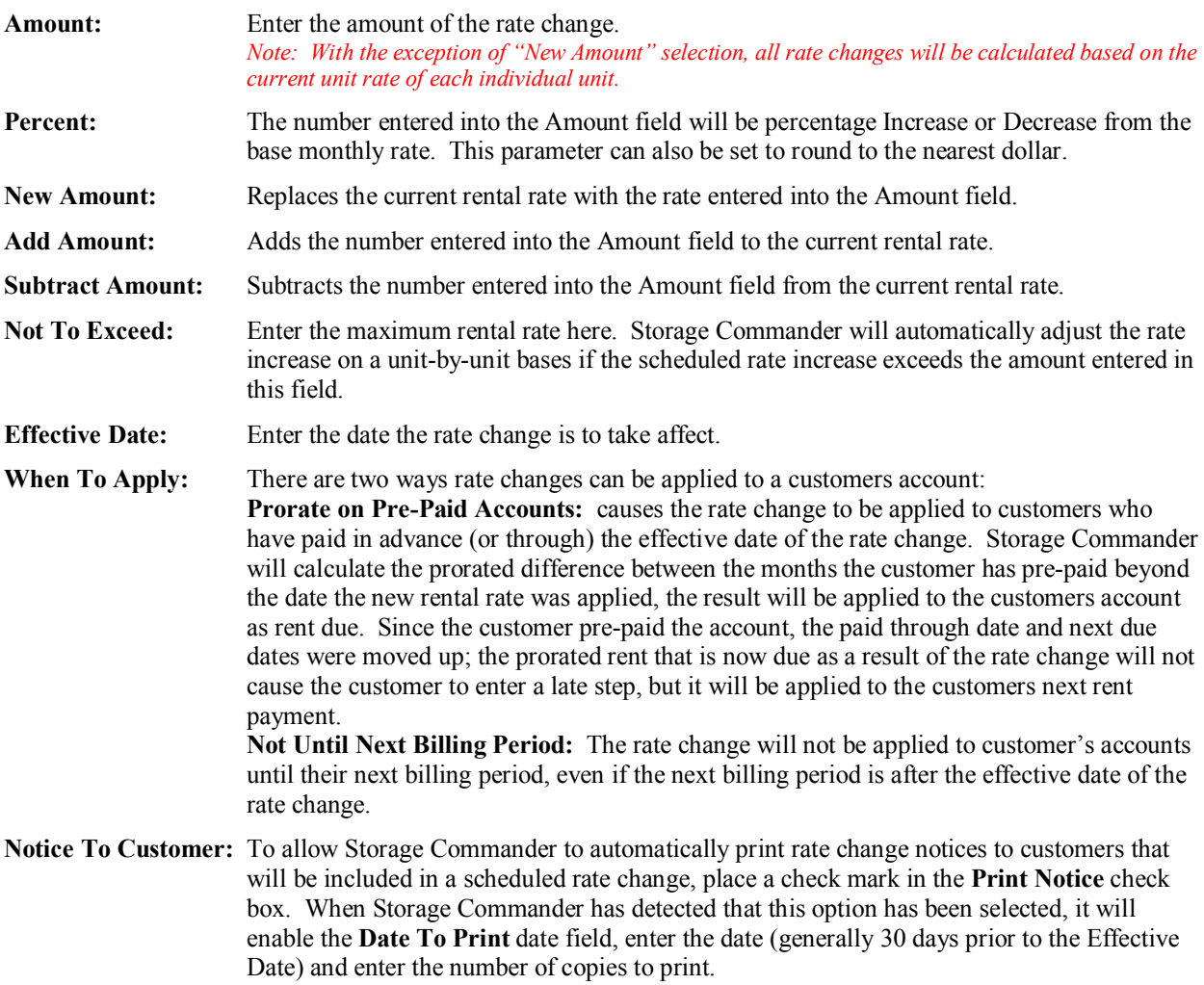

When the rate change set up is completed, click on the **Schedule Change** button bar to enter the rate change into the scheduler. At this point, you can set up another rate change and schedule it to occur at another time.

Click on the Show Pending Changes to view all rate changes that have been entered into the scheduler.

Clicking on the Process Pending Changes Now, will cause all rate changes that are scheduled to be implemented at the close of day (End Of Day) to be processed immediately.

Click on the Done button bar to exit (close) the Rate Change window.

## 3.7.1 RATE CHANGE PREVIEW

To preview who the rate change will affect and to see how the rate change will affect the facility's financials, go to the *Reports* pull down menu and select Units/Pending Rate Changes. This will display a report that will list all customers effected by the rate change, their old rate, new rate, unit number and size.

At the top of the report you will find a summary of all the parameters that were used in the rate change. At the bottom of the report are the totals of the old rate, new rate and net change.

## 3.8 E-MAIL ACTIVITIES CONTROL PANEL

As emails are processed the result of the email attempt is entered into the E-Mail log. This log will display all email attempts over a selected period of time, and will indicate if the e-mail was successfully sent or if it failed. In addition the E-Mail log will list the date the e-mail attempt was made, storage customers name, unit number, name of the document that was e-mailed, if it was sent successfully or not, the e-mail address of the intended recipient, and the response we received back from the recipients e-mail server.

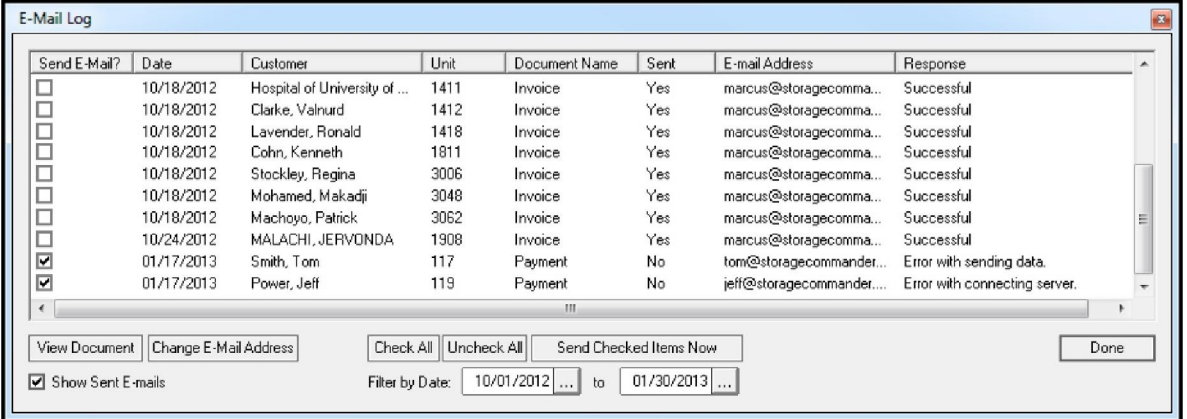

## 3.8.1 SHOW E-MAIL

To display a list of e-mail documents, enter a date range into the start date and end date fields. The e-mail log will display all documents that failed to e-mail within the date range. To see all documents (failed and successful) click on the Show Sent E-Mails check box.

## 3.8.2 VIEW E-MAIL DOCUMENTS

To view the document of an attempted e-mail, select the customer and click on the View Document button.

#### 3.8.3 CHANGE E-MAIL ADDRESS

To change an e-mail address, select the customer and click on the Change E-Mail Address button. Enter the new email address and click on the OK button to save the new e-mail address.

#### 3.8.4 RE-SEND AN E-MAIL

Click on the check box in the Send E-Mail column for the customer you are attempting to re-send the e-mail to. Click on the Send Checked Items Now button to re-send e-mails to all selected customers.

# 3.9 UNIT MAINTENANCE

Unit Maintenance is where physical adjustments to a unit are made changing the size of a unit. For example, Unit Maintenance is also where customer specific data can be modified. For instance, move in and payment dates can be changed here.

To open the Unit Maintenance dialog box, click on the Maintenance pull down menu and select Units. Enter the unit number in the Unit Number field*. Note: Always verify the customer name with the name in the Customer Name field, or if changes are being made to an available unit verify that the Customer Name field is blank and that Available is in the Available Status field*.

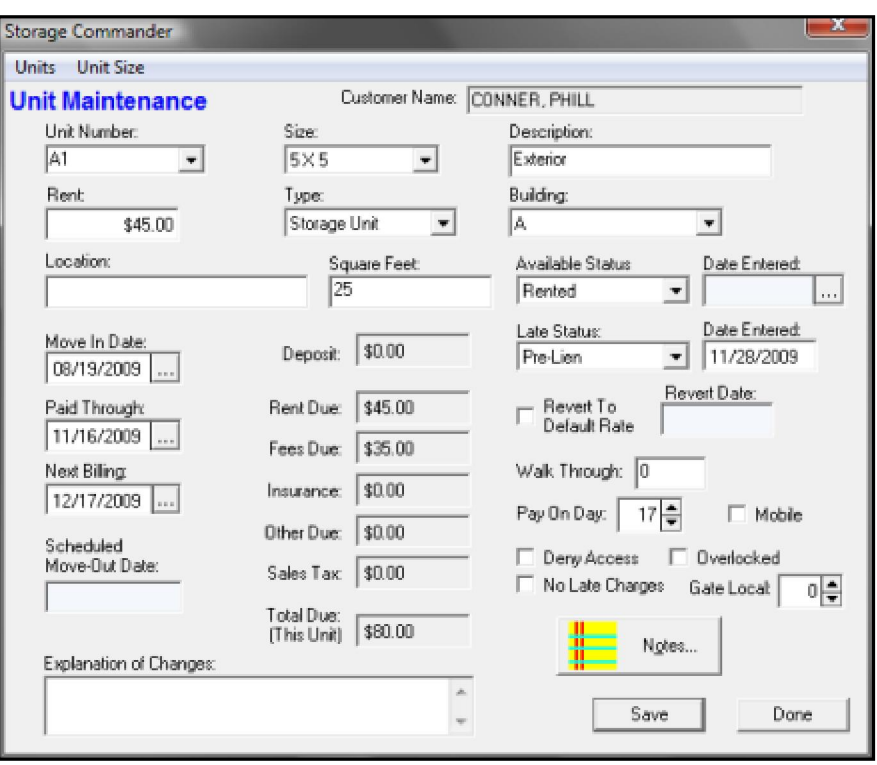

Make whichever changes are necessary to the unit/customer. Once all changes have been completed, click on **Save**. If you have selected the checkbox requiring explanations in Maintenance | Program Setup | Adjustments, then any changes that you make here will require an explanation to be entered at the bottom in the Explanation of Changes field. The explanations that are entered will show up in the transaction summary for the unit. If additional units/customers need to be modified, enter the next unit number into the Unit Number field and repeat. When the changes for all units/customers have been completed, click on Save and then on Done. This will return you to the Storage Commander main screen.

A detailed description of all fields in the Unit Maintenance dialog box are listed below:

Unit Number: Enter the unit number of the unit/customer to be modified here. Size: The size of the selected unit is displayed here. Click on the down arrow to view a list of all available unit sizes. Select the new unit size from this list.

*Note: Selecting a new unit size will change the size of the selected unit on the Site Map. If the new size is not listed in the available sizes list, you can create the new size by going to Maintenance/Program Setup/Unit Sizes. See section Create Units for more information.* 

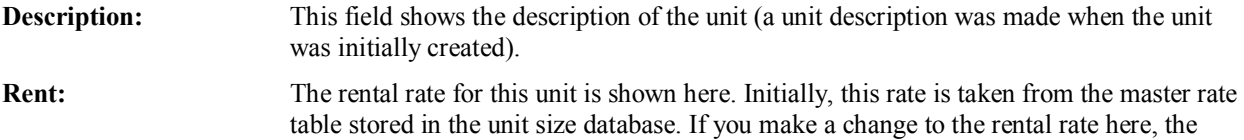

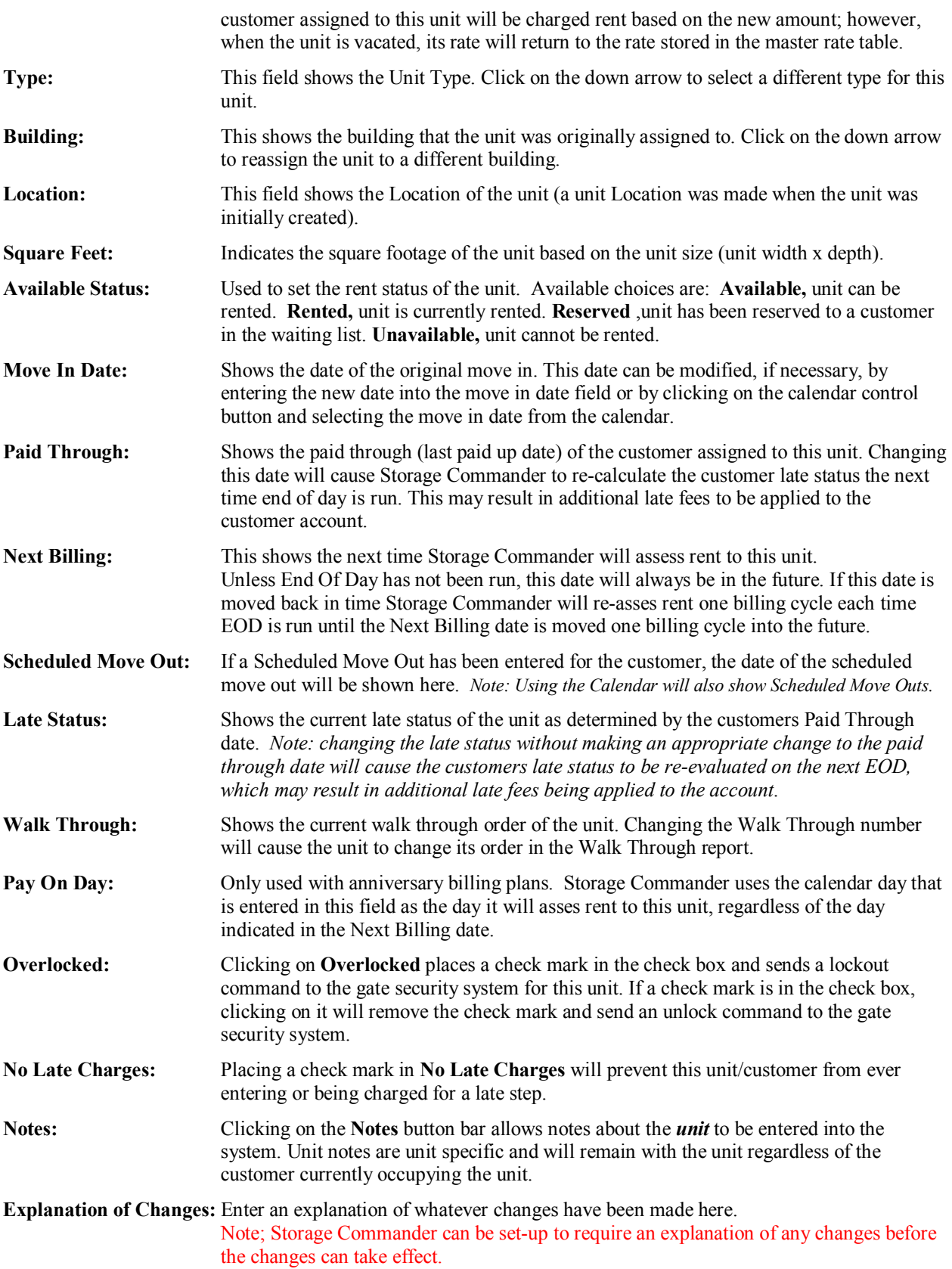

# 3.10 CHARGING A FEE

This screen will allow you to charge a fee to a unit at any time without taking a payment.

To use it, go to **Activities | Charge A Fee** and select the unit you would like to charge a fee to. Click Next and it will take you to the screen on the right. Select the fee you would like to apply to this account from the Fees drop down list and click **Finish**.

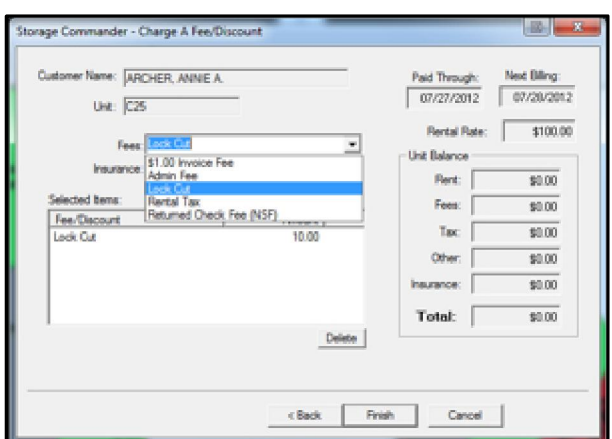

# 3.11 OTHER INCOME

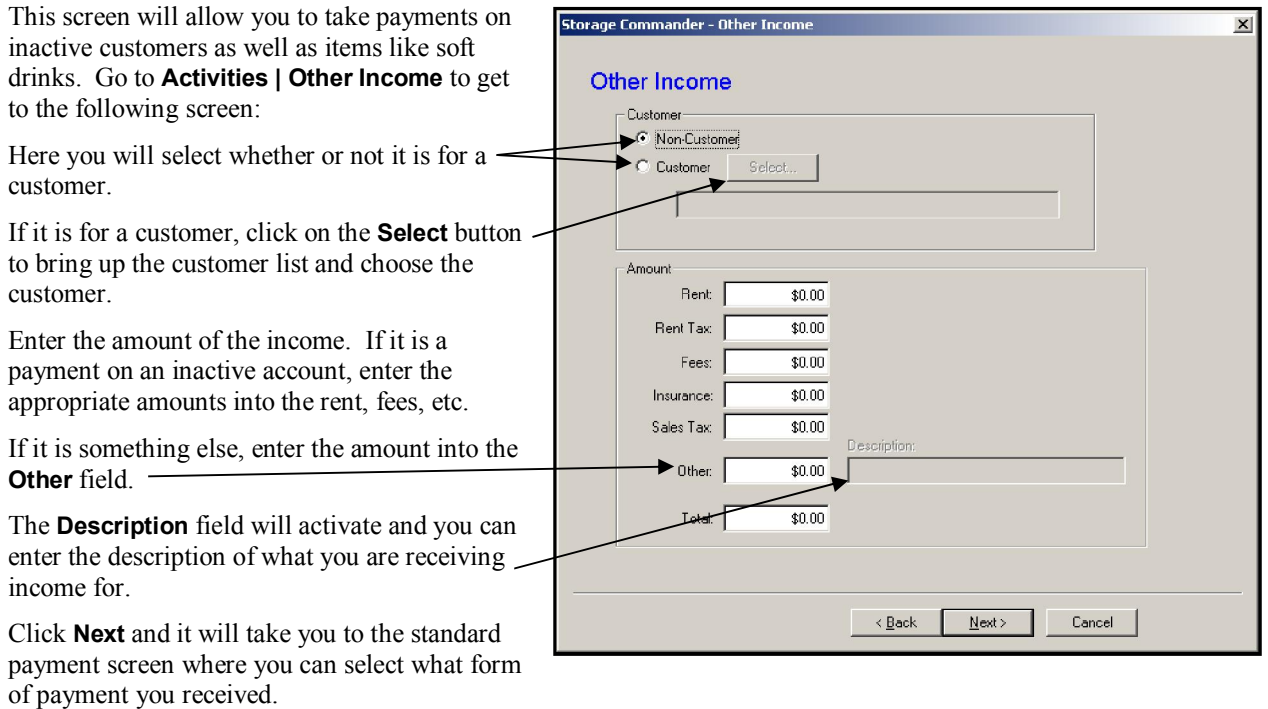

# 3.12 LINKING UNITS

Linking units in Storage Commander has never been easier. Go to **Maintenance | Program Setup | Link Unit** to bring up the following screen:

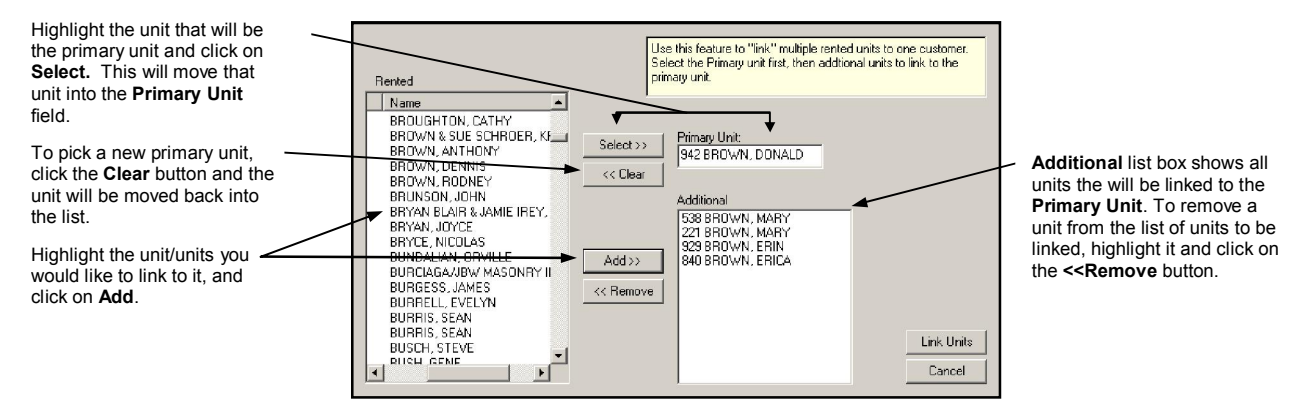

When you have completed selecting the units you would like to link together, simply click on the Link Units button.

Selecting multiple units during a move in will also cause all selected units to be linked together.

Special Note: Customer, Alt customer & Employer data of the unit/s that have been added to the Additional list box will be overwritten with the data from the Primary unit.

# 3.13 UNLINKING UNITS

To unlink units and re-assign them to individual customers, follow the steps listed below:

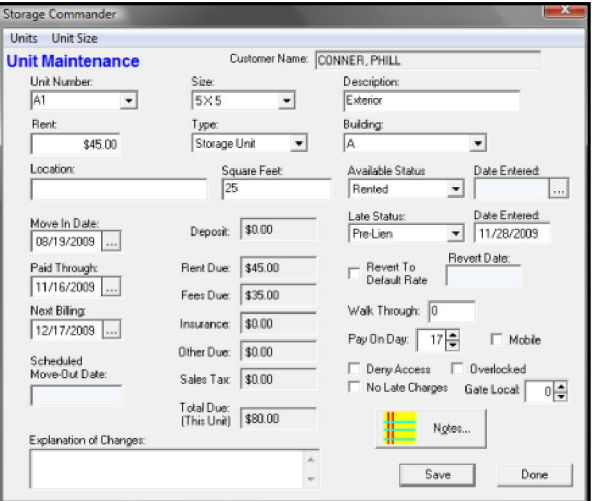

- 1. From the **Maintenance** pull down menu, select Units
- 2. Select the unit to be unlinked form the **Unit Number** drop down edit field.
- 3. Write down the **Paid Through** date, **Next Billing** date, **Move-In date**, and all cash balances such as **Deposit**, Rent, Fees, Insurance, Tax etc... that have been posted to the account.
- 4. Next change the Available Status field from Rented to Available.
- 5. If you have set Storage Commander to require an explanation of any changes, enter the explanation in the Explanation of Changes note box and click on the Save and Done buttons. At this point, the unit is

now un-linked from the master account.

- 6. To complete the re-assignment of this storage unit go to the Maintenance > Program Setup > Setup Existing Customer drop down menu.
- 7. Select the unit that you just un-linked and made available. Click on the Next button to proceed to the next step.

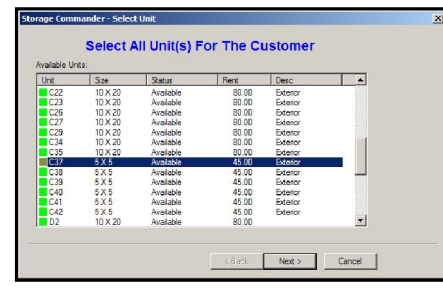

8. The Setup Billing Info dialog box should now visible. Verify the Payment Plan and change if necessary. If the customer was receiving any recurring discounts or being charged any recurring fees, they should be displayed in the Fee / Discounts list box. Also, if a one time fee and/or discount needs to be added to the account you may select them by opening the Fee / Discount list box and selecting the

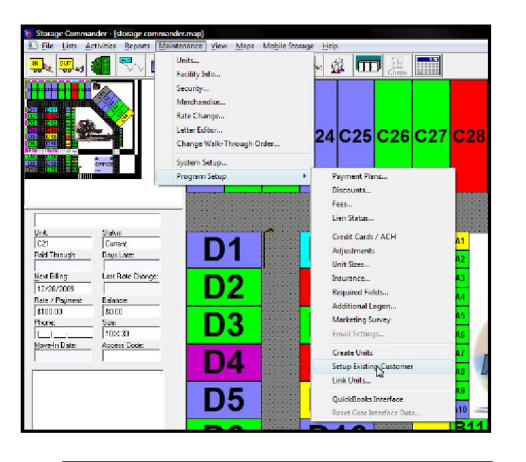

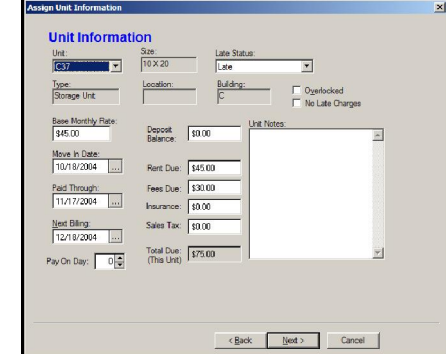

appropriate fee or discount from the list. Click on the Next button to advance to the Unit Information section.

- 9. The Assign Unit Information screen is where you will enter the **Paid Through** date, **Next Billing** date, **Move-In date**, and all cash balances such as Deposit, Rent, Fees, Insurance,  $&$  Tax balances that you recorded in step 3. You should also verify that the Late and Overlocked status are correct. If you have configured Storage Commander to require an explanation for any changes, you must enter the explanation in the Unit Notes note box. Click on the Next button to proceed to the Customer Information screen.
- 10. In the Customer Information screen, enter the customer's name, address and any other information as needed. Click on the next button to proceed through the Alternate and Employer information screens to record additional information as needed.
- 11. The Notes screen is the final screen in the un-linking process. This is where you can enter any notes or alerts pertaining to the unlink process that you have just completed.

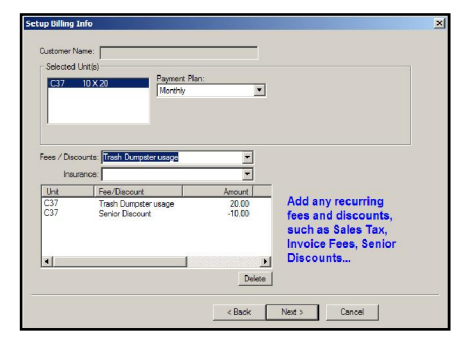

12. Repeat the above process if you have other units that need to be unlinked.

# 4 Fingerprint Scanner Option

# 4.1 FINGERPRINT SCANNER

Fingerprint scanning provides an entirely new level of security for self storage owners, management staff and their customers. It also provides a level of convenience currently unmatched in the self storage industry.

With the implementation of fingerprint scanning within Storage Commander, locating a customer's account is as simple as placing their finger on the scanner, Storage Commander automatically verifies the fingerprint with the fingerprint on file and locates the customers account. From the customer account, payments can be made, financial adjustments can be processed or the customers personnel data can be verified or changed.

Site managers can easily log into Storage Commander through the fingerprint scanner. Since the login process is quick and easy, Storage Commander can be configured to require login for specific functions, such as:

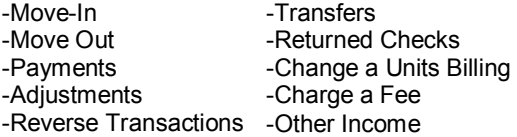

Requiring managers to login to for the above transaction types insures that each management transaction is recorded to the manager responsible for the transaction.

## 4.1.1 INSTALLING THE FINGERPRINT SCANNER OPTION

Storage Commander version 4.3.9d or newer is required in order to use the fingerprint scanner option. If you are running an older version of Storage Commander please contact our sales department to obtain an update.

Insert the fingerprint option CD into the CD drive. If your drive is configured to auto detect a new CD insertion, the instillation process will start automatically. Click on the "OK" button to install the fingerprint scanning option. If the instillation disk does not start automatically, use Windows Explorer to navigate to the CD ROM drive containing the fingerprint scanning installation program. Click on "SETUP" to initiate the installation of the fingerprint scanning option.

## 4.1.2 REGISTERING MANAGERS FINGERPRINTS

To record a managers fingerprint go to the **Maintenance | Security** pull down menu option. Enter the new managers name, id  $\&$  password or select an existing manager from the "Users" pull down list box.

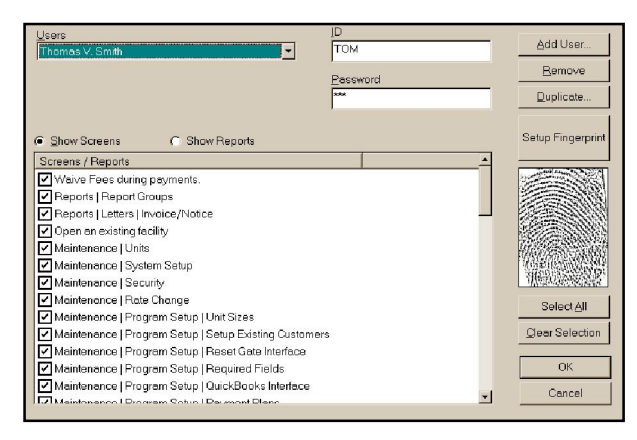
When the user has been selected, click on the "Setup Fingerprint" button. When the "Setup Fingerprint" dialog box appears click on the "Start Registration" button to start the scanning process. Four scans of the same finger must be made in order to register the fingerprint.

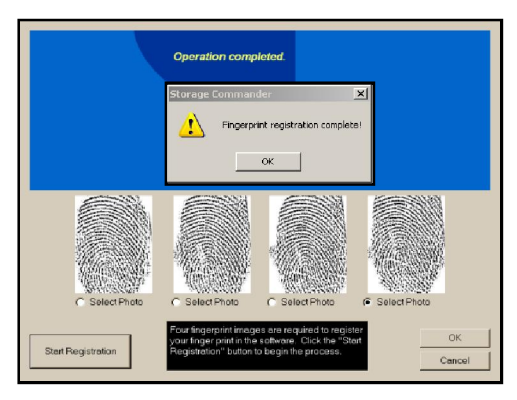

Please note: *We recommend using the index finger or thumb for identification*.

After a fingerprint has been registered, a message box will appear requesting that you click on the **OK** button to complete the scanning portion of the registration process. Select one of the four fingerprint pictures that will be used in USER/MANAGER SECURITY screen by clicking on the radio button under the fingerprint picture. Click on OK to complete the registration process.

Each time Storage Commander requires a login, the manager simply places their finger on the scanner to complete the login process.

#### 4.1.3 REGISTERING CUSTOMER FINGERPRINTS

Please note that the same finger must be used during the registration process and that more than one person can have their fingerprint added to the account during the move-in process. The alternate or any additional people whom the tenet authorizes can have their fingerprints added to the tenets account during the move-in process, or at a latter date. Also note that individuals can be removed from the customers account at any time.

#### REGISTERING FINGERPRINTS DURING MOVE-IN

After completing the CUSTOMER INFORMATION and PHOTO screens, Storage Commander will display the fingerprint screen. To add a fingerprint, click on the **Add Fingerprint** button, enter the name of the person you will be taking the fingerprint from and click on the **OK** button or click on the **Cancel** button to return to the fingerprint screen without entering a name.

After a name has been entered and the OK button has been clicked, the "Setup Fingerprint" screen will be displayed. Click on the "Start Registration" button and wait until the "Place your finger on the sensor" message is displayed. At this point, the customer will need to place the finger that will be used during the registration process and for accessing the customers account on the sensor pad. A total of four scans will be needed to register the fingerprint to the account. If, during the fingerprint registration process one of the scans is unreadable, an error message "*FINGERPRINT NOT ACCEPTED, PLEASE TRY AGAIN*." will be displayed. Click on the "OK" button to restart the fingerprint registration scans again.

Repeat this for each person whose fingerprint is to be registered to this account.

#### REGISTERING FINGERPRINTS TO AN EXISTING ACCOUNT

Locate the customer that you will be adding a fingerprint to. Once the customer has been located, click on the "Details" tab to enter the "UNIT/CUSTOMER INFORMATION" screen. Select the "Fingerprint" tab to enter the fingerprint screen. If the customer has existing fingerprints on file they will be listed in the "**Fingerprints on file**" list box along with a picture of their fingerprint. To add a new fingerprint to the customers account, click on the "Add Fingerprint" button to start the fingerprint registration process.

#### DELETING FINGERPRINTS FROM A CUSTOMERS ACCOUNT

To remove a fingerprint from a customer's account, locate the customer and click on the "Details" button or tab to

enter the "UNIT/CUSTOMER INFORMATION" screen. Select the "Fingerprint" tab to enter the fingerprint screen. In the "Fingerprints on file" list box, locate the fingerprint to be removed and click on the "Delete" button to remove the fingerprint from the customer's account.

#### 4.1.4 USING THE FINGERPRINT SCANNER

#### *Site Managers*:

Whenever Storage Commander displays the login screen, place the finger that was used during the registration process on the sensor pad. If the scanner detects a match, the manager will be logged in. If a match is not found a message "Fingerprint Not Recognized" will be displayed. Click on the "OK" button to clear the message and try again. If you are still not able to login via the fingerprint scanner, manually type in your password and id to login and go to the **MAINTENANCE** | SECURITY screen. Locate your name in the "User" list box to verify that you have a fingerprint on file. If you do not have a fingerprint on file or if the fingerprint is not working, click on the "Setup Fingerprint" button to register a new fingerprint.

#### *Customers*:

Locating a customer's account to make a payment, adjustment, move-out, or to just review the customer's account can be accomplished quickly and accurately using the fingerprint scanner.

To use the fingerprint scanner all the manager has to do is click on the "**Scan Finger**" button when making a payment, adjusting an account, moving a customer out, transferring a customer, or locating a customers account while in the customer list screen. When the "Get Fingerprint" screen is displayed, ask the customer to place their finger on the sensor pad. If the fingerprint scanner finds a match, the requested action will be initiated. If the scanner does not find a match, the message "Unable to find customer fingerprint" will be displayed; if this happens, ask the customer to use the same finger that was used during the fingerprint registration process and try again.

#### \*\* Finger print scanner tips:

To ensure best results- Please hold finger down on scanner for 2-3 seconds.

When cleaning scanner, use a piece of scotch tape to remove any grease or dirt build up. **Do not use any form of** liquid cleaners as this may cause damage to scanner membrane*.* 

#### 4.1.5 VERIFYING FINGERPRINTS

The Storage Commander fingerprint scanner option allows the manager to quickly verify all fingerprints that have been registered to a customers account.

To verify a fingerprint, go to the customer list either by clicking the customer button in the tool bar or by selecting "Customers" from the "LIST" pull down menu. When the customer list is displayed, locate the customer that requires fingerprint verification and click on the "**Details**" button to access the "**Customer Information**" screen. Click on the "Fingerprint" tab located along the top of the customer information screen, this will open the Fingerprint display screen. In the "**Fingerprints on file**" list box, click on the name of the person requiring

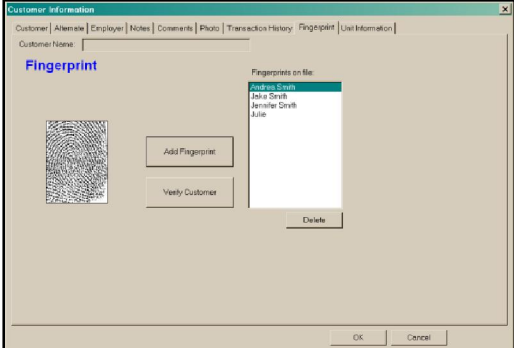

fingerprint verification. With the person's name highlighted, click on the "Verify Customer" button and ask the person to place their finger on the sensor pad. If the fingerprint matches with the fingerprint on file, a message "Fingerprint Matched" will be displayed. If a match is not found, a "Fingerprint Does Not Match" message will be displayed. If you are unable to obtain a match of the persons fingerprint, verify that the correct person is

highlighted in the "FINGERPRINTS ON FILE." If the person you are attempting to verify fingerprints on is highlighted, ask them to make sure they are using the same finger that was used during the registration process. If they cannot remember which finger was used, repeat the verification process until a match is found. Continuing to receive a no match message indicates that there are no fingerprints on file for that person.

#### 4.1.6 CUSTOMER DETAIL REPORT

The Customer Detail report has been updated to include the drivers license & fingerprint pictures.

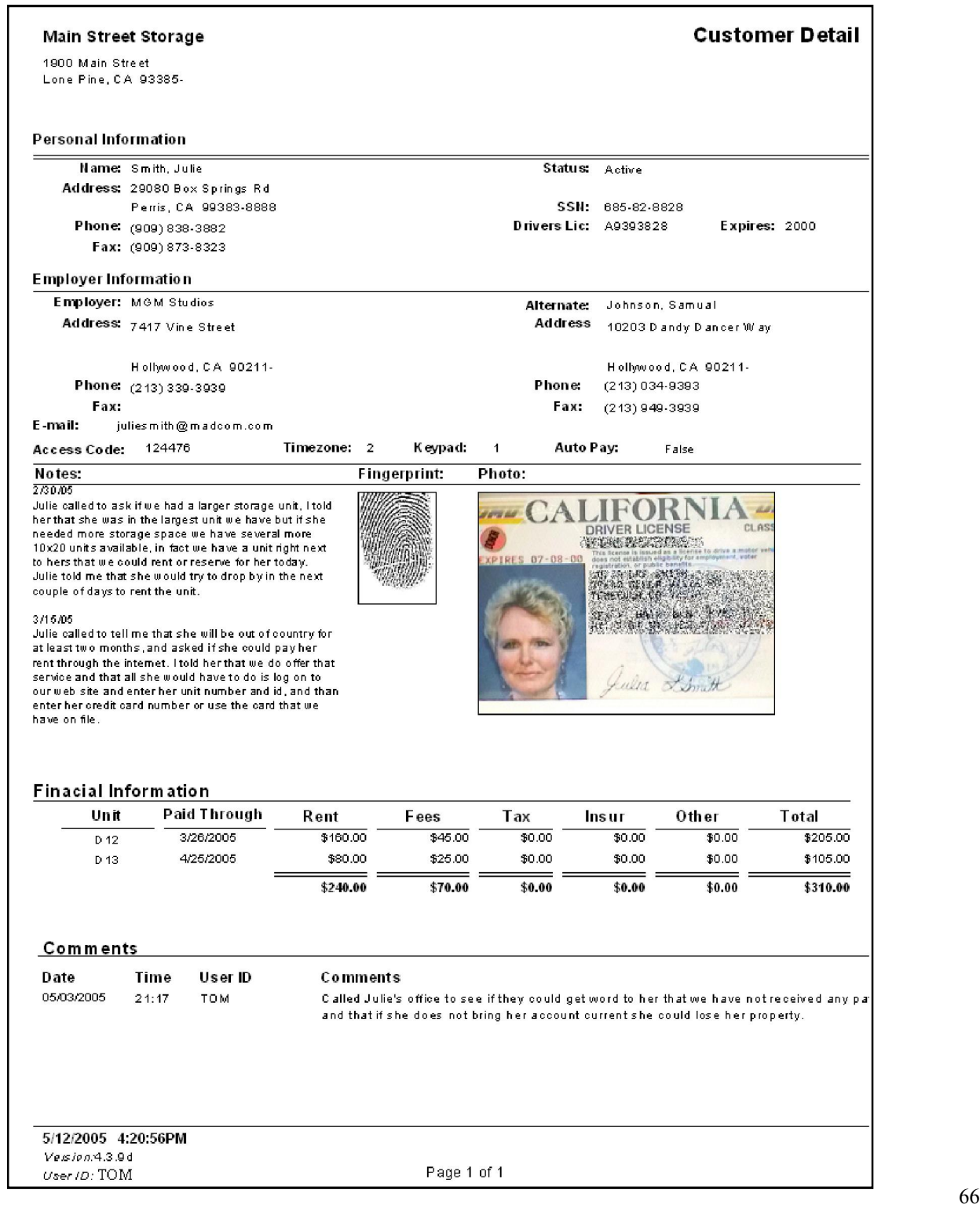

# 5 Creating & Editing Notices

Any of the notices used in the Storage Commander system can be automatically generated using Crystal Reports *(Crystal Reports offers a quick and easy way to produce notices, but lacks the ability to customize the notice)*, or if you prefer a more customized notice, you can use Microsoft Word 2010 or newer to create a totally customized notice utilizing merge fields to bring in customer and unit specific information into the notice. In addition to notices, you can also create.

# 5.1 CREATING NOTICES USING MICROSOFT WORD

Microsoft Word offers a high degree of customization to any of the documents used in Storage Commander. For example, using Word you can design a custom late notice that includes your logo and font styles. Within the body of the late notice, you insert merge fields that instruct Storage Commander on where to insert customer and facility/unit specific information, such as; customer names, addresses, unit number, rent due, fees due and when the rent must be paid. After you have completed the design of the document you can save it as a master template.

Merge fields are markers placed in the document that will be replaced with the field data connected to the marker. For example, a merge field such as "{fac name}" will be replaced with the facility name, {rent balance} would be replaced with the customer current rent balance, {late fee step01} would be replaced with the amount that would be charged for the first late step. The list of all merge codes can be found in the back of this manual.

If Storage Commander will be run within a network, each workstation that will have access to Storage Commander must also have Microsoft Word 2010 or newer installed on that workstation. It is also recommended if running Storage Commander in a network environment to save all Word based notices and contracts to a central location that all workstation have access to so that all workstation use the same documents.

#### 5.1.1 USING MERGE FIELDS

As you write the document you can insert merge codes wherever specific information contained in the Storage Commander database needs to be displayed. The list of merge codes that are available to the document type you are designing are available in the back of this manual. All merge codes must start and end with the curly bracket {}, for example; the merge code for inserting the rental rate of the storage unit being rented would be {rate}. The dollar amount of the units rental rate will replace the merge code ({rate}) wherever this merge code is placed within the document.

Remember that you can use all of the formatting controls available in Microsoft Word. There are however restrictions on certain formatting controls supported in Word these restrictions are limited to: Word Tables, Frames and Text Box. Although you are free to use these formatting controls within the document itself, they cannot contain merge codes.

An example of a Word document using merge codes is shown on the next page

For detailed information on assigning Word documents within Storage Commander, refer to section 1.25 Setup Microsoft Word Notices & Documents discussed earlier in this manual.

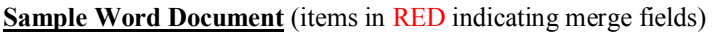

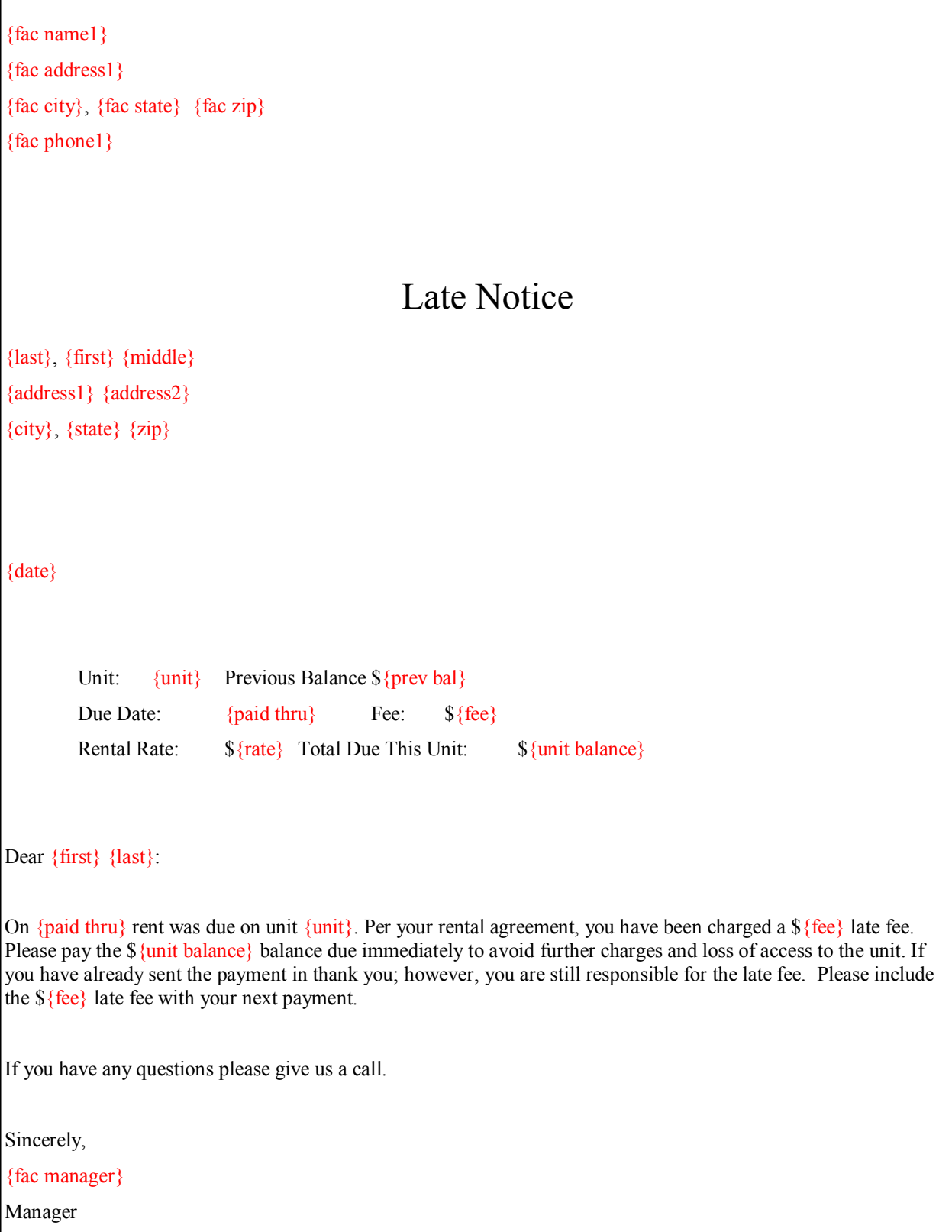

### 5.2 CREATING NOTICES USING STORAGE COMMANDER'S LETTER EDITOR

Storage Commander contains standardized notices and other documents that have been pre configured to pull specific customer and account data into the notice. Although you have complete control over the content of the letter used in each notice, you cannot change or add customer or account information.

#### 5.2.1 CREATING A NEW NOTICE

To create a new notice using the Storage Commander letter editor, click on Maintenance|Letter Editor and click on the New button. Enter the name of the notice and click on OK.

After the name of the notice has been entered, start typing in the text of the notice. Remember the text will appear in the Letter Body section of the notice

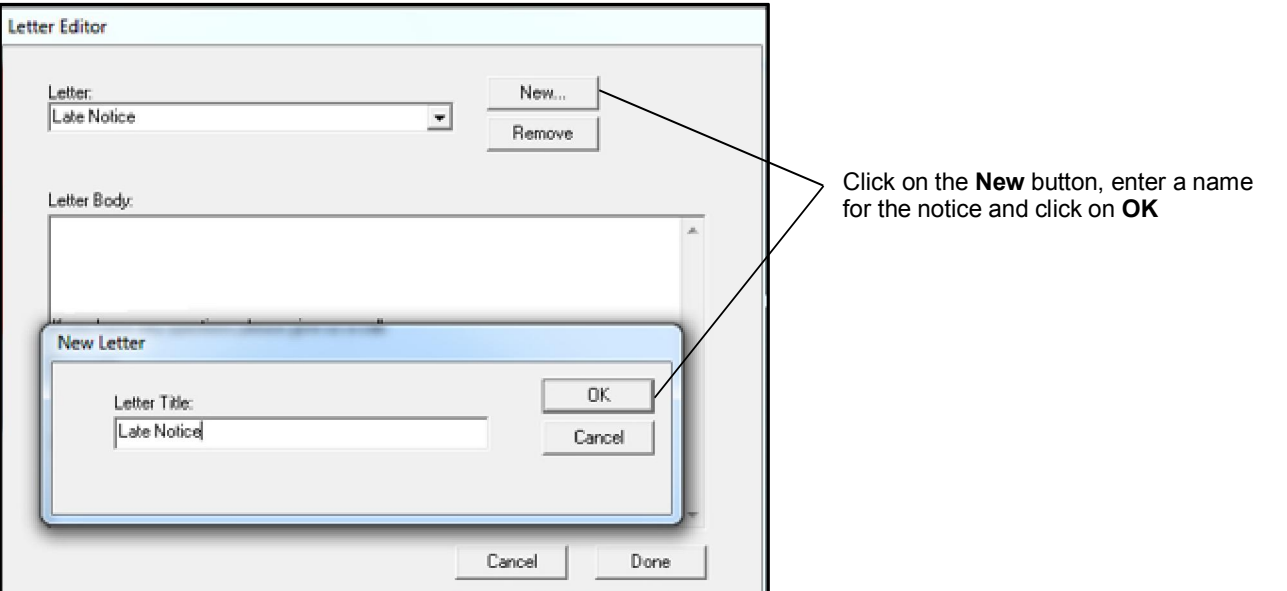

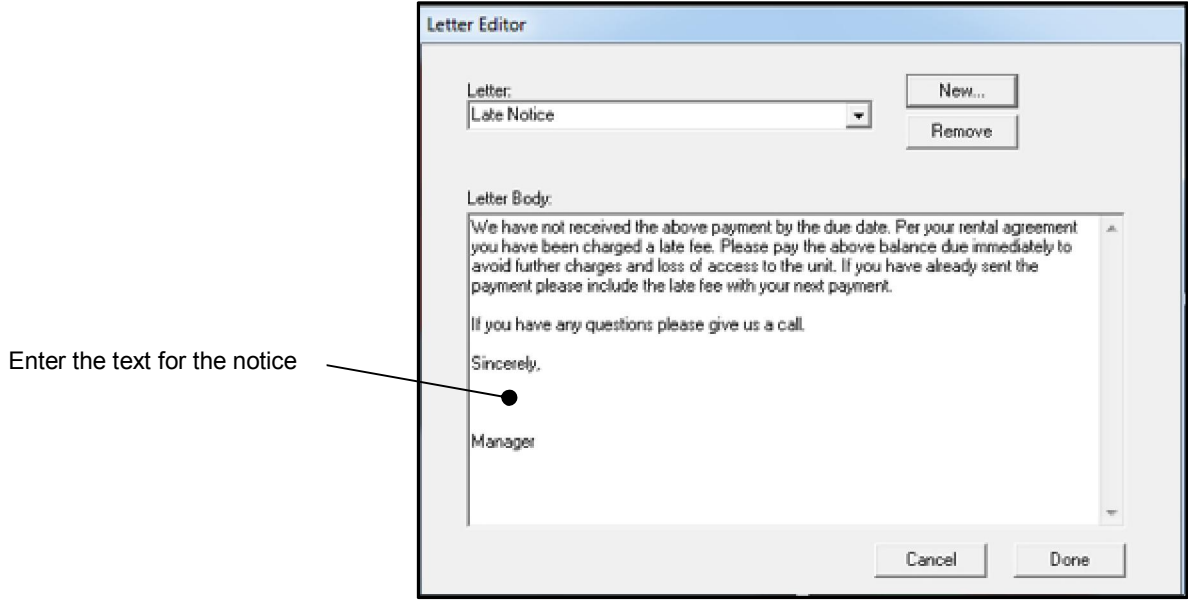

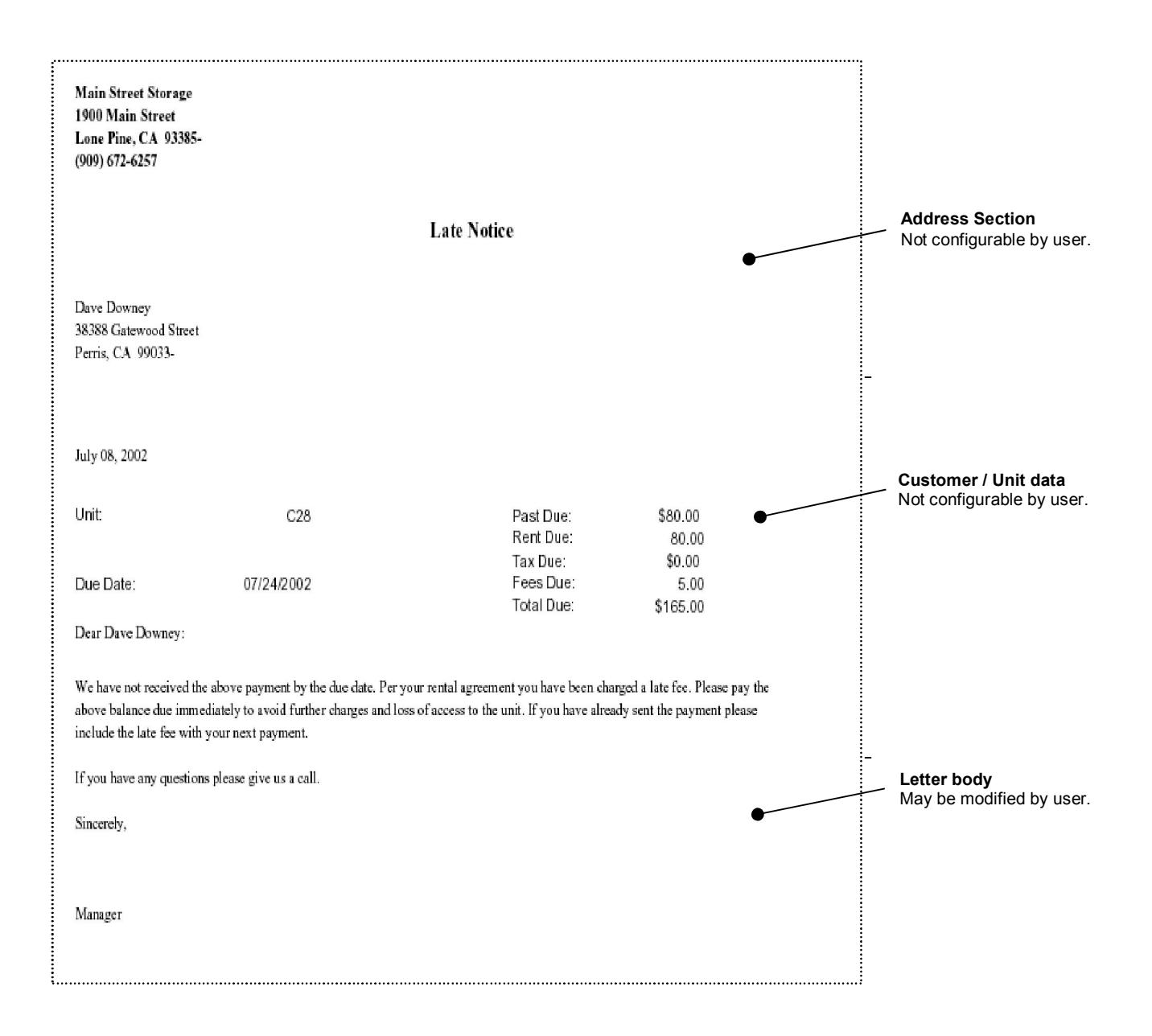

# 5.3 SET UP EXISTING CUSTOMERS

Set-Up Existing Customers is a highly automated function, which was designed to allow the user to quickly move in customers during the initial setup of Storage Commander.

In order to take advantage of the automated functions, payment plans (*see section 1.4*), discount plans (*see section 1.5*), fee schedules (*see section 1.6*) and late status (*see section 1.7*) must have been previously set up within Storage Commander.

To add existing customers (ones that are currently renting units at the time you are setting up your facility in Storage Commander), select the Maintenance|Program Setup|Setup Existing Customer menu to display the following dialog:

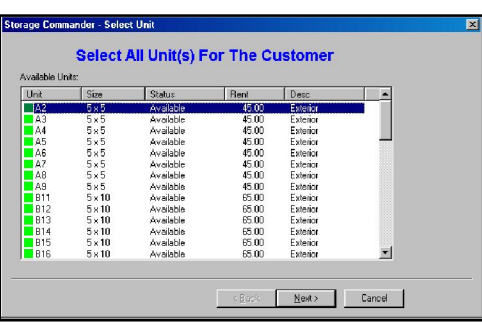

Using the left mouse button, click on the unit the existing customer is currently renting. *Note: If the customer is occupying more than one unit, hold the Ctrl key down while selecting the customers multiple units.* 

When you have selected all of the units currently occupied by the customer, click on the **Next** button to proceed to the Setup Billing Info screen.

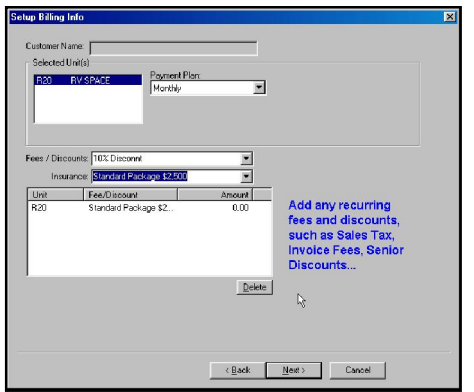

Select the payment plan that will be used for this customer.

Select any recurring fees and/or discounts that will be automatically assessed to this account each billing period. (Such as insurance or sales tax).

*Note that the Customer field will be blank at this stage; you will add the customer information later*.

Click on the Next button to proceed to the Assign Unit Information Window:

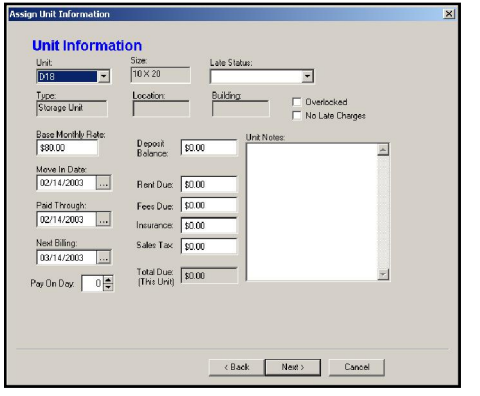

First verify that the unit number and rental rate are correct. Enter the original move in date. Enter the last Paid Through date of the customer. Enter the Move In Date. The day of the Paid Through date must be at least *one day earlier* than the day of the Move In date. (For example: If the Move-In date is 03/12/99 then the paid through date should be set to  $xx/11/xx$ ).

Note that the Next Billing date and Late Status are automatically entered by the system. Storage Commander will automatically assign the Late and Overlocked Status in accordance with the parameters you entered in the Set-Up Late Status section.

If this customer is not to be assessed late fees even if the unit goes into a late status, place a check mark in the "No Late Charges."

Next enter the current balances, if any, for deposit, rent, fees, insurance & sales tax. Keeping in mind that if the

customers current months rent is now due, it should be included in the rent balance.

The Pay On Day is only used if the customer is on an anniversary payment plan and is used to enter the day of the month the customer is to charged rent.

If this customer has multiple storage units, use the Unit box to select and set the values for each unit, prior to proceeding to the next screen.

*NOTE: The Next Billing date represents the next time Storage Commander will access a rental charge to this unit. Even for past due customers, the next payment date must be equal to or greater than today's date.* 

*It is important to enter the customer's rent, fees and deposit balances as they currently apply to the customer's account. If the data is entered incorrectly, Storage Commander will carry the incorrect balances forward requiring you to make adjustments to the customer's account to rectify the errors.* 

Click on the Next button to continue on to the Customer Information screen:

## 5.4 CUSTOMER INFO

Enter the information for the customer into the appropriate text field boxes. Use the Tab key to move forward from field to field of the combination of Shift Tab to move backwards field by field.

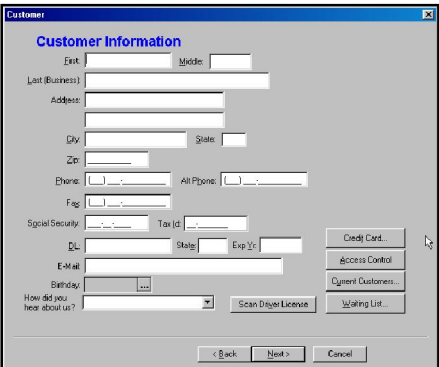

Fill in as much information as you have time for, you can always return to the Customer Information screen to add data at a later time.

Click on the Credit Card button to store the customer's credit card information.

Clicking on the Access Control button allows you to enter the customer's gate code into Storage Commander.

If you would like to link the unit to a customer who has already been entered into Storage Commander, click on Current Customers… and select the customer from the list

If you have customers in the waiting list, click on the Waiting List button and select the customer from the list.

#### 5.4.1 ALTERNATE CONTACT

Enter the information for an alternate contact if appropriate. Typically the alternate contact will also receive lien and pre-lien letters (if selected in Lien Status set-up).

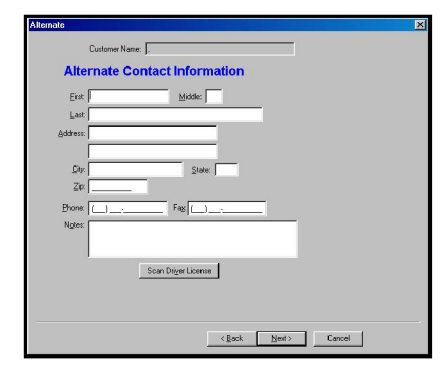

Click the Next button to continue on to Employer Information dialog:

#### 5.4.2 EMPLOYER INFORMATION

Enter the customer's employer information.

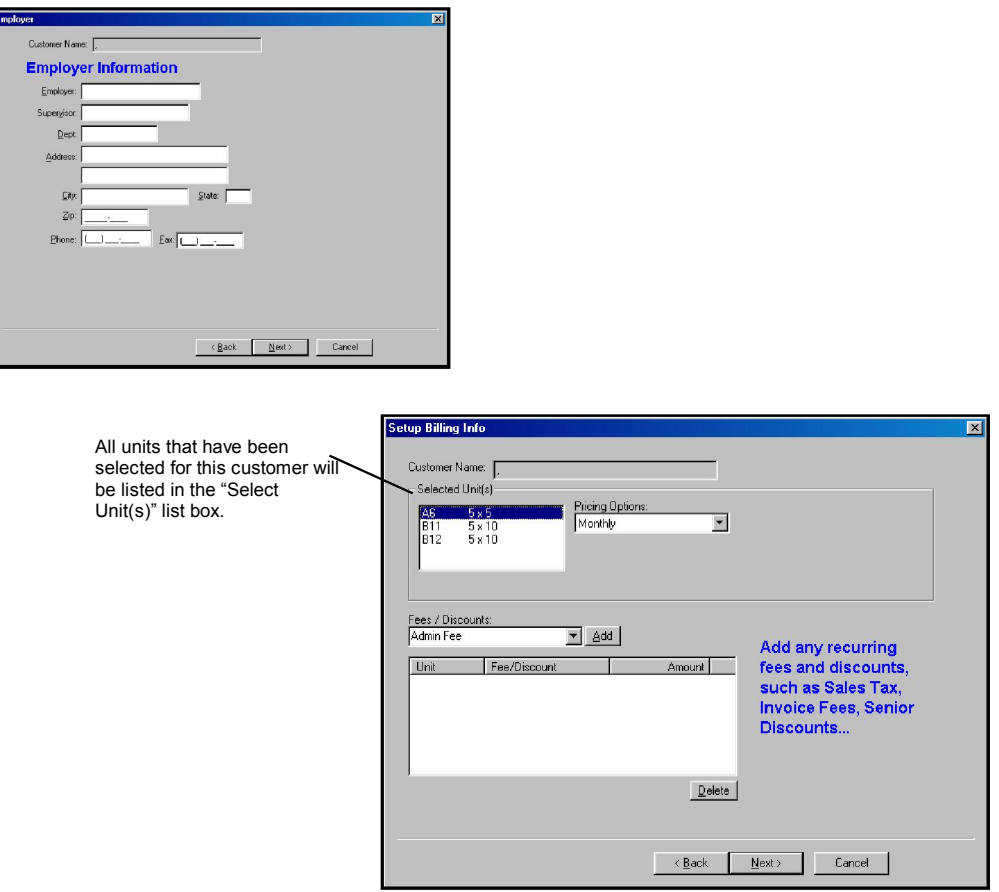

Click the Next button to continue.

#### 5.4.3 CUSTOMER NOTES

Notes that have been entered into the Customer Notes box will be displayed in the unit information section of the

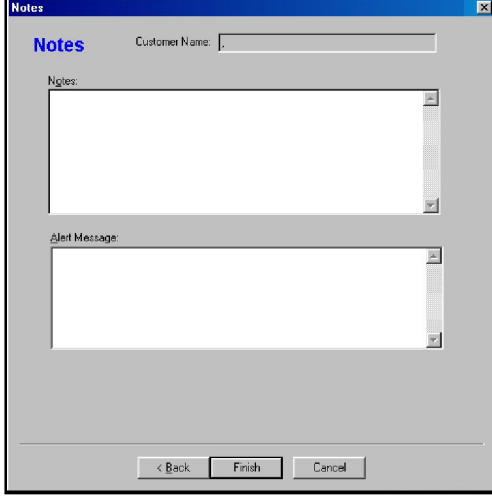

site-map and will also be added into the collection worksheet.

The Notes dialog box is split into two sections: notes where general notes about the customer, such as the names of individuals who have been given permission to have access to the customers unit. The other type are notes detailing conversations made while attempting to collect past due rent (*all notes that are entered into the Notes box will appear in the collections worksheet*).

Alert Messages can also be added to a customers account. Once an alert message has been attached to a customer account any transaction activity such as payments move out, will cause the alert message to be displayed.

After entering a note click the Finish button to add the customer and associated unit information to the database.

#### 5.4.4 ASSIGNING MULTIPLE UNITS TO A SINGLE CUSTOMER

To link two or more units to a single customer during set-up of existing customers:

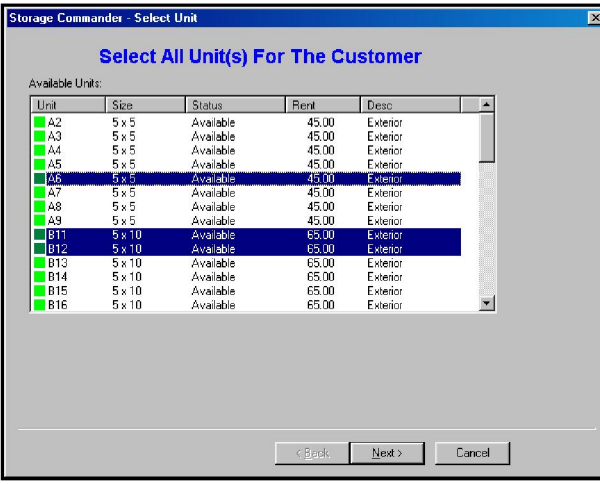

From the Select Unit setup window, highlight all of the units the customer has rented by holding down the Ctrl key and clicking on each unit. When all units have been highlighted, click on the Next button to proceed to the Billing Info setup window.

When the **Billing Info** window is displayed you will note that all of the units that were assigned to this customer will be listed in the Selected Unit(s) list box. Click on each unit to set its individual payment plan, reoccurring fee and/or discount.

# 6 Reports

# 6.1 OVERVIEW

The Storage Commander reporting mechanism is designed to be compatible with a wide array of printers. It also provides print-preview capability for on-demand reports and automatic printing of reports that can be pre-selected to print at fixed times (such as end of day, week, month, quarter or year) as part of the end of day processing.

An editing capability is also provided to enable you to modify the text of the letters and/or notices that are sent to customers.

# 6.2 SELECTING REPORTS

Click on the Reports pull-down menu to see a list of reports organized by report type. Click on a report type to open another list of reports covering that report type. Click on an individual report to open the report.

# 6.3 ENTERING DATE RANGES

Many reports take a from-date and a to-date to allow you to limit the data that goes into a report. There are several preset date ranges in the date range window. If you want the report to only involve today's data, then simply click

on Today. If you would like dates that are not preset, select Other; here you can decide which days to report. To report a single day, make sure the From and To dates are the same. The date range data entry dialogs default to the same date for from- and todates. Dates can be entered into the date range fields either by typing in the date or by clicking on the ellipsis (…) button and using the on-screen calendar to choose the date. When you click on the ellipsis, the screen to the right appears, allowing you to click on the date you would like to select.

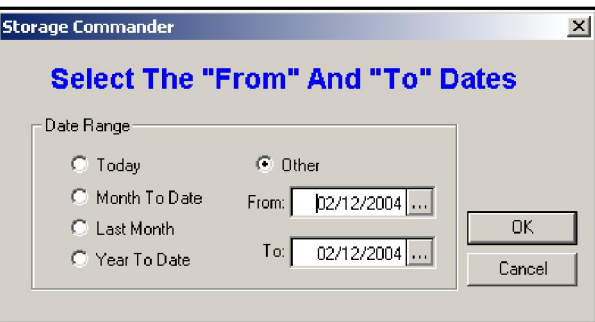

# 6.4 GRAY BARS

Many reports include alternating gray-shaded bars on the data rows to allow you to distinguish the data from one row to the next.

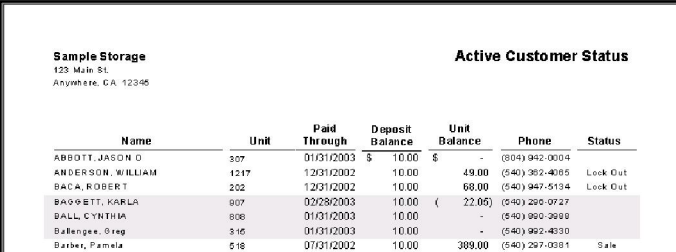

# 6.5 PREVIEW

Most reports that you select from the Reports menu are displayed initially in a preview window. You can use the preview window to scan through the report, print it, save it to a file or cancel without printing. An example of a report preview is shown above.

The preview window is a standard window and can be shrunk, enlarged, or moved about the desktop like other windows in other programs. You can click and drag on any edge or the title bar, and can click the minimize, maximize, and go-away buttons in the top right corner of each window. You can also have multiple report windows open at the same time.

The report preview window has a toolbar at the top that you can use to view and print the report. The left portion of the toolbar contains arrow controls to allow you to view the various pages of multi-page reports. Clicking on the zoom field (represented by the 100% default zoom level) allows you to change the zoom level of the report in the

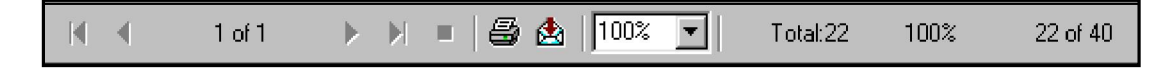

preview window; it does not change the size of the printed report.

Click on the printer icon button to print the report. It will bring up the standard Windows print dialog shown below. You can also use this to print selected pages of a multi-page report as well as the number of copies.

To close the preview window, click on the Close  $\overline{b}$  button on the tool bar...

## 6.6 EDITING NOTICES & LETTERS

There are several letters that are automatically printed by the program at the end of certain transactions such as: receipts, late notices, lien notices, returned checks, invoices, rent adjustments and partial payments. The format of the report is fixed to support standard Number 9 dual-window envelopes; however, the text of the body of the report can be easily edited by you.

To edit the body text, select the Maintenance|Letter Editor menu to display the following dialog:

Select the letter that you want to edit by clicking the arrow in the Letter field at the top of the dialog and then clicking on the letter's title. Click in the Letter Body text edit area to position the

cursor at the place you want to begin editing. Type in the text changes and then click the Done button or select a different letter to edit. Editing is similar to other Windows editing operations; you can insert, delete, and use cutand-paste editing.

*Note that the signatory line is also considered part of the letter body.* 

### 6.7 REPORT GROUPS

Reports can be selected within Storage Commander to print or email as a function of End of Day to cover preselected date ranges such as: end of day, end of week, end of month, end of quarter or end of year. When a report group is created to cover a certain date range (such as End of Month), Storage Commander will automatically print all reports contained in the Report Group at the pre-selected time (in this case, at the end of the month). In addition, Storage Commander will automatically set the date range for all of the reports in the group to match the report group type which will adjust the reports to include all activity during the last month.

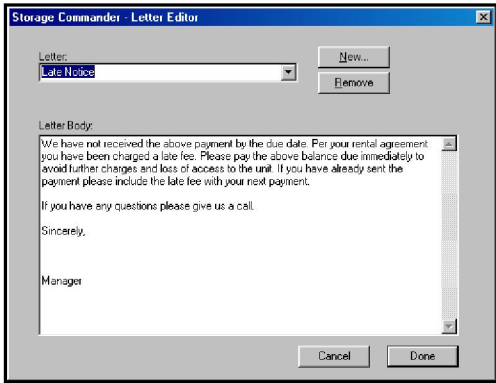

#### 6.7.1 CREATING A REPORT GROUP

From the Reports pull down menu click on Report Groups

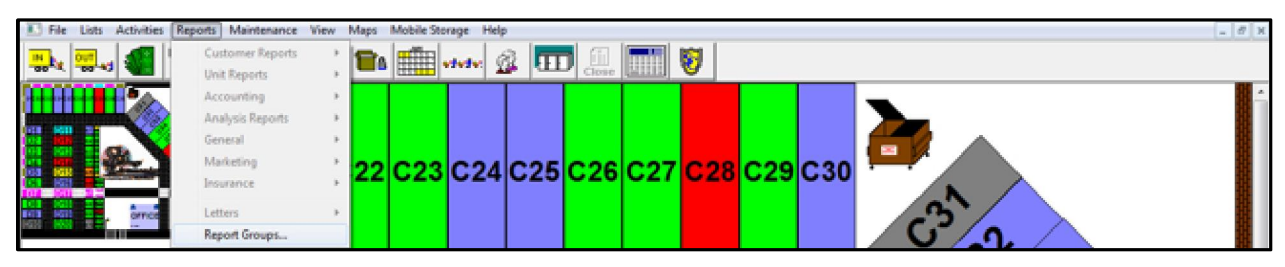

This will bring up the Storage Commander Report Groups window, as shown below:

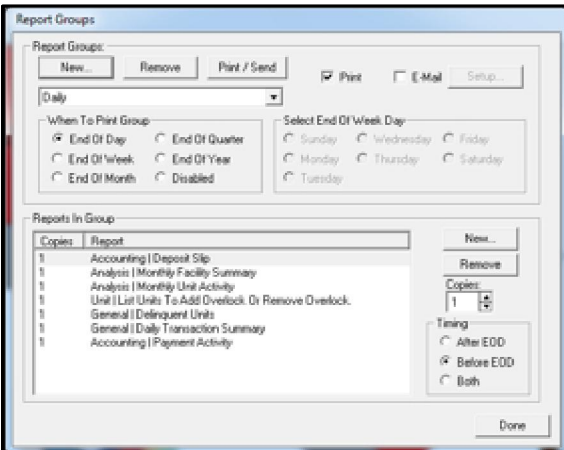

This window is divided into two basic sections: 1) Report Groups and 2) Reports In Group.

To add a report group to Storage Commander, click on the New… button in the Report Groups section and the following window will appear. Give the report group a name. Click on the OK button to save the name and take you to the next step. You can click on Cancel to return to the Storage Commander Report Groups window.

Next click on a selection within the **When To Print Group** section. This will determine when Storage Commander will print the group during the End Of Day operation.

If the End of Week selection was selected, as shown below, you must tell Storage Commander what day of the week constitutes your end of week. Select the

end of week day by clicking on the appropriate day in the Select End Of Week

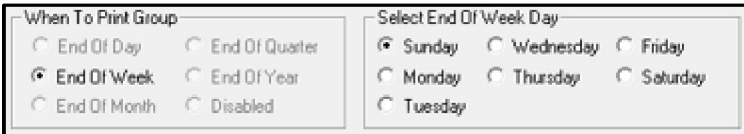

Day selection area. Storage Commander will automatically set the date range for the reports to coincide with the When To Print Group selection.

Now select how you want Storage Commander to generate the reports. You can either have them printed, emailed, or both by selecting the appropriate checkbox.

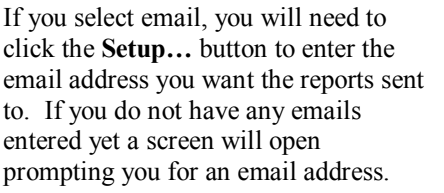

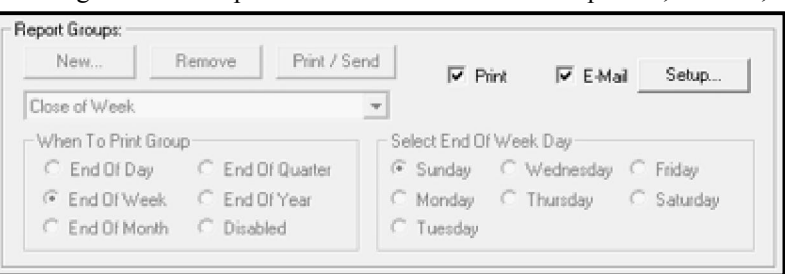

Once you click OK, or if you already have email addresses entered, the main setup screen will appear. Click Add... for each additional email address you wish to have the reports sent to.

If you need to take an email out of the list, highlight the email address and click Remove.

Down below, select the file format you want the reports to be in when they are attached to the emails.

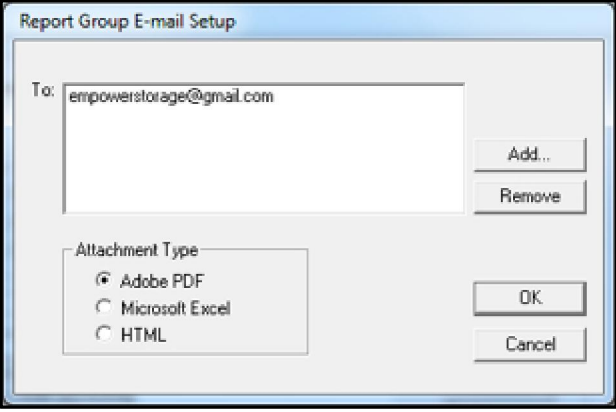

Once you have entered all the addresses you are going to be sending the reports in this group to, click OK and you will return to the main Report Groups screen.

Once the report group is created, you need to fill the group with reports. To add a report to the group, click New... in the Reports In Group section and the following list will appear:

This list is displays all reports in the system, grouped by report type for instance; Analysis reports, Customer reports, Unit reports. Grouping the reports in this manner allows easer identification of report content as well as locating report when looking for a report based on a certain content requirement.

Highlight the report you want to add to the group. Then, select the number of copies that you want to have printed during the End Of Day processing. Click OK and the report will be added to the list on the main Report Groups screen at the bottom.

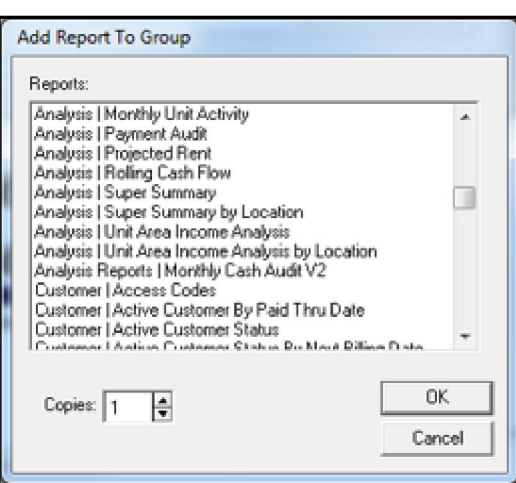

Once the report is added, select whether you want the report to be generated before, after or both before and after the automated functions of End Of Day processing have been run. This selection is called Timing and is located in the bottom right corner of the main Report Groups screen; it must be selected for each report added. The default on this selection is before end of day processing.

Once you have entered all of the reports for this group, you can click Done in the Report Groups screen to return to the main Storage Commander screen.

# 7 Getting Help

To view the Storage Commander manual, click on the Help pull down menu item and select View Manual. This will display an on-screen version of the users manual.

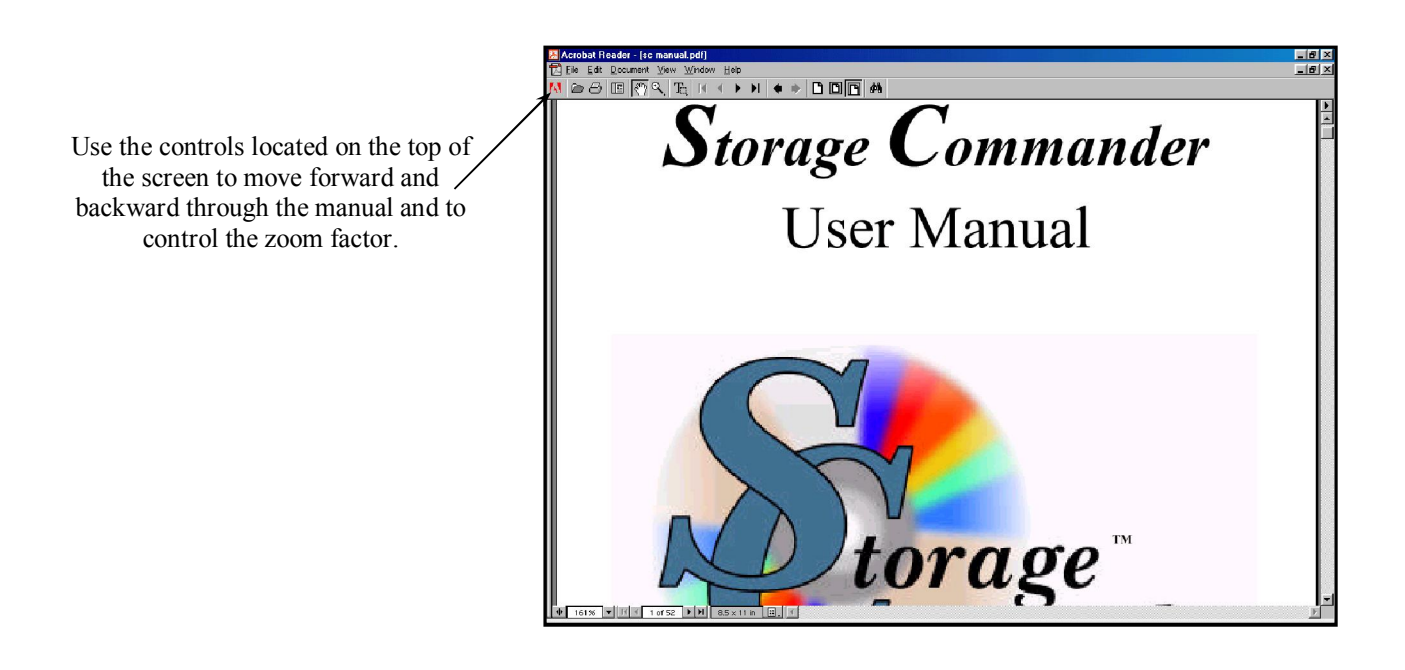

To view the manual, Acrobat Reader must be installed. To install Acrobat Reader, place the Storage Commander installation CD into the CD ROM drive and select Adobe's Acrobat Reader from the installation screen.

# 7.1 TECHNICAL SUPPORT

Technical Support has become easier, too. Now you can make a technical support request, or a map change request, and include a backup at the same time.

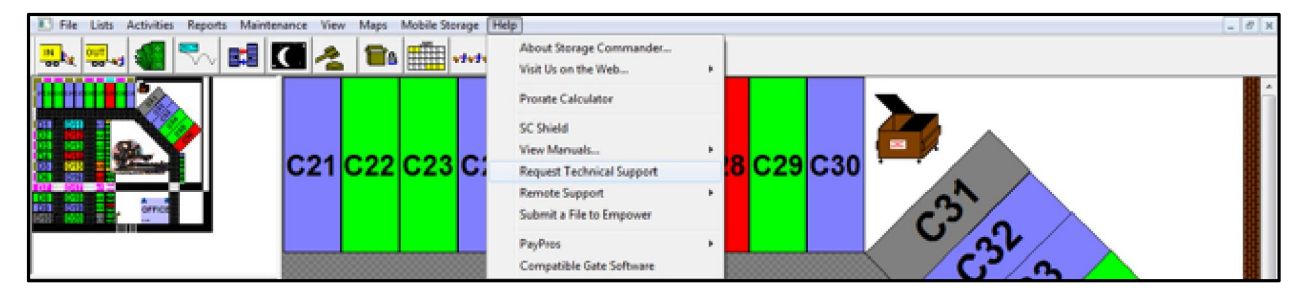

Go to Help | Request Technical Support and fill in the automated request.

If you have already entered your facility email address, then it will automatically fill itself in. The support address will also come up automatically.

Just fill in the Notes section with a brief description of the issue you want support on, select the checkbox to include the backup, and click the Send button.

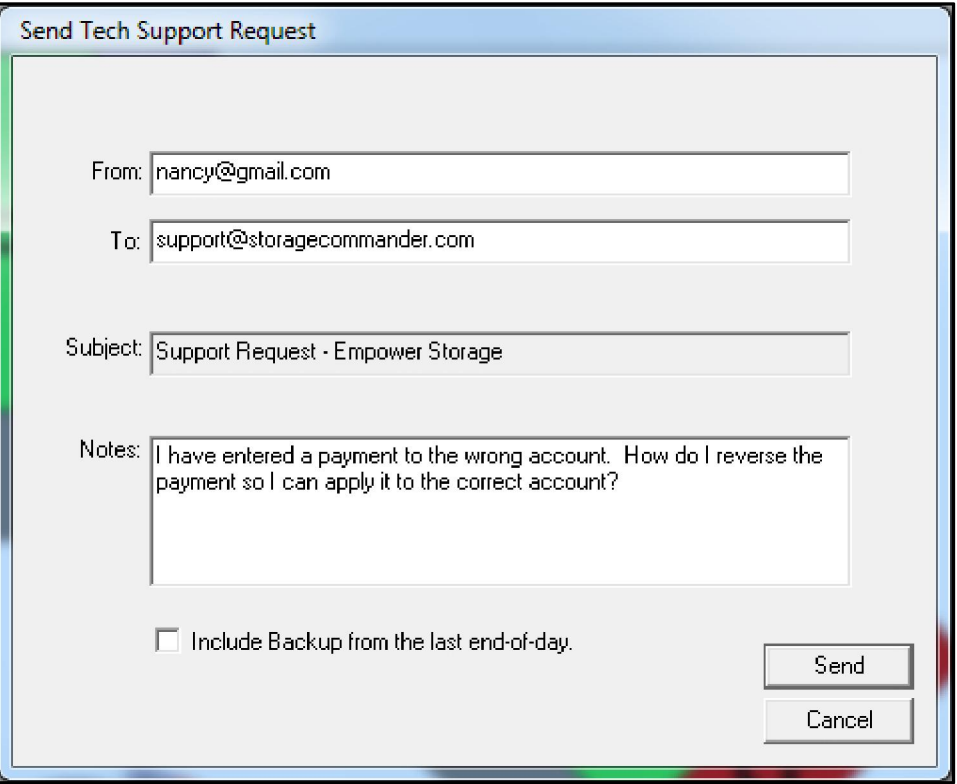

*Storage Commander User Manual* 

# 8 Computer System Specifications

The computer system you will be using for your self storage facility will depend on specific system components being available to not only run your management software (Storage Commander) but to also run other ancillary software and hardware such as: gate security hardware & software, credit card processing hardware & software, id camera hardware & software, chances are that you may not use all of these devices at you storage facility but you will probably use some of them. If you are thinking about purchasing a new computer or would like to know if your existing computer is capable of handling the job, please review the computer specification below, this specification covers all of the configuration requirements needed to provide you with a computer fully capable to run your storage facility.

#### Computer System Recommendations

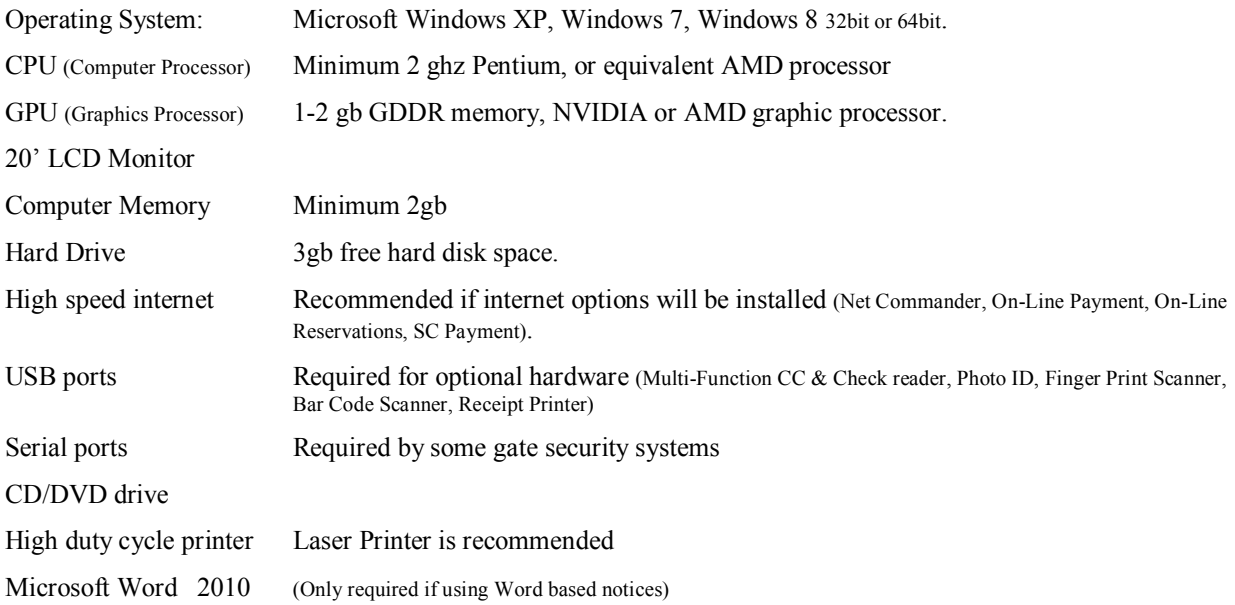

# *Storage Commander*

### *General Merge Codes*

#### Facility Information Fields

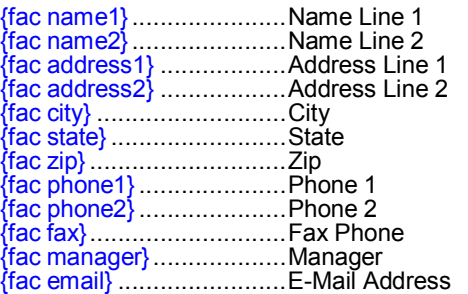

#### Unit Information Fields

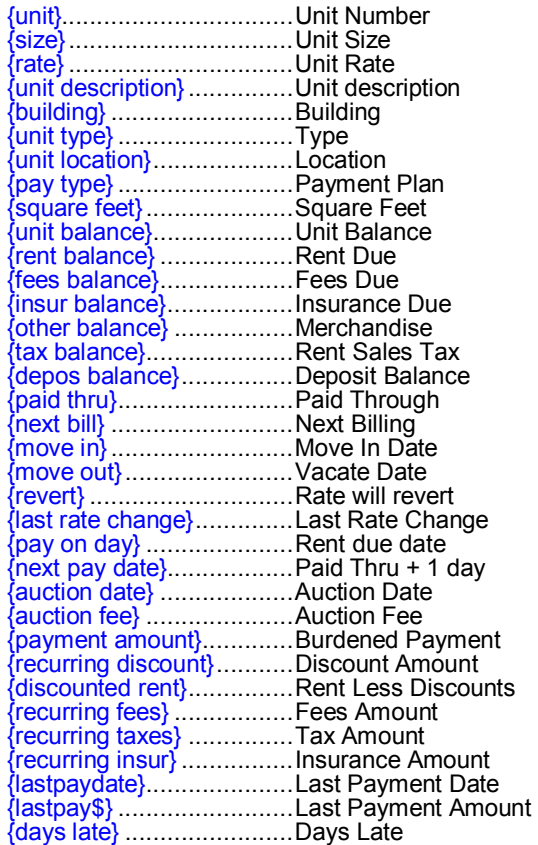

#### Customer Information Fields

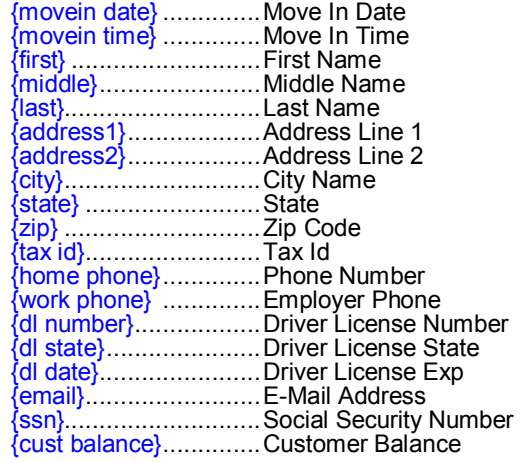

#### Alternate Customer Fields

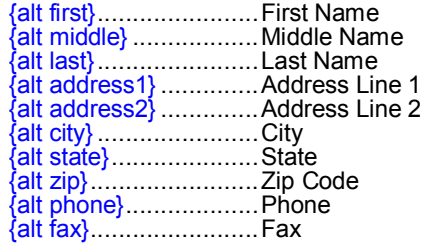

#### Employer Information

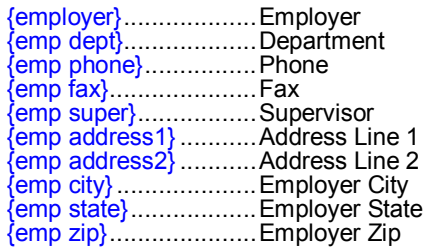

#### Credit Card Fields

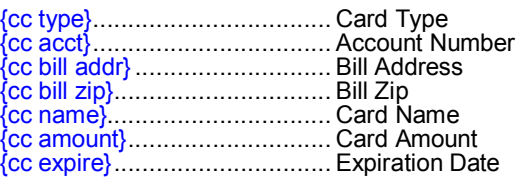

#### **Gate Access Fields**

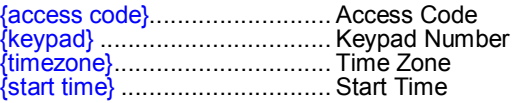

#### Customer Notes

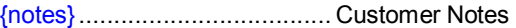

#### Dates & Date Formats

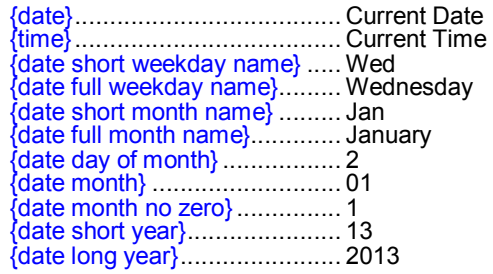

#### Time Formats

example 4:21 PM PST

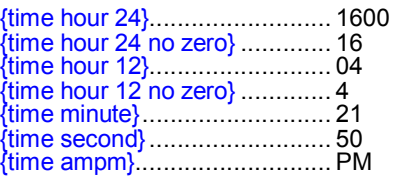

Time Zone

based on computers time zone

{timezone} ................ Pacific Daylight Time

### Logged In Manager

Username logged into Storage Commander

{current user} .............. Admin

Insert the following field names into your Word documents where you want the values to be replaced by Storage Commander. Field names (shown in blue) must be entered in lower case and match exactly, with the { } brackets preceding and ending each entry.

#### Specialty Merge Codes

#### Financial Information

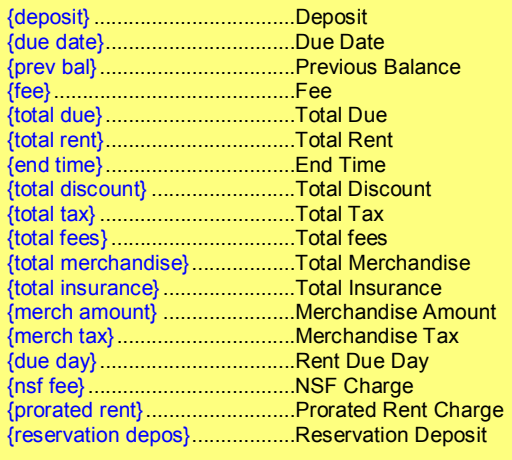

#### Late Fees

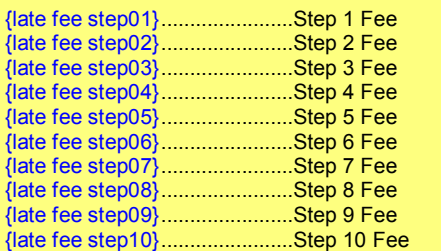

#### Late Days

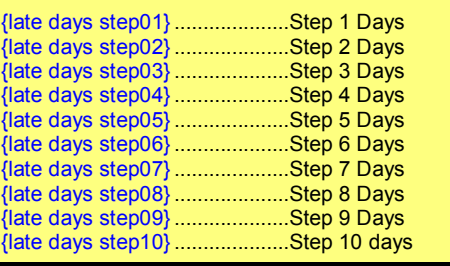

#### **Contract Numbering**

{contract number} ....................Contract Number

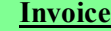

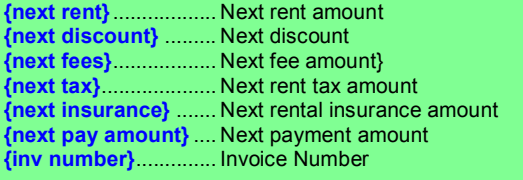

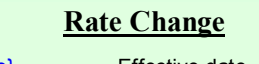

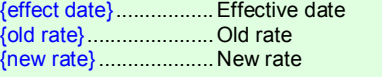

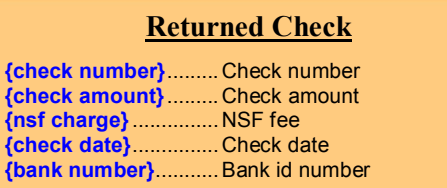

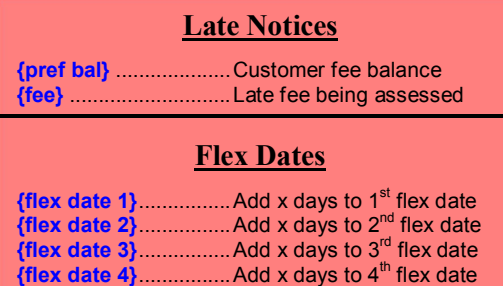

# Auction Notice

{auction date} ............ Auction date {auction fee} .............. Auction fee

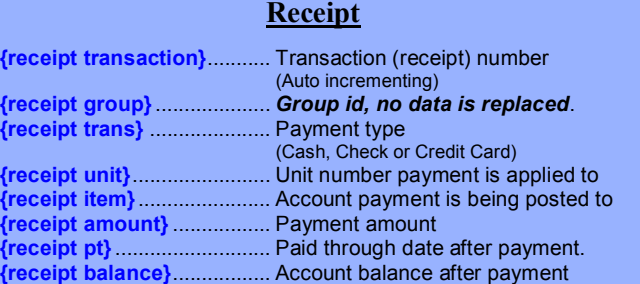

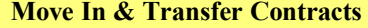

Receipt | Invoice Notice | Rate Change Notice | Returned Check Notice | Late Notice | Auction Notice

Specialty merge codes can only be used in certain types of notices. For example all of the merge codes listed in the Yellow box (Move-In & Transfer Contracts) can only be used in Move-In contracts and Transfer contracts and will not work with any other type of contract or notice. All of the merge codes listed in the General merge codes section can be used with any contract or notice at any time.

Empower Software Technologies Inc. 41695 Date St., Suite A Murrieta CA 92562 (951) 672-6257